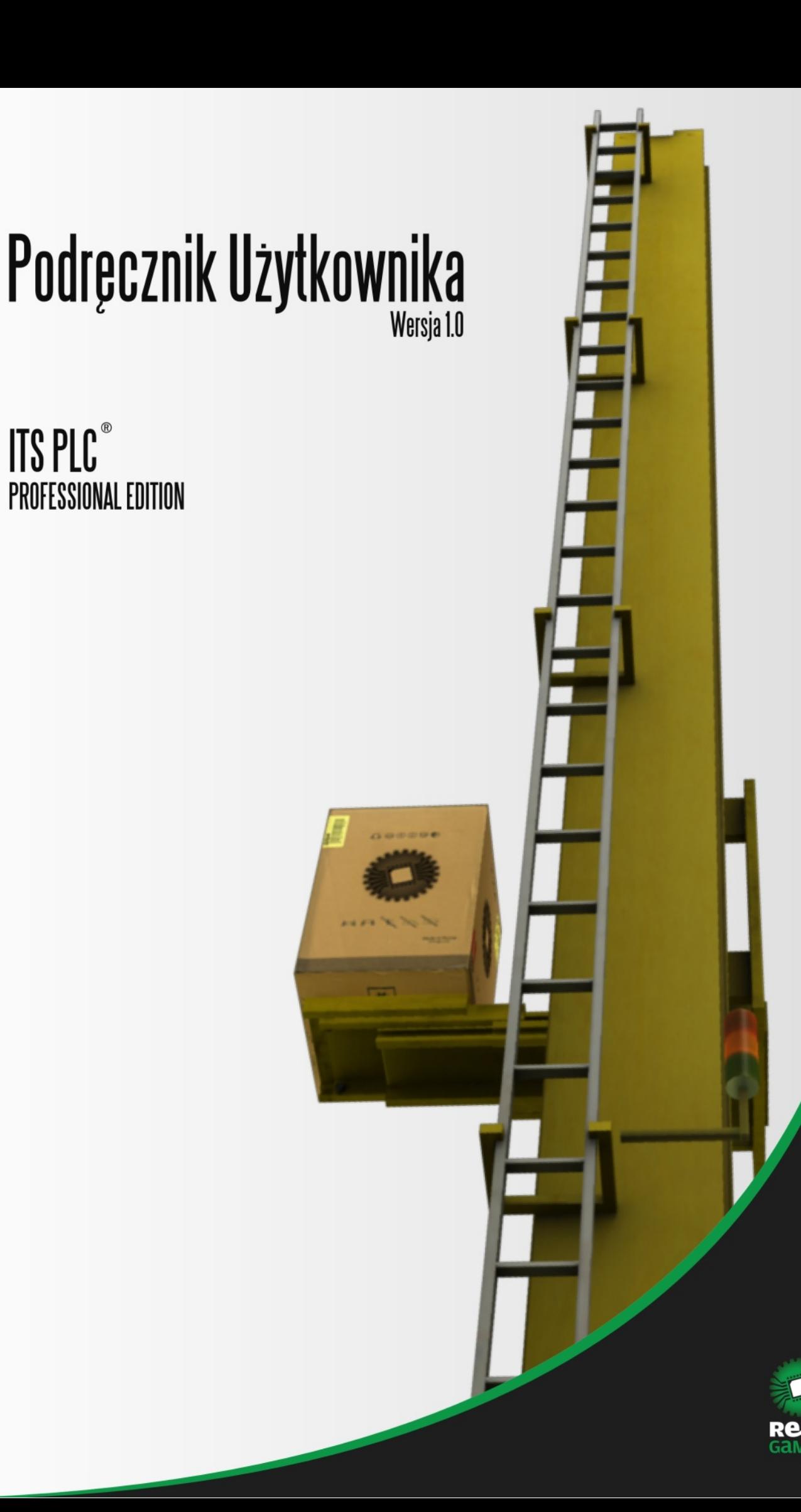

## **Spis Treści**

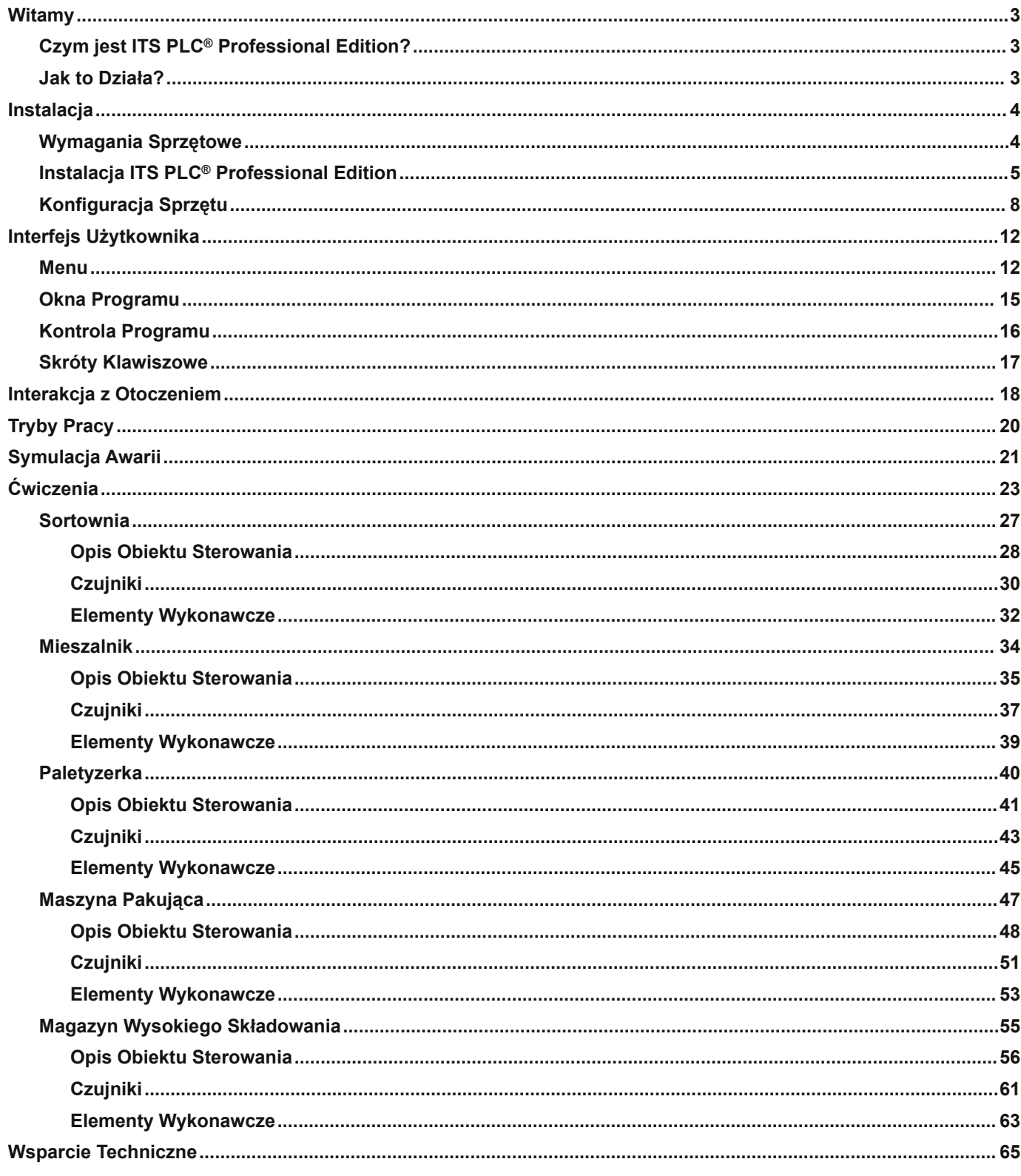

### Czym jest ITS PLC® Professional Edition?

ITS PLC Professional Edition to pakiet edukacyjny ułatwiaj cy opanowanie i doskonalenie technik programowania PLC. System bazuje na nowoczesnych technologiach informatycznych, dzi ki czemu nauka i podnoszenie kwalifikacji z zakresu programowania PLC staje si czyst przyjemno ci . ITS PLC wykorzystuje najnowocze niejsz technologi 3D, generowany w czasie rzeczywistym obraz, rozbudowan fizyk i pełn interaktywno z otoczeniem. W rezultacie otrzymujemy pot ne rodowisko symulacyjne zapewniaj ce pełne bezpiecze stwo, bez ryzyka wyst pienia szkód dla zdrowia lub uszkodzenia maszyn.

Zró nicowany poziom trudno ci wicze pozwala u ytkownikowi rozwija swoje umiej tno ci i rozwi zywa coraz bardziej skomplikowane problemy.

### Jak to Działa?

ITS PLC oferuje pi wirtualnych rodowisk do nauki i doskonalenia umiej tno ci z zakresu programowania PLC. Ka dy system jest symulacj rzeczywistego procesu cz sto wyst puj cego w przemy le. Sterownik PLC odczytuje z systemu informacje pochodz ce z wirtualnych czujników oraz kontroluje wirtualne elementy wykonawcze. Celem wicze jest kontrola systemu, tak jakby odbywała si ona w rzeczywistych warunkach.

Do wymiany informacji mi dzy PLC a komputerem wykorzystywany jest konwerter I/O z 32 separowanymi kanałami oraz interfejs USB.

**Diagram wymiany informacji między aplikacją, konwerterem DAQ i sterownikiem.**

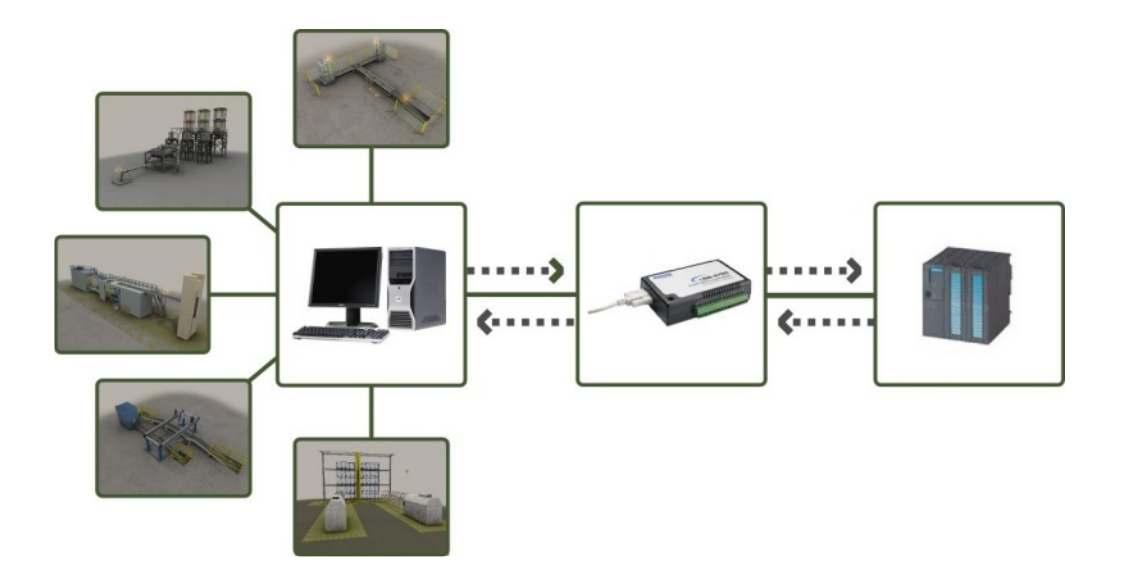

### Wymagania Sprzętowe

Wymagania sprz towe dla pakietu ITS PLC Professional Edition:

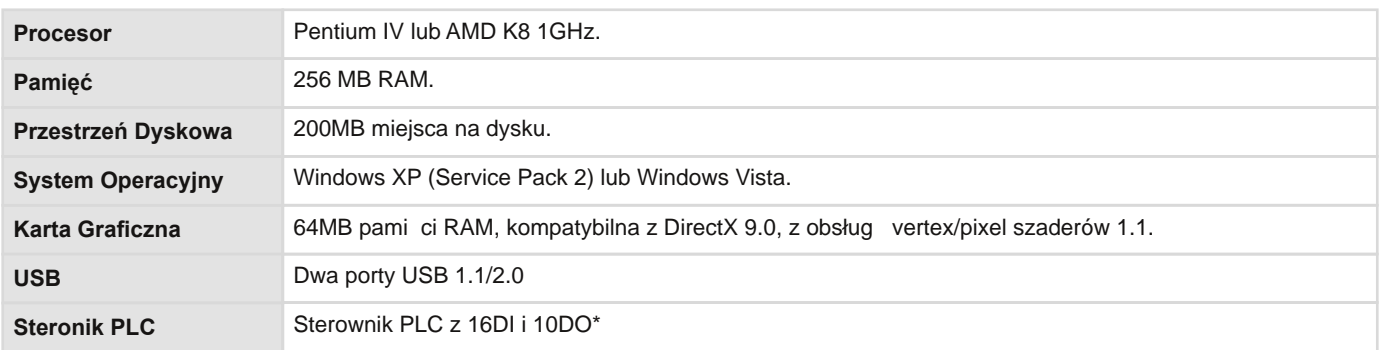

\*Istnieje mo liwo kontroli systemu sterownikiem z 12DI i 8 DO, je li nie b d u yte funkcje Start, Stop, Reset, Stop-Awaryjny oraz diody LED wskazuj ce prac .

## Instalacja ITS PLC® Professional Edition

**UWAGA:** Nie podł czaj adaptera DAQ do portu USB przed zainstalowaniem oprogramowania.

Post puj zgodnie z instrukcjami instalatora. Je li nie jeste pewien jak opcje wybra wci nij **Anuluj** lub **Wstecz**.

Wybierz j zyk instalacji.

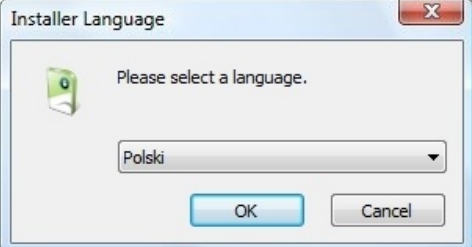

Na pocz tku zostanie wy wietlone okno powitalne instalatora.

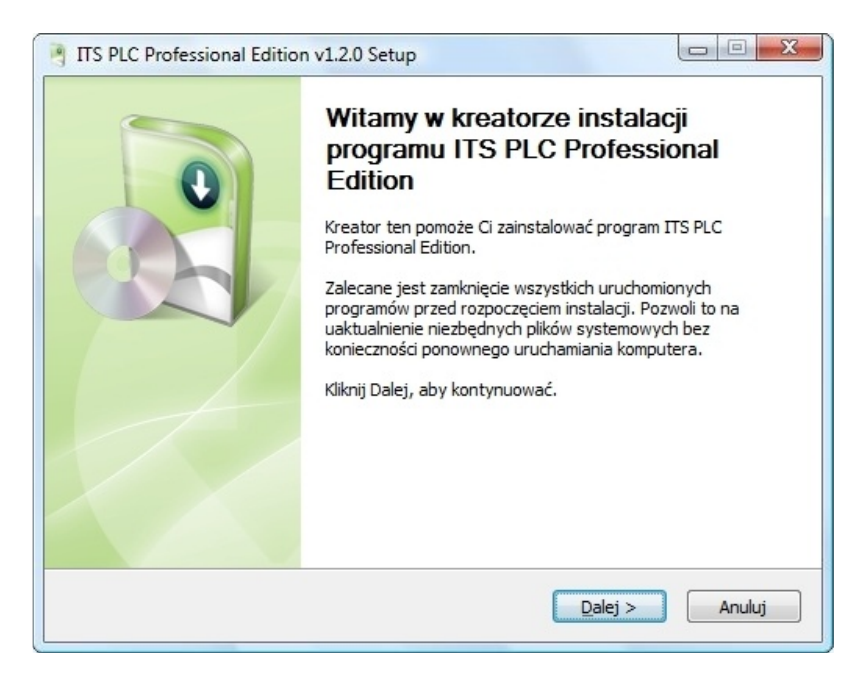

Zaakceptuj warunki licencji przed przyst pieniem do instalacji klikaj c klawisz **Zgadzam się**.

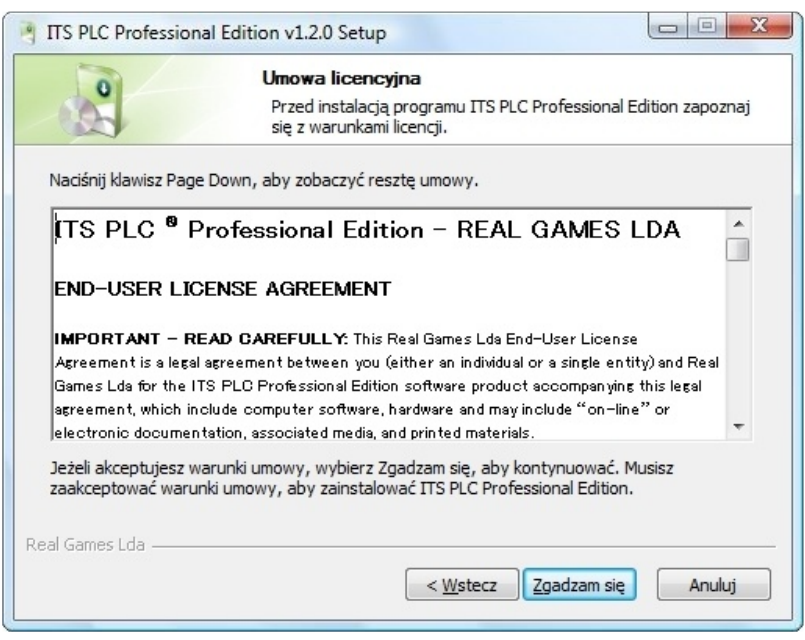

Wybierz składniki pakietu do zainstalowania. Aplikacja ITS PLC jest składnikiem obowi zkowym. Opcjonalnie mo na zainstalowa Advantech Device Manager oraz Advantech USB4750 Driver. Kliknij **Dalej** w celu kontynuowania instalacji.

**Wskazówka:** Aby ITS PLC współpracował z przetwornikiem DAQ wymagana jest instalacja Advantech Device Manager oraz sterownika.

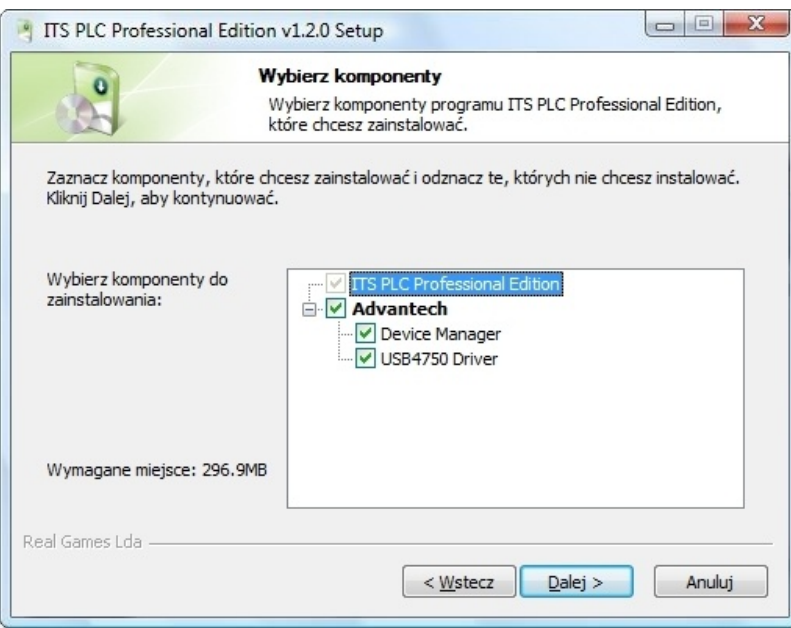

W oknie nale y wybra katalog docelowy i klikn przycisk **Zainstaluj**.

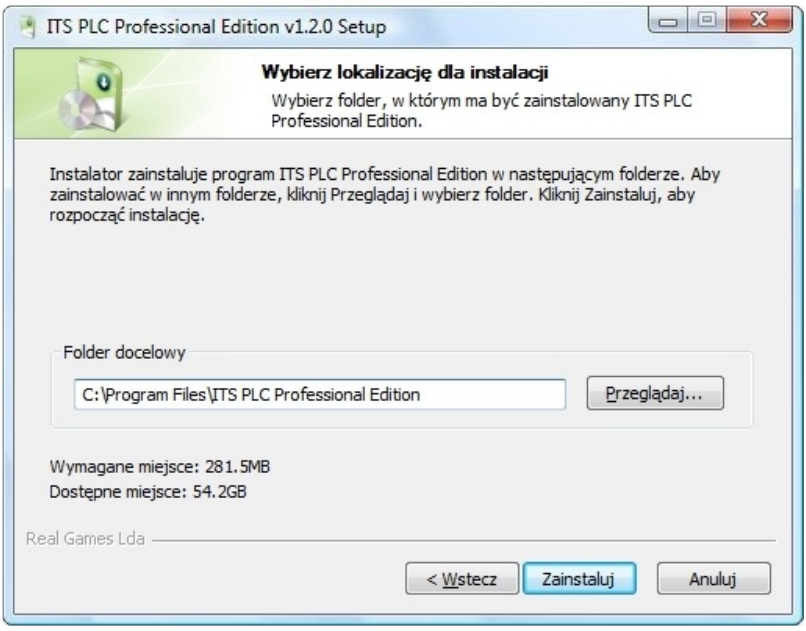

W ko cowym etapie instalacji zostanie wy wietlone okno z podsumowaniem. Kliknij **Zakończ** aby zako czy proces instalacji.

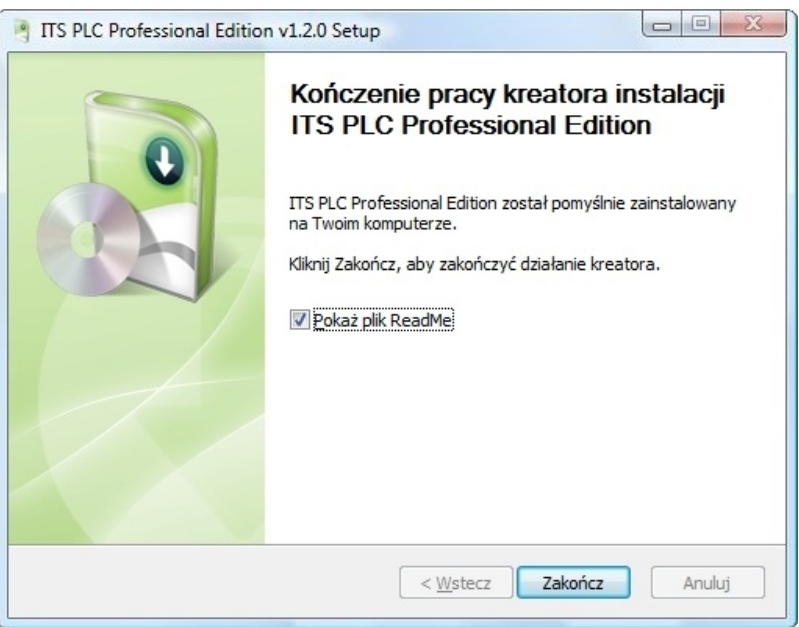

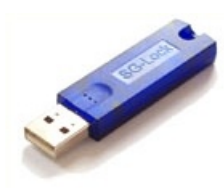

Po zainstalowaniu oprogramowania podł cz klucz sprz towy. W przypadku wykrycia niepoprawnego klucza oprogramowanie nie b dzie si komunikowało ze modułem DAQ.

## Konfiguracja Sprzętu

Wymiana informacji mi dzy PLC a oprogramowaniem ITS PLC odbywa si za pomoc przetwornika DAQ z 32 separowanymi wej ciami i wyj ciami.

**Moduł Advantech DAQ (USB-4750).**

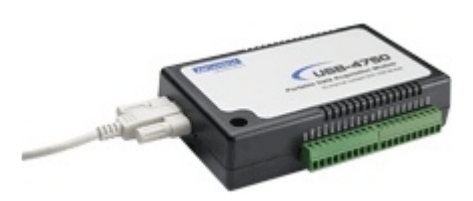

**Sposób poprawnego połączenia modułu DAQ ze sterownikiem PLC został przedstawiony na poniższych rysunkach.**

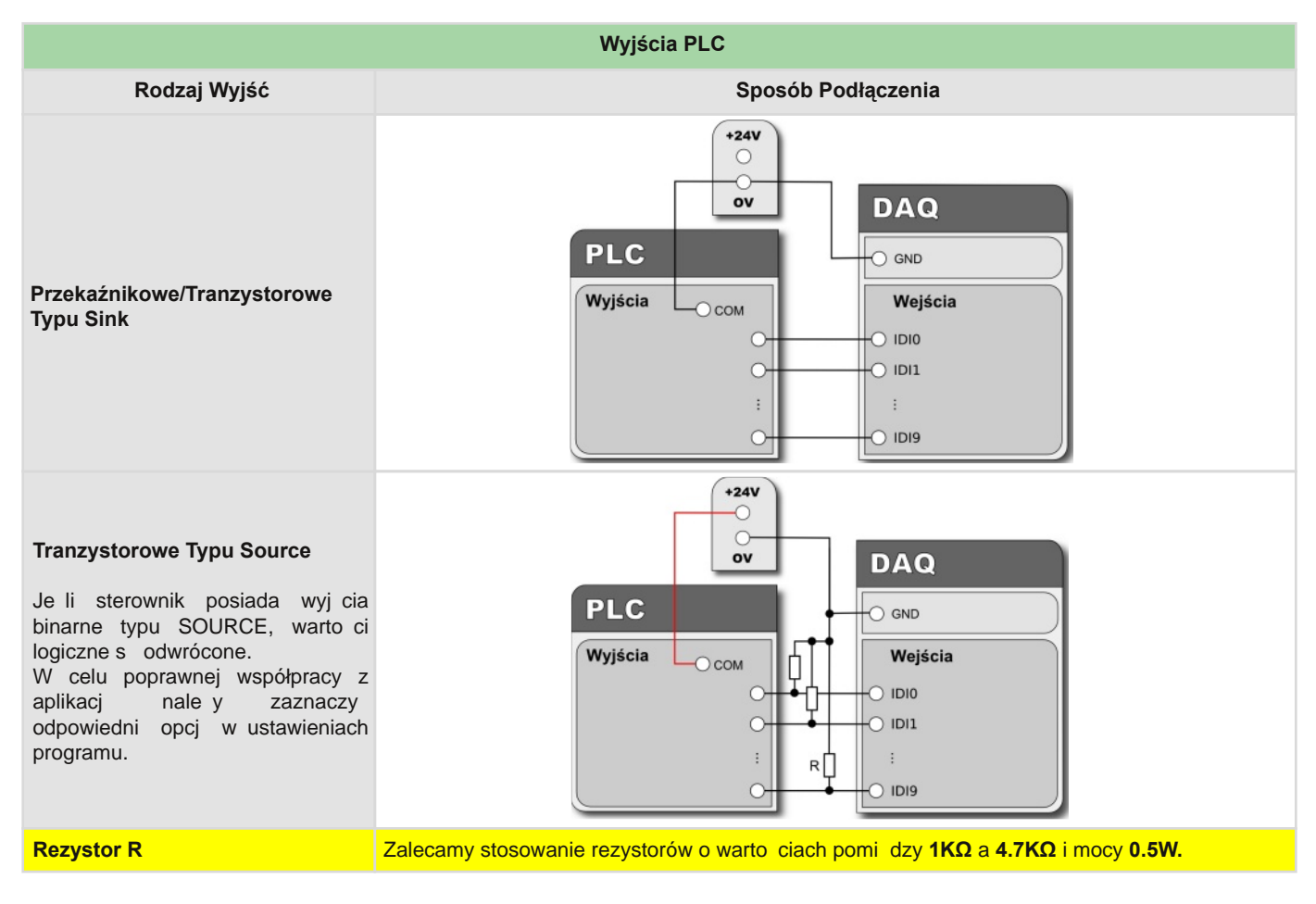

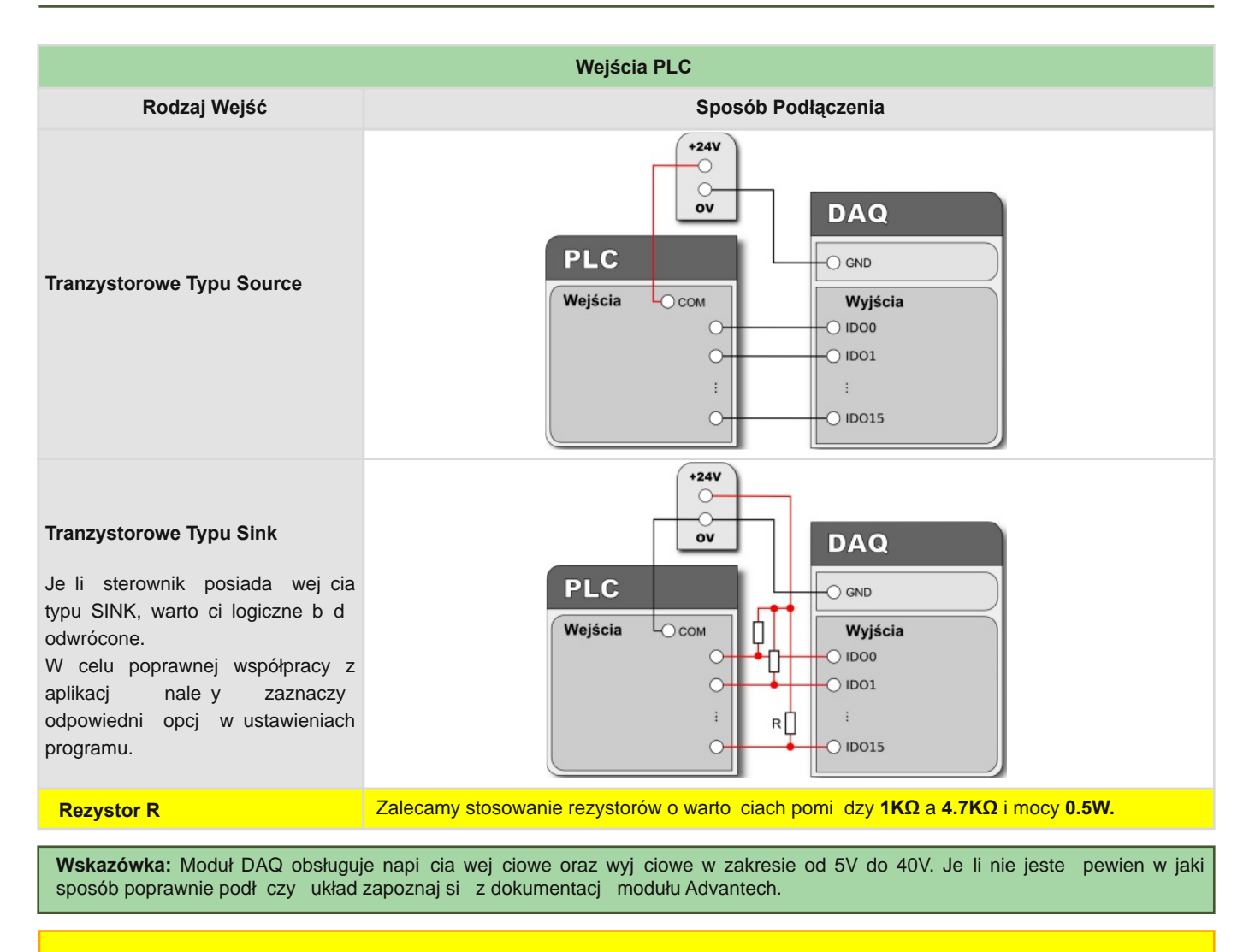

Uwaga: Konwerter DAQ musi by skonfigurowany jako BoardID =  $0$  (domy Ina konfiguracja).

### **Powiązania wejść/wyjść pomiędzy oprogramowaniem ITS PLC a modułem DAQ.**

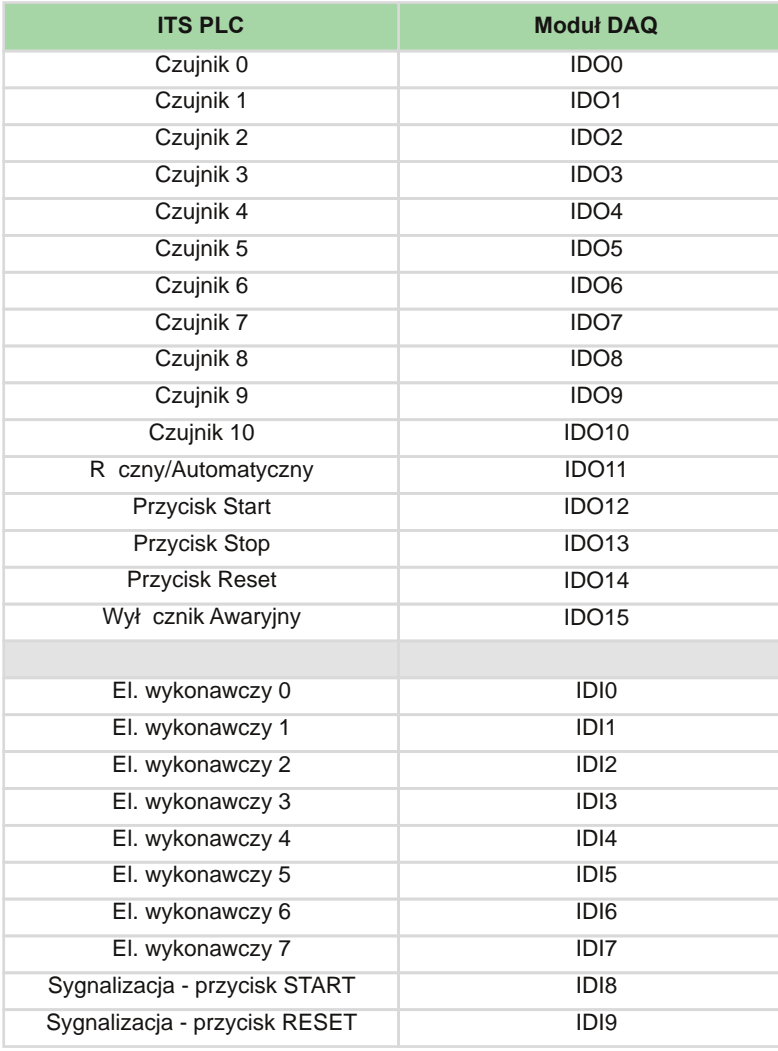

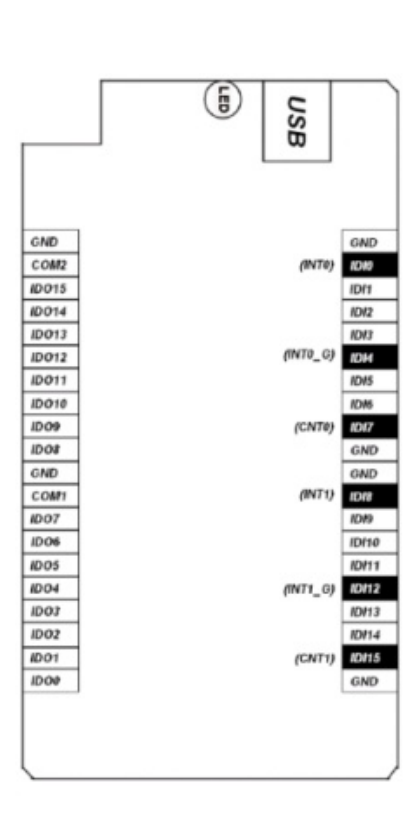

### **Przykład połączenia między PLC a modułem DAQ.**

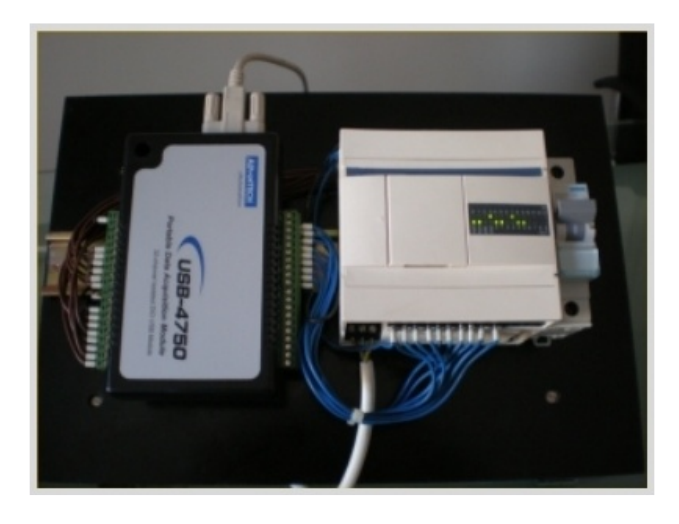

**Połączenie przez port USB z modułem DAQ.**

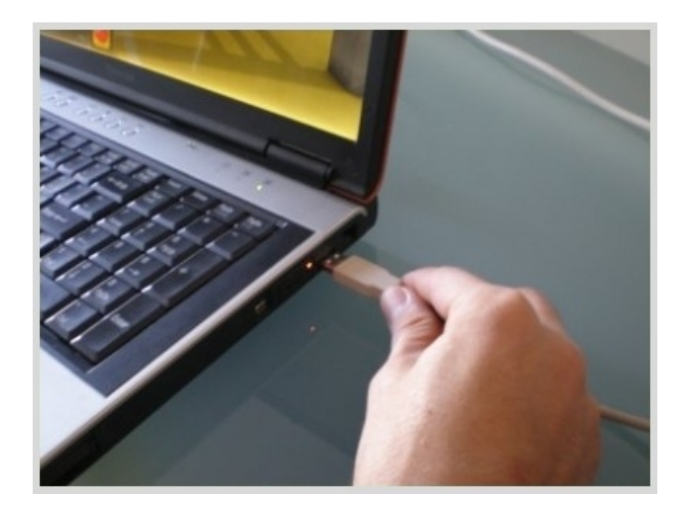

### Menu

Po uruchomieniu programu ITS PLC Professional widoczne jest **MENU GŁÓWNE**.

W celu rozpocz cia wicze nale y wybra opcj **ĆWICZENIA**. W celu zmiany domy lnej konfiguracji programu nale y klikn **USTAWIENIA**. W celu zako czenia programu nale y klikn przycisk **WYJŚCIE**.

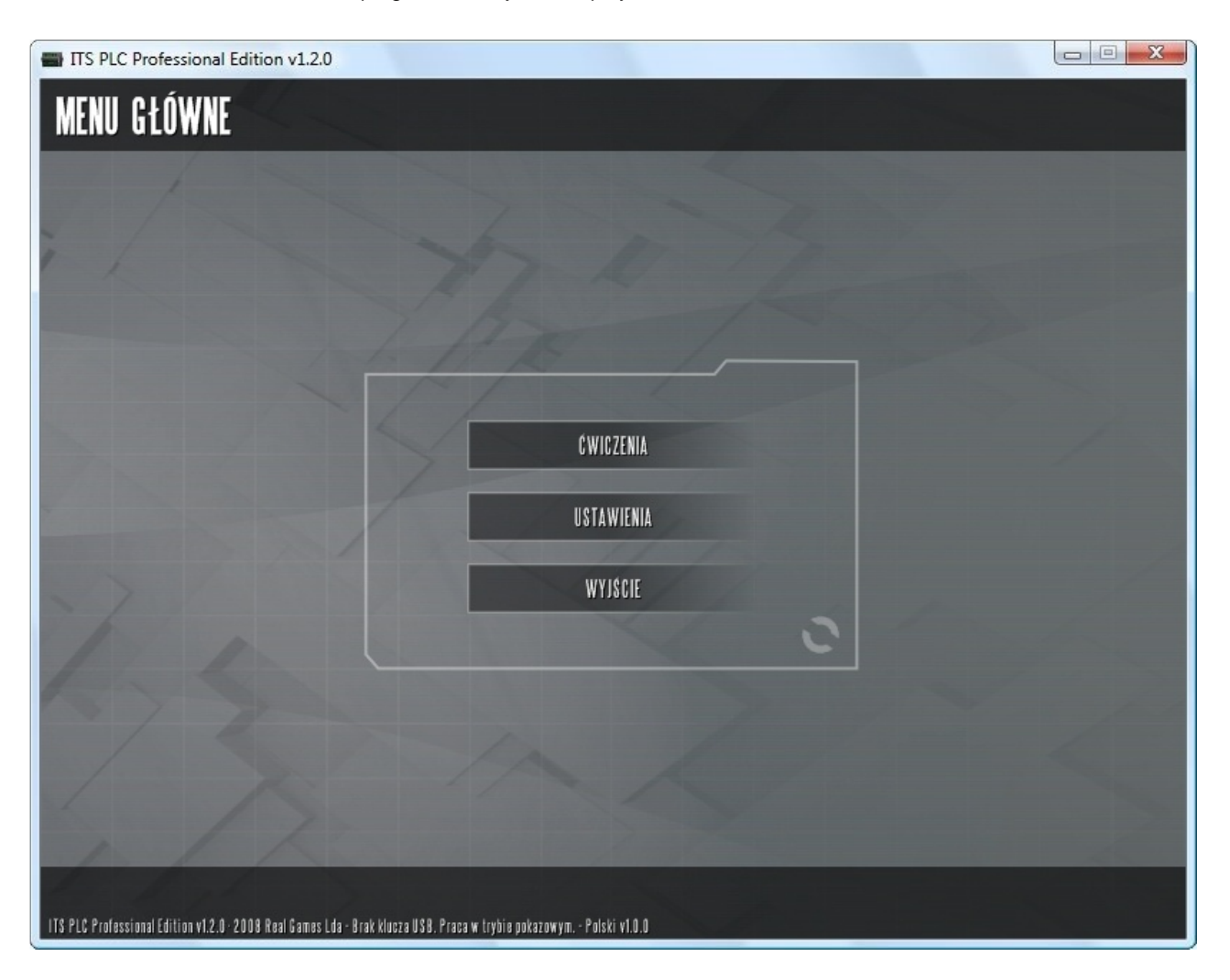

W menu wyboru wiczenia wybierz wymagane wiczenie nast pnie kliknij **Uruchom.**

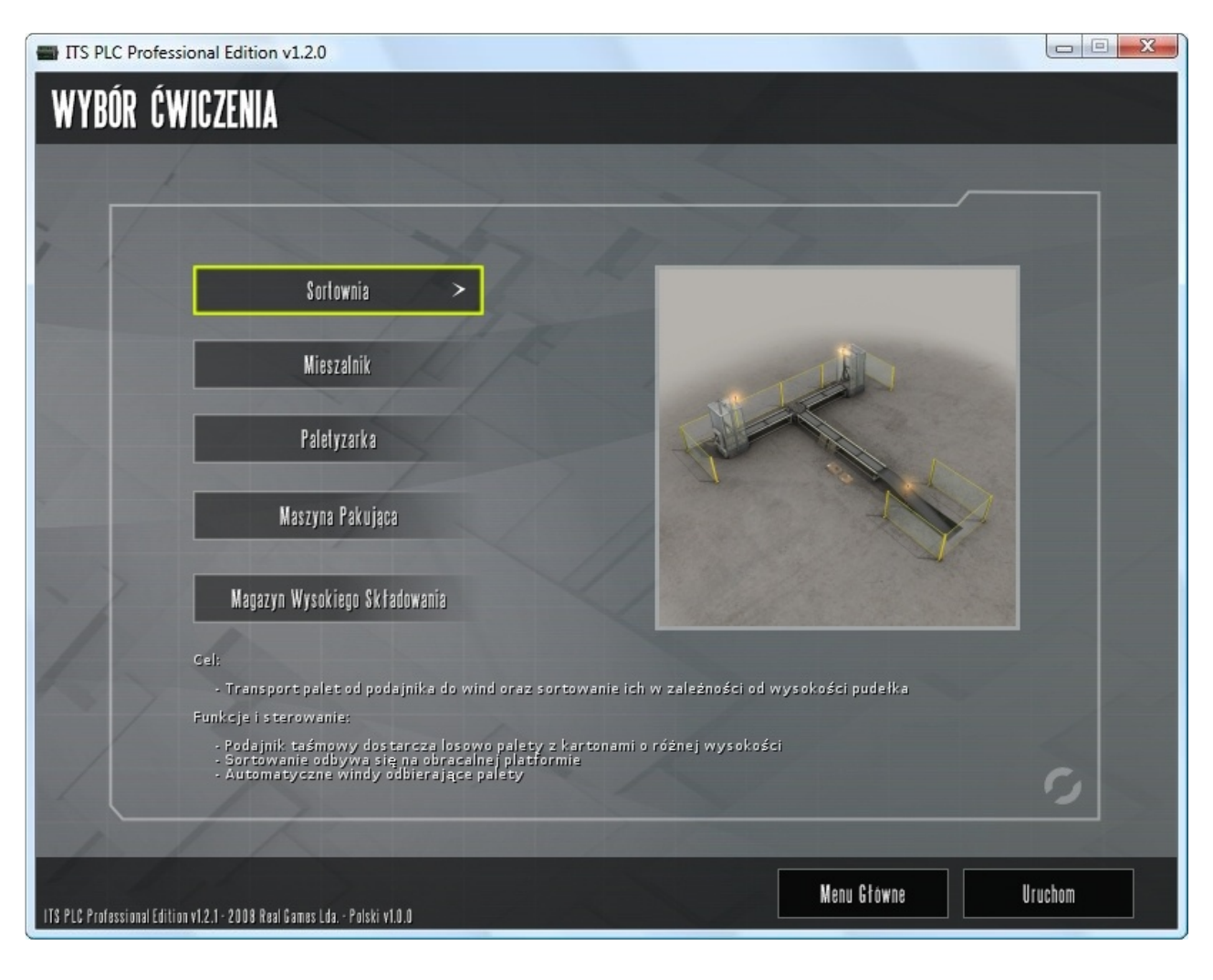

Opcje dost pne w menu ustawie :

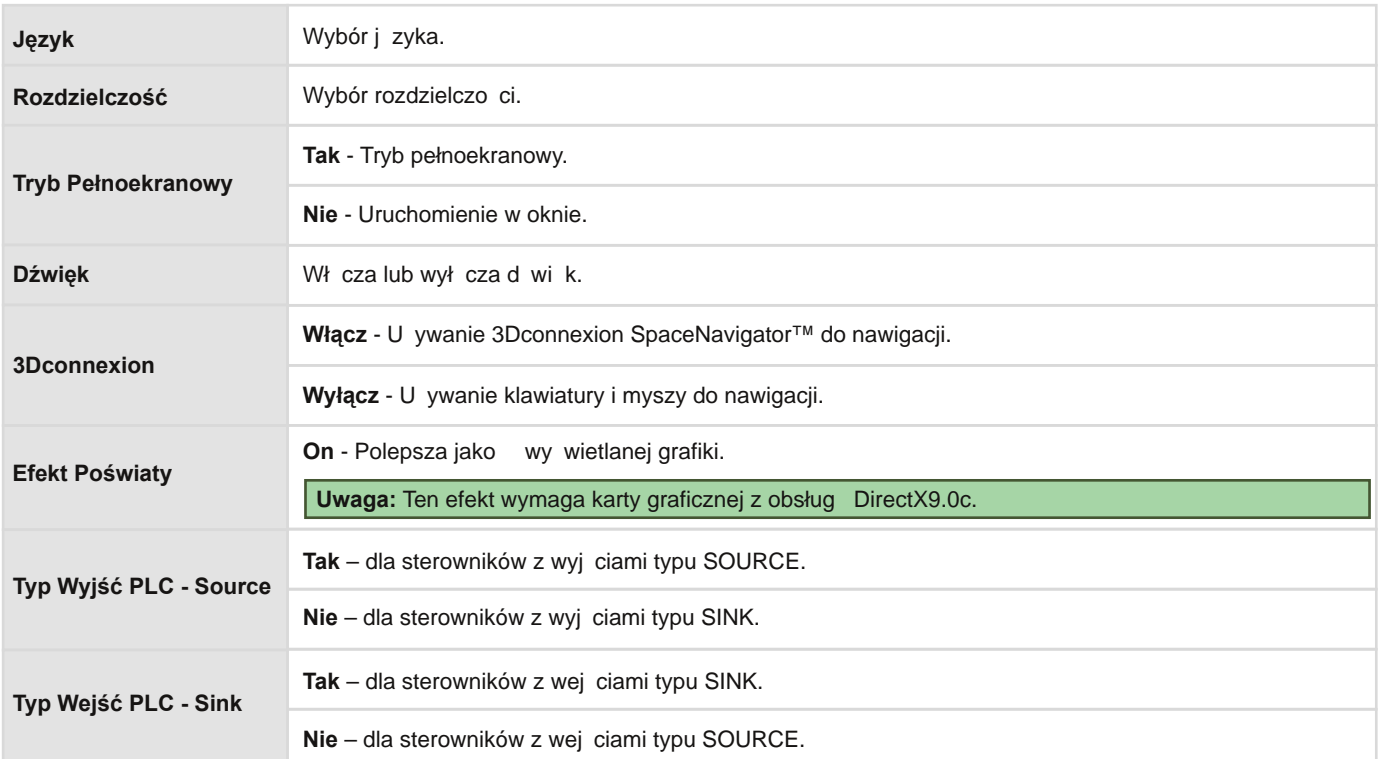

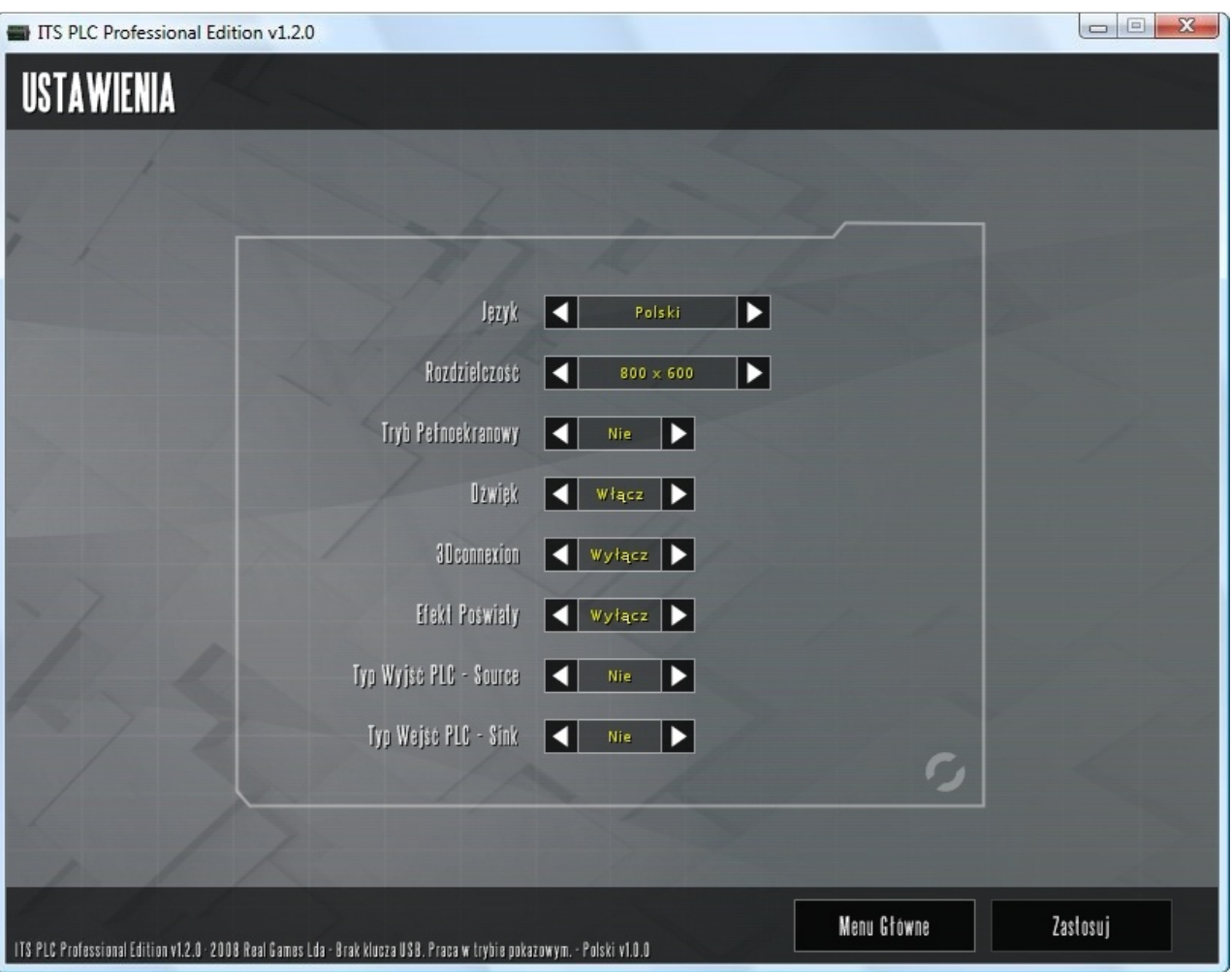

### Okna Programu

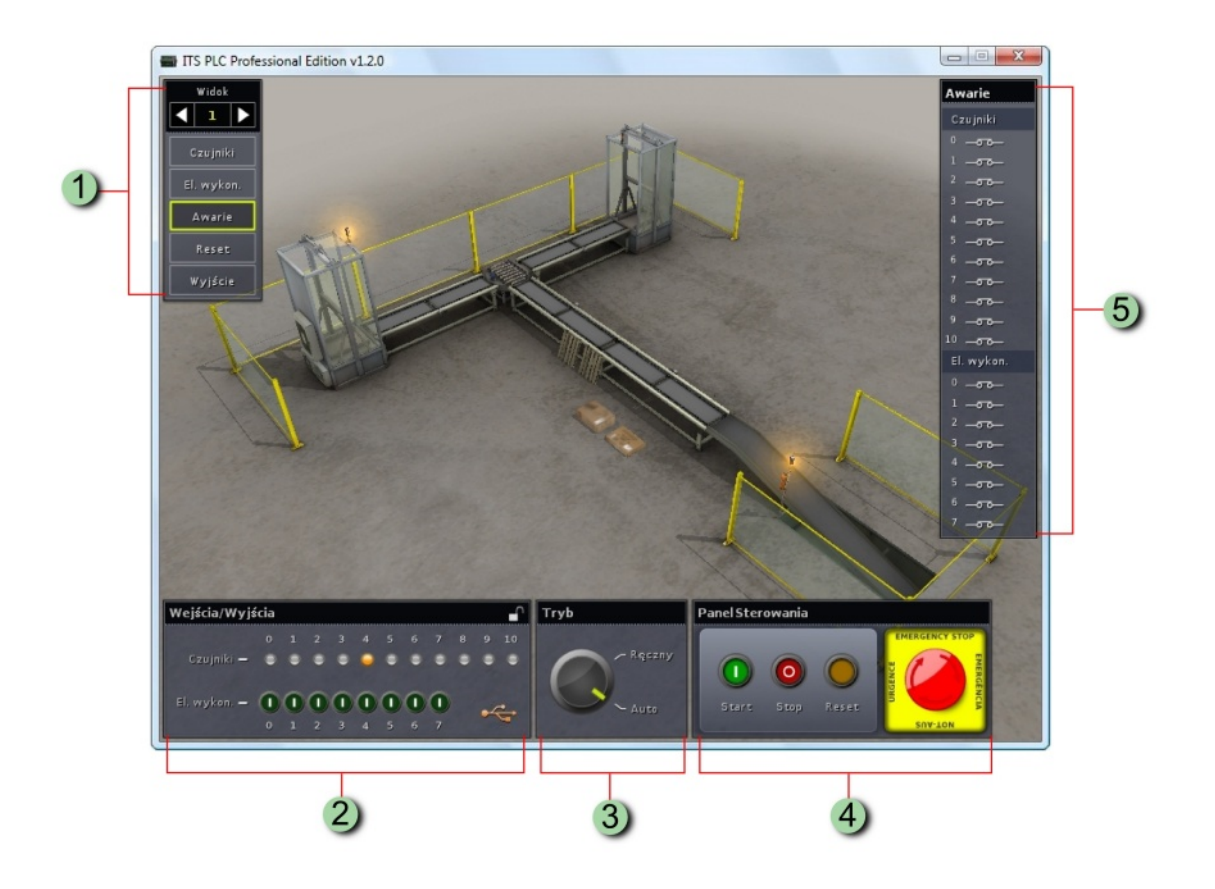

Funkcje ka dego systemu zostały pogrupowane w pi ciu panelach kontrolnych:

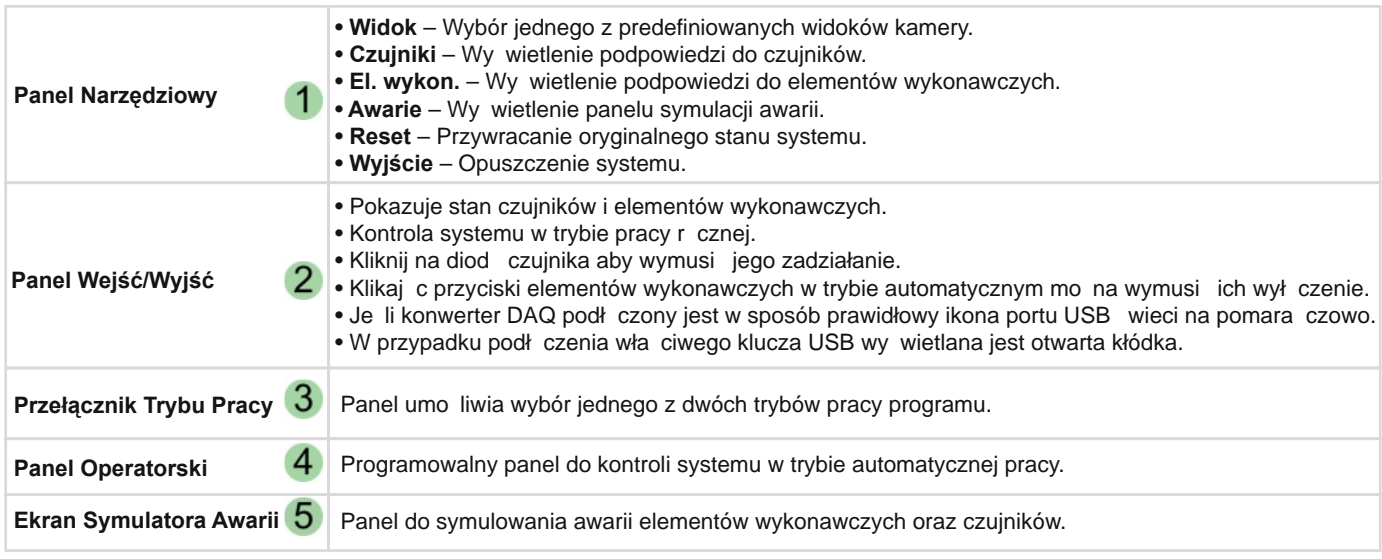

### Kontrola Programu

#### **Mysz + Klawiatura**

W celu poruszania si po rodowisku programu nale y przytrzyma prawy klawisz myszki, a nast pnie korzystaj c z klawiszy W, S, A, D lub kursorów wybra kierunek poruszania si .

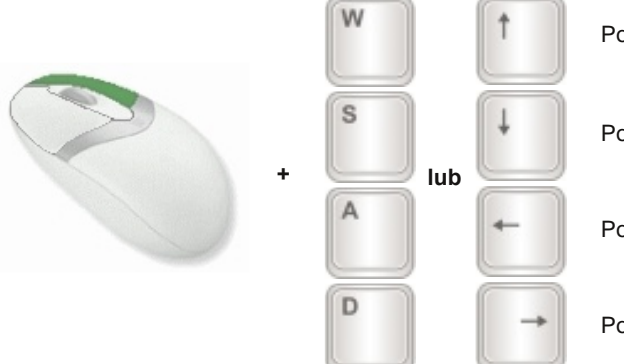

Poruszanie si do przodu. Poruszanie si do tyłu. Poruszanie si w lewo. Poruszanie si w prawo.

W celu podniesienia wybranego elementu (palety, kartonu itp.) nale y klikn i przytrzyma lewy klawisz myszy na obiekcie.

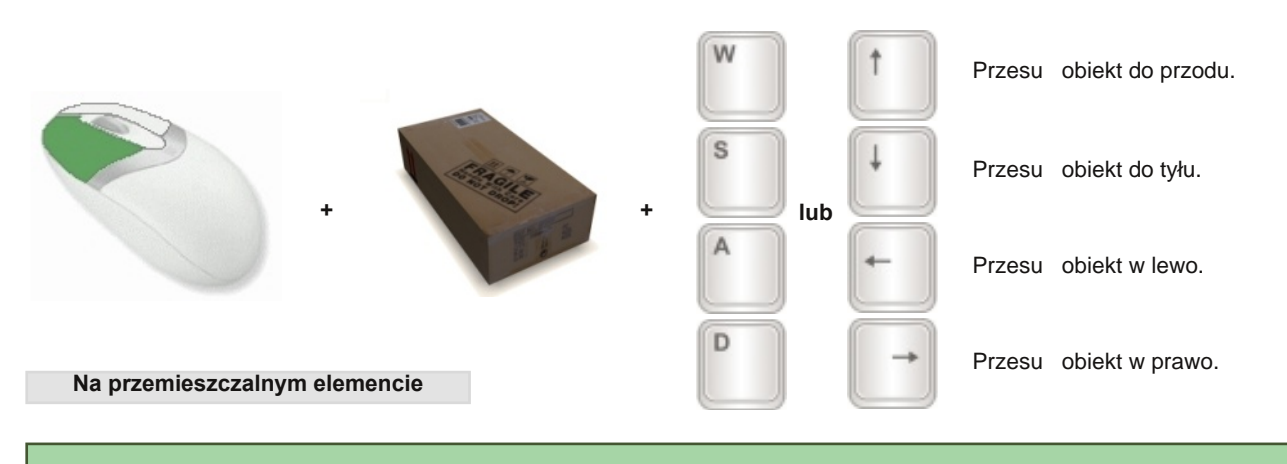

**Wskazówka:** W celu jednoczesnego poruszania si i przesuwania elementu nale y przytrzyma oba klawisze myszki.

#### **Mysz + 3Dconnexion**

Urz dzenie SpaceNavigator™ firmy 3Dconnexion umo liwia korzystanie ze specjalnego trybu nawigacji. Poni sze obrazki przedstawiaj mo liwe do uzyskania ruchy.

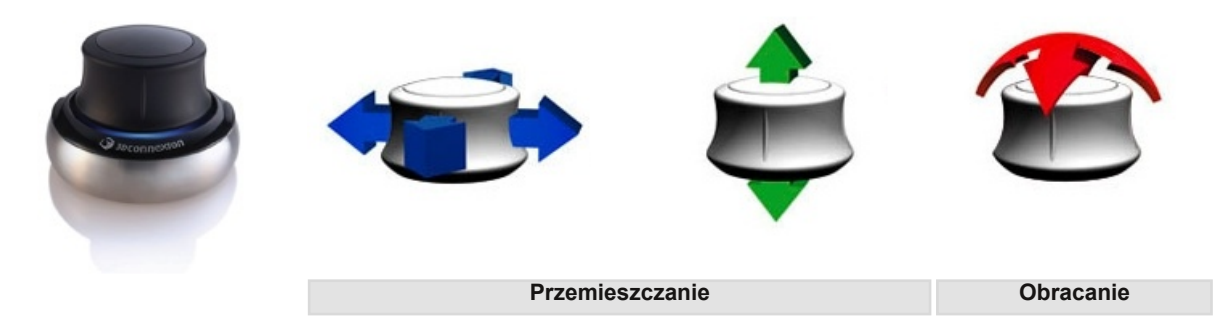

W celu podniesienia elementu (palety, kartonu itp.) nale y klikn i przytrzyma lewy klawisz myszy na wybranym elemencie.

### Skróty Klawiszowe

Poni ej znajduj si przydatne skróty klawiszowe dost pne w aplikacji ITS PLC:

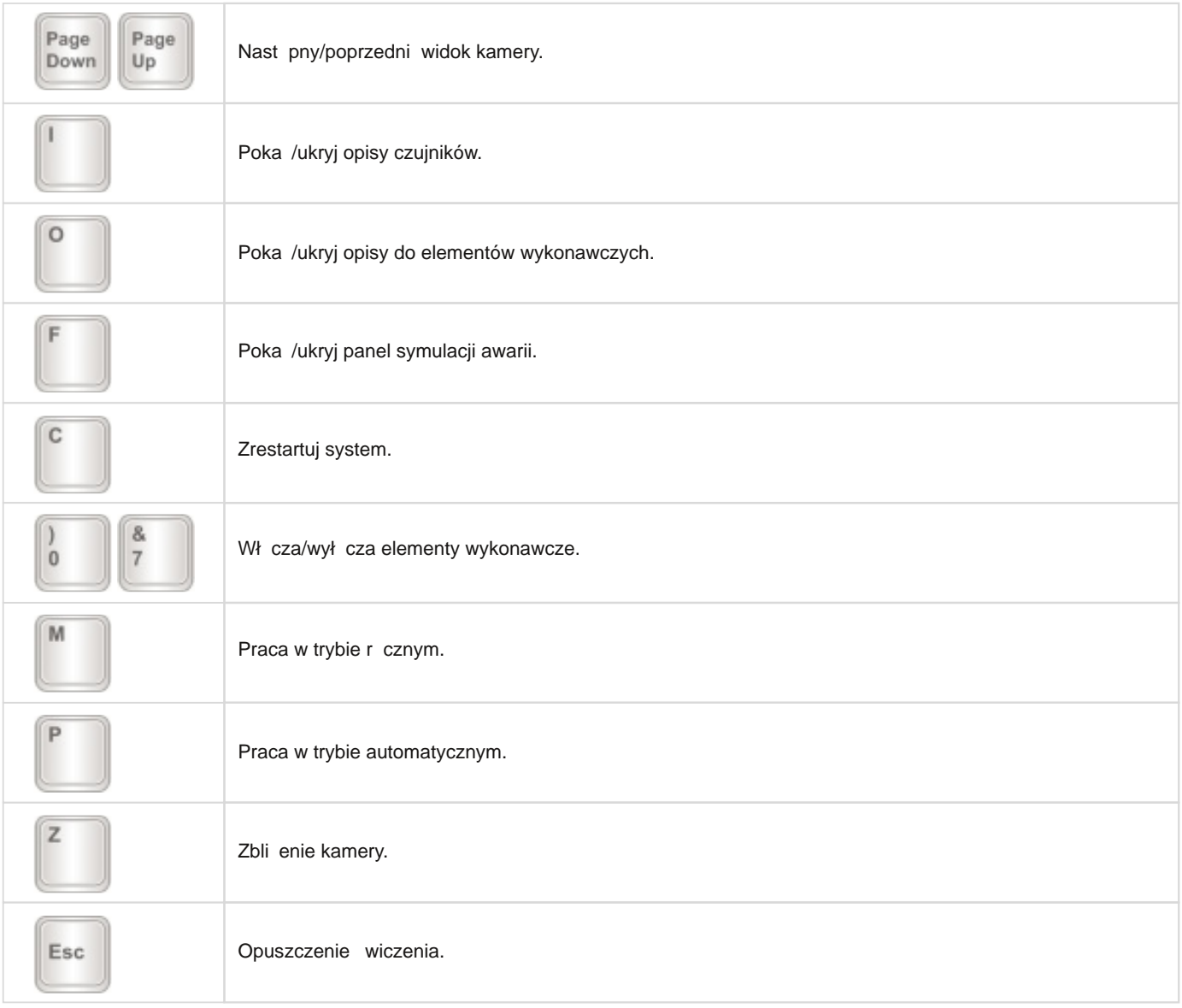

### Interakcja z Otoczeniem

Jedn z głównych zalet rodowiska ITS PLC Professional Edition jest mo liwo interakcji z otoczeniem w czasie rzeczywistym podczas symulacji. Kursor myszki zmieni kształt je li zostanie nakierowany na obiekt. Kliknij i przesu ten element gdziekolwiek chcesz.

**Ikona celownika wskazuje element interaktywny.**

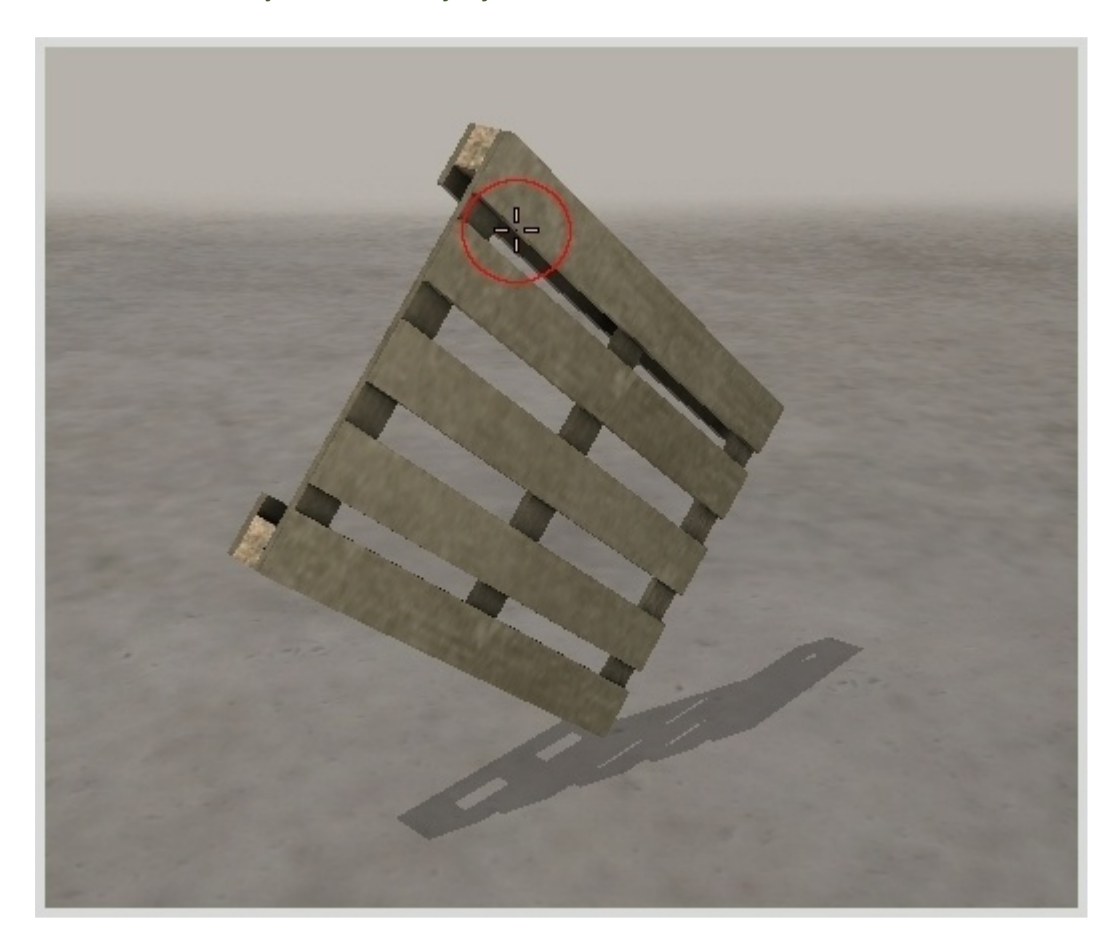

Taka funkcjonalno rodowiska zapewnia:

- Interakcje z otoczeniem jak w rzeczywistym systemie.
- Dodawanie i zabieranie elementów z cyklu produkcyjnego w czasie rzeczywistym.
- Wywoływanie awarii oraz zaci systemu.
- Testowanie poszczególnych elementów systemu np. przeno nika ta mowego.

### **Kilka przykładów interakcji z obiektami.**

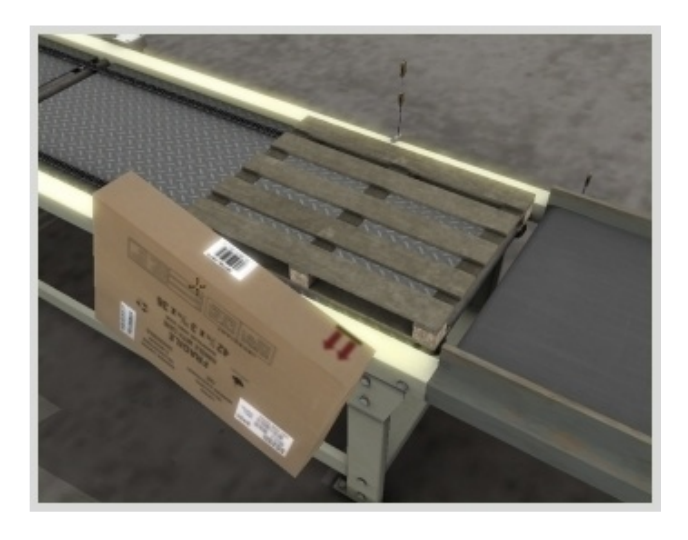

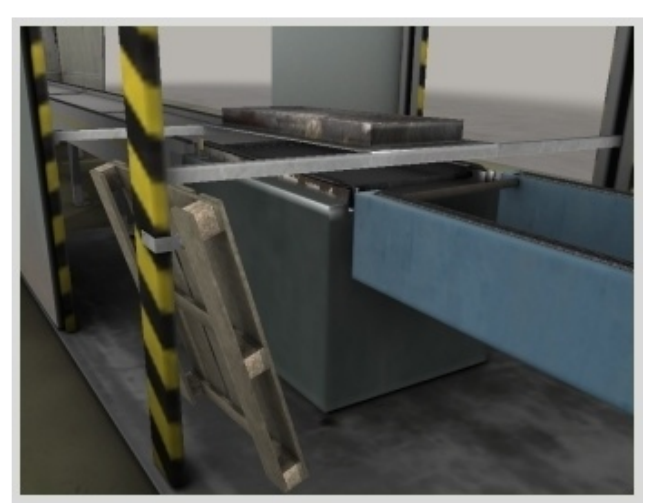

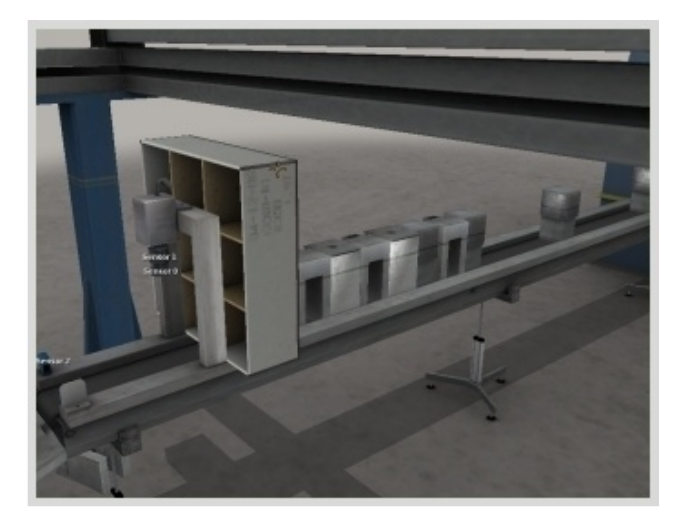

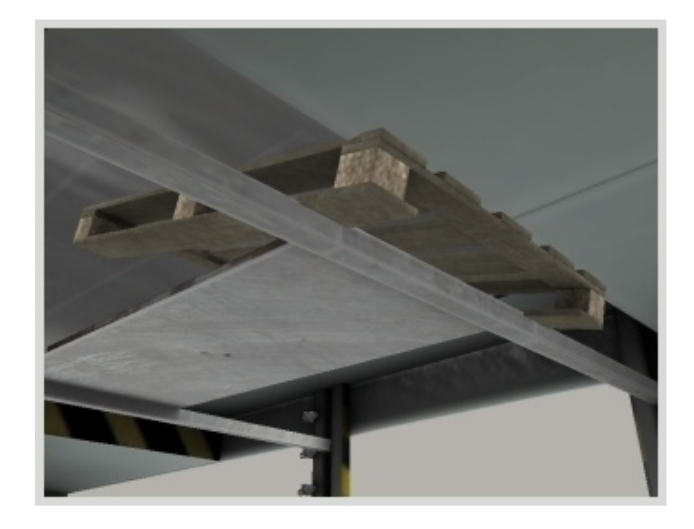

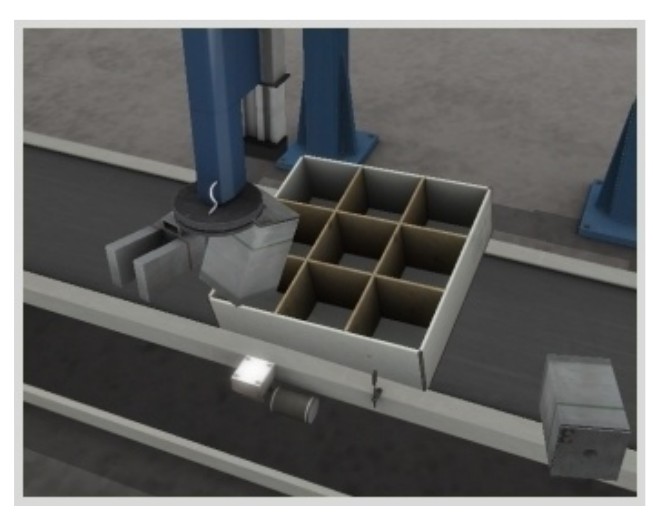

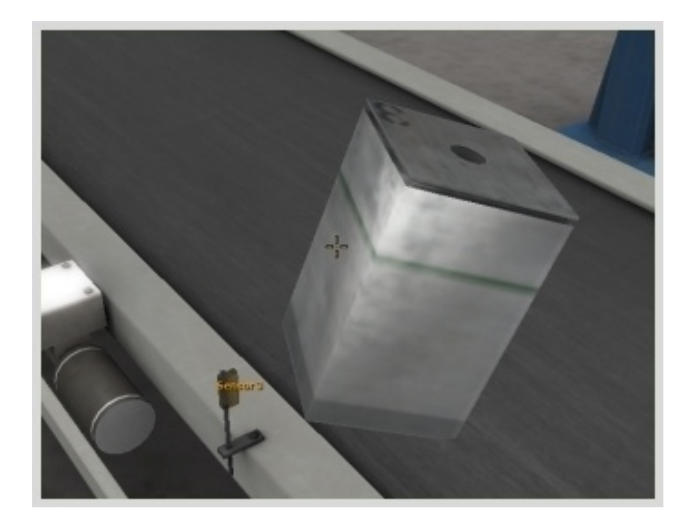

### Tryby Pracy

Wszystkie systemy, w zale no ci od wybranego trybu pracy, mog by sterowane r cznie lub za pomoc sterownika PLC. W trybie pracy r cznej u ytkownik ma pełn kontrol nad systemem. Jest to bardzo dobra metoda na prze ledzenie działania procesu produkcyjnego.

#### **Funkcje trybu pracy ręcznej:**

- Wł czanie i wył cznie poszczególnych elementów wykonawczych.
- Wymuszenie zadziałania czujnika (sygnalizowane przez czerwon diod ).

Ka de wiczenie uruchamia si domy lnie w trybie pracy r cznej. Przeł czanie mi dzy trybami pracy mo e odbywa si w dowolnej chwili.

**Panel wejść/wyjść w trybie pracy ręcznej.**

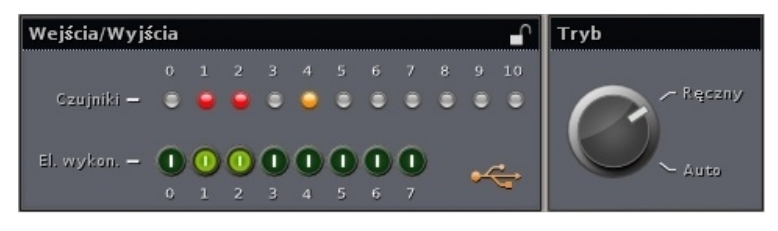

#### **Funkcje trybu pracy automatycznej:**

- Wymuszenie zadziałania elementów wykonawczych (niebieskie pod wietlenie). Sygnały wyj ciowe z PLC s ignorowane.
- Wymuszenie zadziałania czujników (sygnalizowane przez czerwon diod ).

Po zmianie trybu pracy programu na automatyczny uaktywnia si panel operatorski.

**Panel wejść/wyjść w trybie automatycznym.**

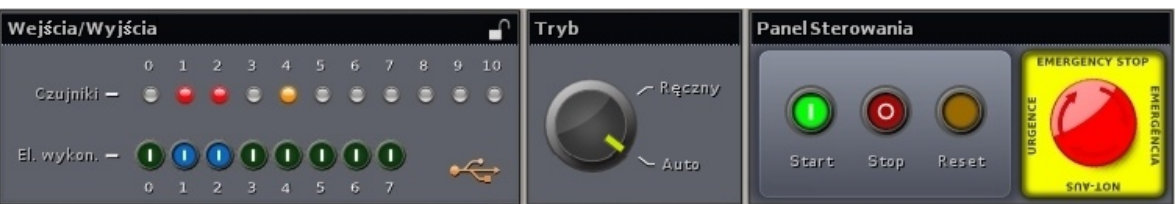

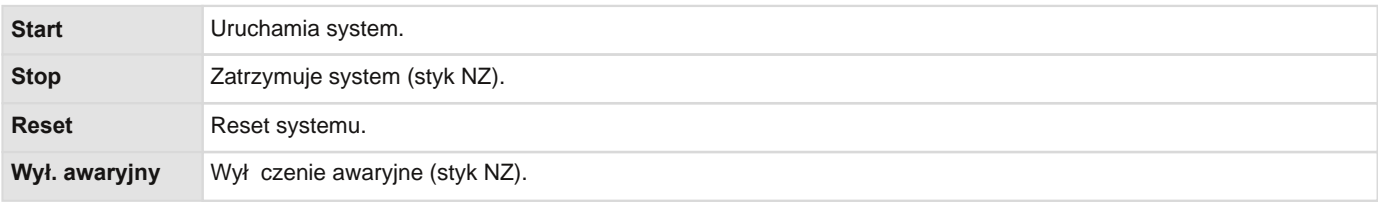

### **Wskazówki:**

- Automatyczny tryb pracy jest sygnalizowany przez bit11 wykorzystaj to do uruchomienia programu w sterowniku.
- Stany czujników i elementów wykonawczych s od wie ane co 16ms (w przypadku wolniejszych komputerów czas od wie ania mo e wynosi do 32ms).

### Symulacja Awarii

Oprogramowanie ITS PLC Professional Edition umo liwia u ytkownikowi symulowanie awarii czujników i elementów wykonawczych. Symulowane mog by zarówno zwarcia jak i przerwy w obwodach. Opcja ta zwi ksza realizm symulacji i urozmaica zadania.

Kliknij przycisk **Awarie** na panelu narz dziowym, aby otworzy okno symulatora awarii.

**Panel narzędziowy i okno symulatora awarii.**

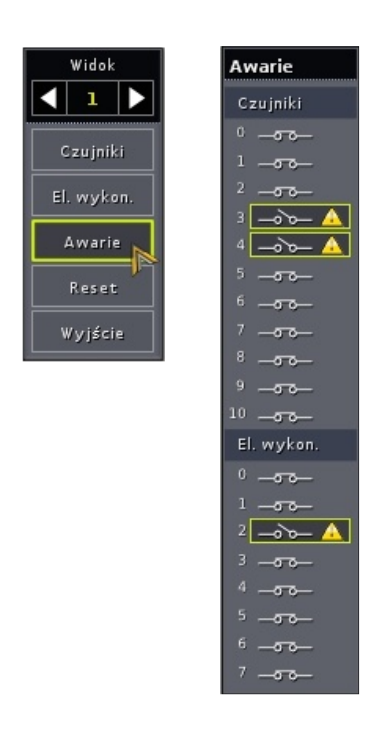

W oknie symulatora awarii mo na symulowa przerwania obwodów czujników i elementów wykonawczych.

Wci nij przycisk reprezentuj cy czujnik, który chcesz uszkodzi . Czujnik niezale nie od stanu systemu b dzie wył czony. Wci nij przycisk reprezentuj cy element wykonawczy, który chcesz uszkodzi . Element wykonawczy niezale nie od stanu systemu b dzie wył czony.

#### **Sygnalizacja uszkodzenia czujnika.**

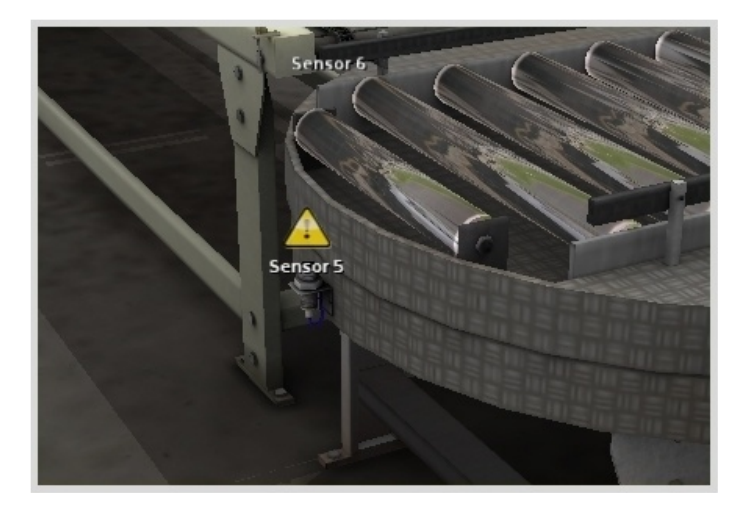

Symulowanie zwar w obwodach czujników i elementów wykonawczych.

Kliknij diod LED odpowiadaj c czujnikowi, który chcesz uszkodzi . Czujnik przestanie reagowa na dane z systemu i b dzie zawsze miał stan logiczny "1" (dioda LED zmieni kolor na czerwony).

Kliknij przycisk odpowiadaj cy elementowi wykonawczemu, który chcesz uszkodzi . Element wykonawczy przestanie reagowa na dane z systemu i b dzie zawsze miał stan logiczny "1" (przycisk zmieni kolor na niebieski).

**Przykłady czujników i elementów wykonawczych.**

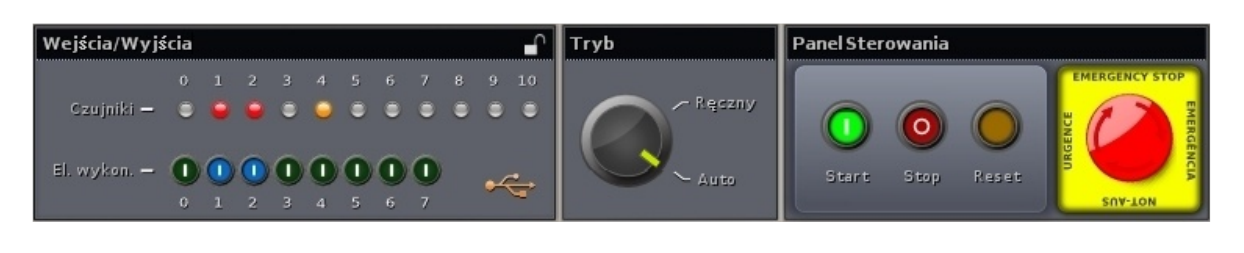

**Wskazówka:** Zaprogramuj PLC tak aby rozpoznawał uszkodzenia elementów i podejmował odpowiedni działania awaryjne.

Program umo liwia wprowadzenia hasła instruktora, które pozwala ukry symulator awarii.

Hasło nale y wprowadza za ka dym razem, zarówno podczas ukrywania jak i pokazywania panelu. W celu zdefiniowania hasła nale y otworzy Panel Instruktora (kombinacja klawiszy Ctrl+F). Nast pie nale y wprowadzi hasło i zatwierdzi je za pomoc klawisza Enter. Ukrycie zabezpieczonego hasłem panelu symulatora awarii jest sygnalizowane przez migaj c ikonk w prawym dolnym rogu.

**Panel instruktora.**

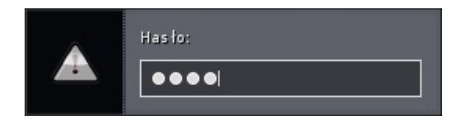

Domy lnie hasło instruktora składa si z czterech cyfr 0000. W celu zmiany domy lnego hasła nale y dokona zmian w pliku Password.xml. Plik znajduje si w głównym folderze programu (domy lnie: C:\Program Files\ITS PLC Professional Edition). Hasło powinno zawiera maksymalnie 10 cyfr.

Procedura zmiany hasła Instruktora:

- Otwórz plik Password.xml za pomoc prostego edytora tekstu np. Microsoft ® Notatnik.
- Wprowad nowe hasło pomi dzy znakami <User>###</User> (np. <User>1234</User>).
- Zapisz zmiany w pliku.
- Uruchom program ITS PLC.

**Wskazówka:** Hasło mog zmienia tylko u ytkownicy posiadaj cy uprawnienia administratora w systemie. Po zmianie hasła jest ono automatycznie szyfrowane.

**Uwaga:** Aby wprowadzone zmiany były widoczne nale y ponownie uruchomi program ITS PLC.

## Ćwiczenia

ITS PLC Professional zawiera pi rodowisk treningowych wzorowanych na rzeczywistych procesach produkcyjnych cz sto spotykanych w przemy le. wiczenia zostały uło one według rosn cego poziomu trudno ci.

**Sortownia - Sortowanie dwóch rodzajów paczek.**

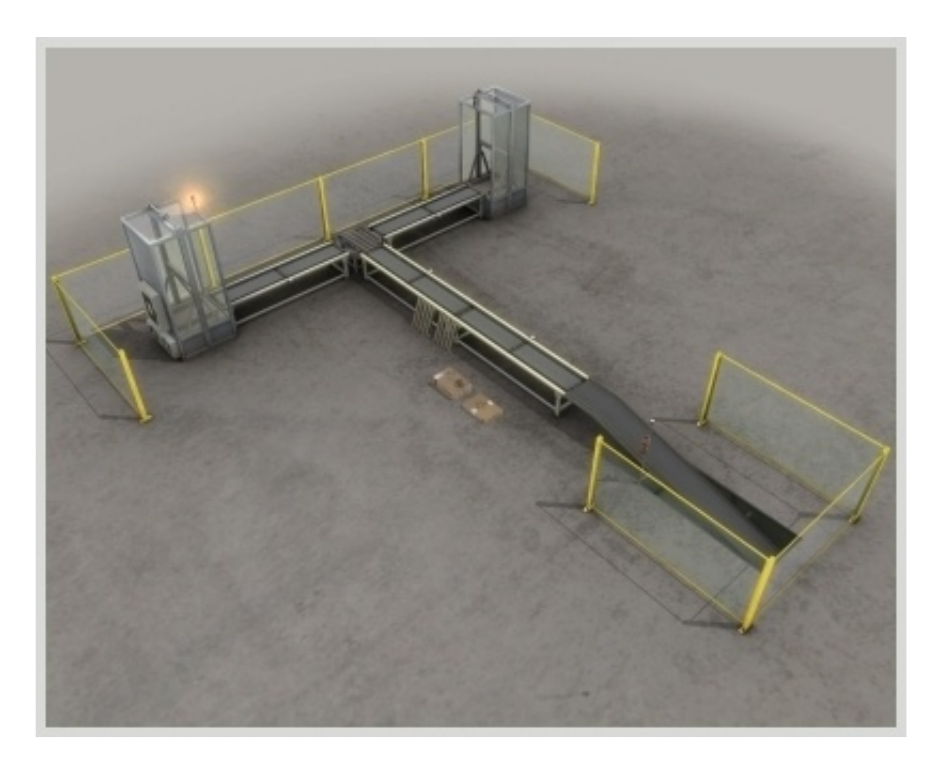

Mieszalnik - Uzyskanie oczekiwanego kolory farby w wyniku mieszania trzech kolorów (czerwonego, zielonego i niebieskiego).

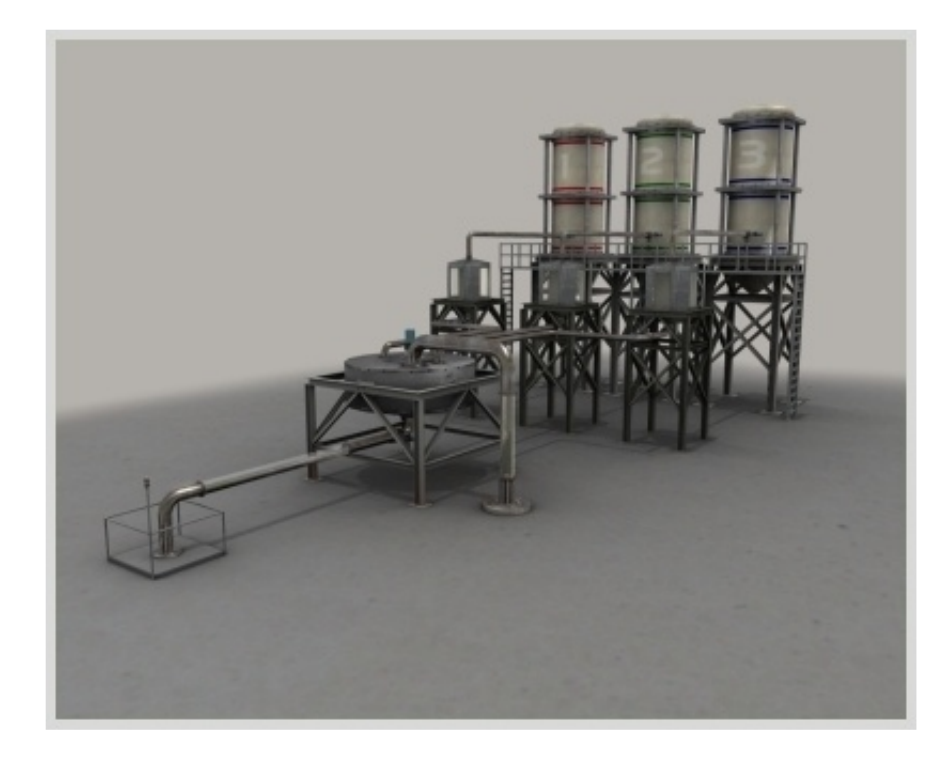

### **Paletyzarka - Ułożenie kilku poziomów kartonów na palecie.**

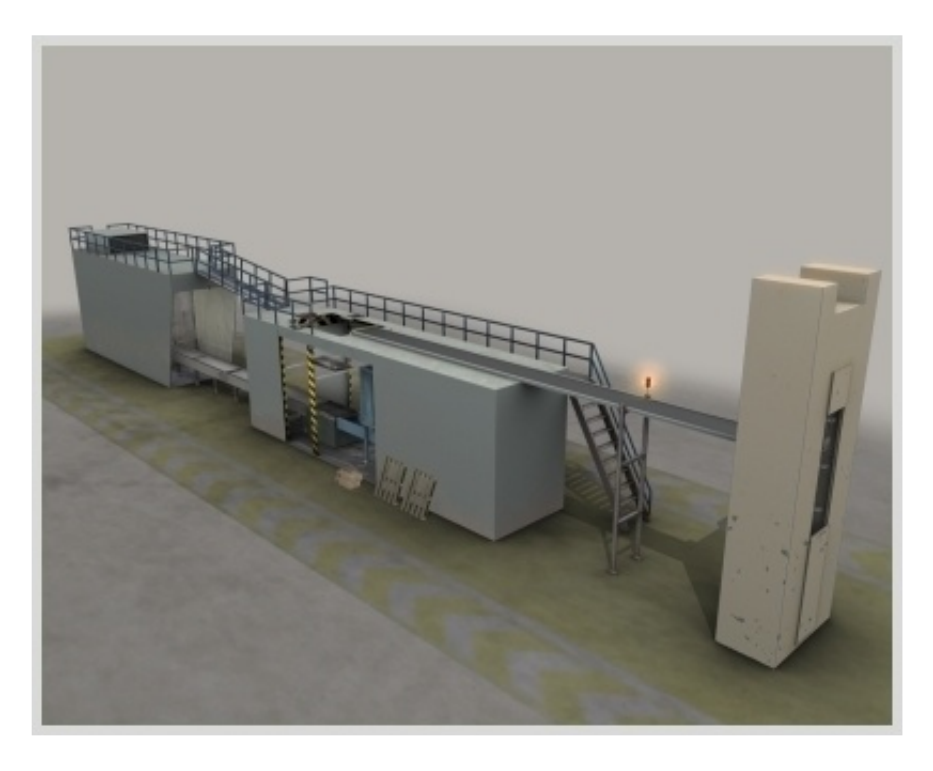

**Maszyna Pakująca - Układanie elementów w kartonie z wykorzystaniem ramienia robota pracującego w trzech osiach.**

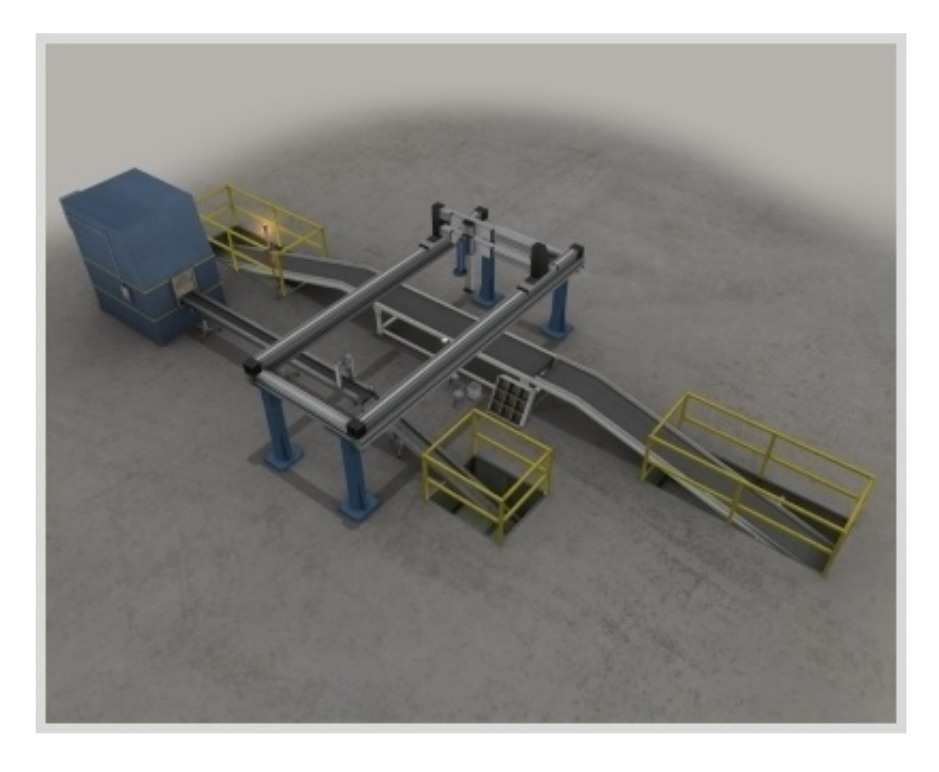

#### **Magazyn Wysokiego Składowania - Transport, składowanie i pobieranie kartonów z magazynu.**

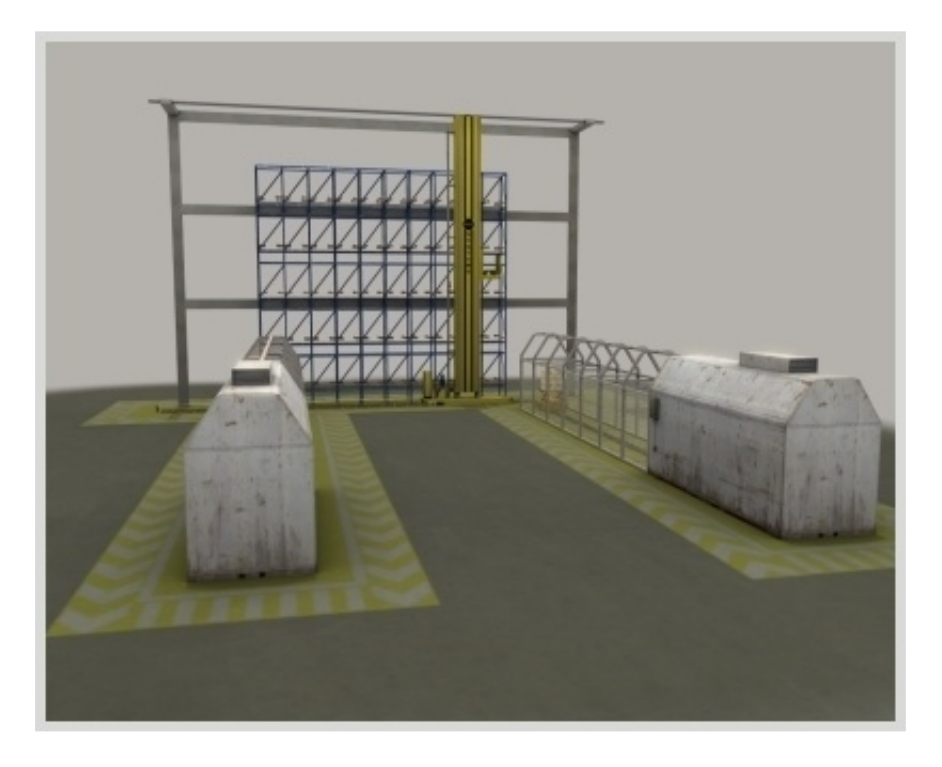

Cechy wspólne dla wszystkich pi ciu wicze :

- Strefy podawania i zabierania produktów kartony, palety i cz ci s wstawiane lub zabierane z symulacji.
- Ograniczona liczba jednocze nie poruszaj cych si w systemie obiektów.
- Obsługa maksymalnie 16 czujników (wej cia PLC) I 10 elementów wykonawczych (wyj cia PLC).

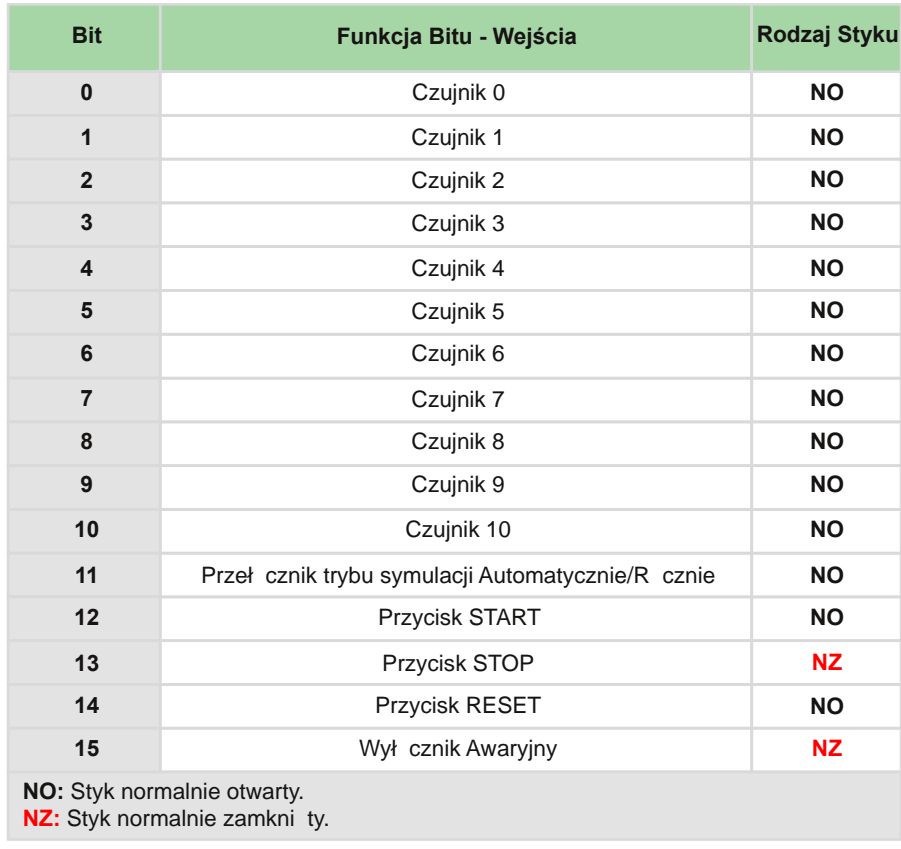

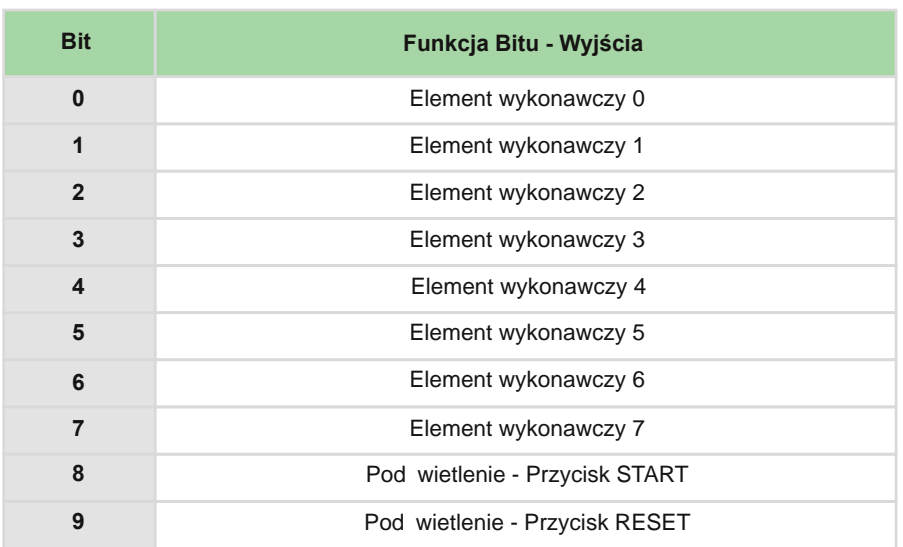

## **Sortownia**

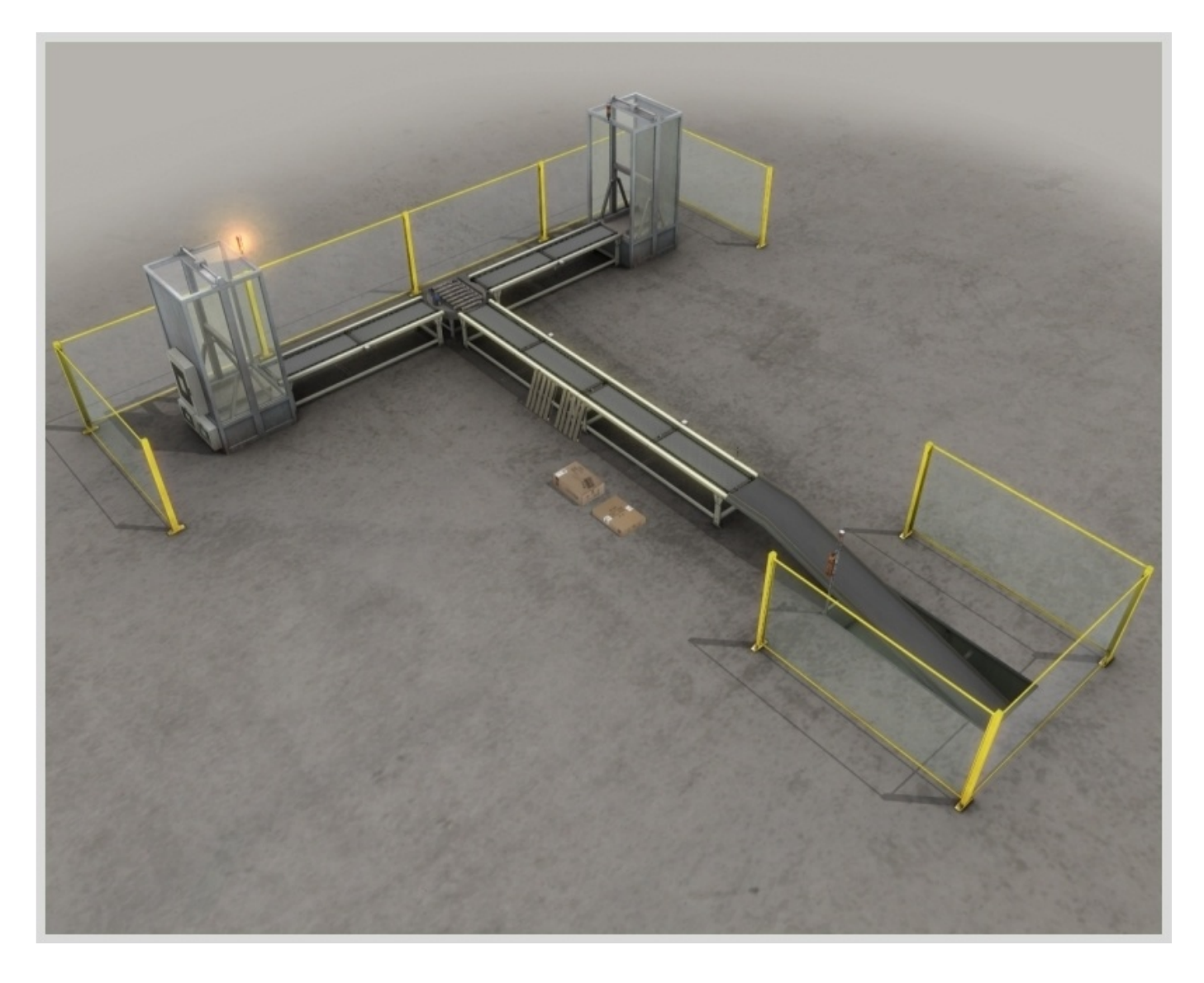

### Sortownia - Opis Obiektu Sterowania

Celem projektu jest zaprogramowanie systemu sterowania sortowaniem dwóch rodzajów paczek: wy szych i ni szych. System składa si z podajnika automatycznego, przeno ników ta mowych oraz wind automatycznych odbieraj cych posortowane paczki.

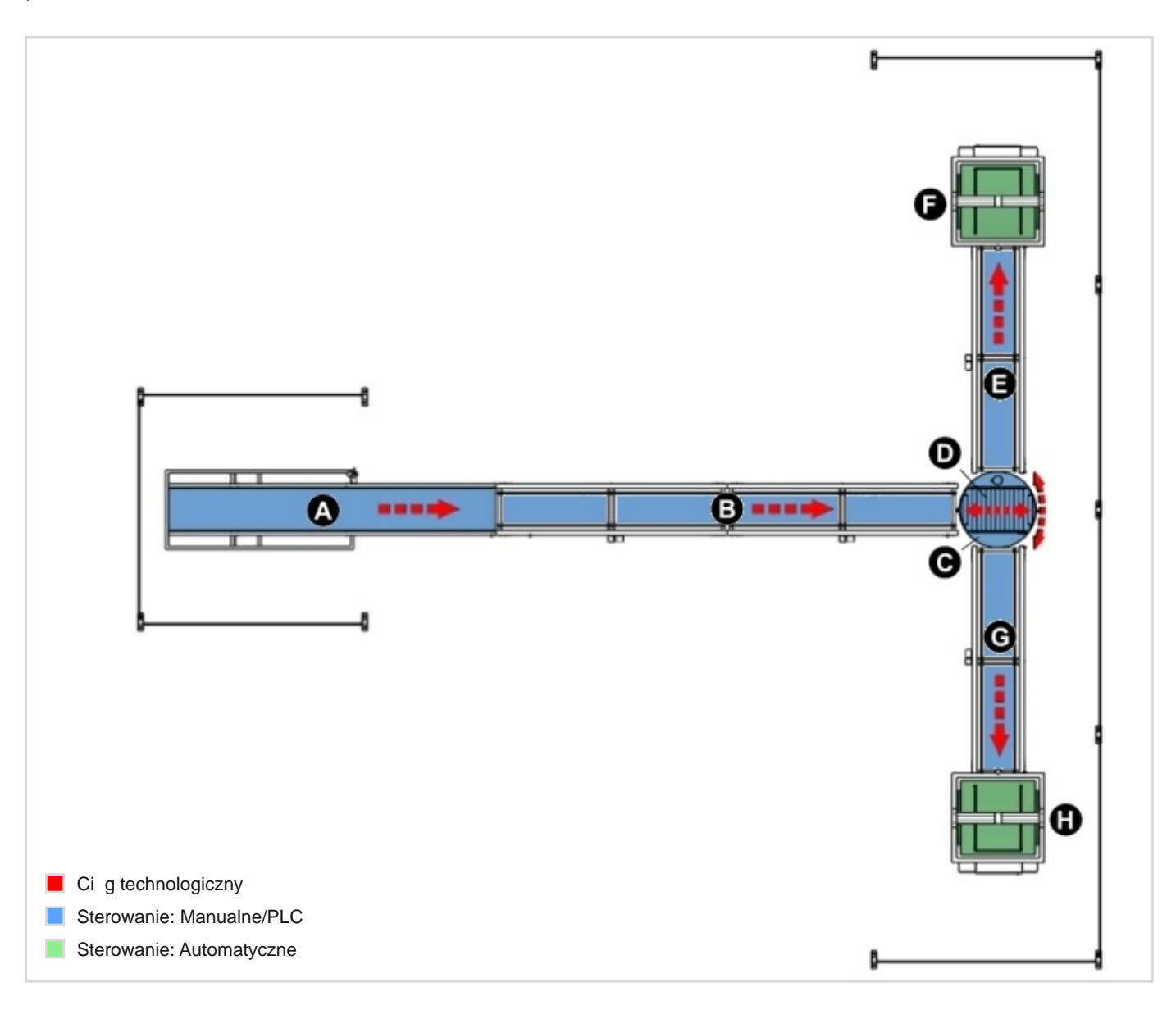

Podajnik (A) losowo podaje paczki wysokie i niskie, umieszczone na paletach. Palety s nast pnie transportowane przez podajnik (B) do stołu obrotowego (C), na który pobierane s z u yciem specjalnych rolek (D). Palety obracane s o 90° na stole obrotowym (C), zale nie od swojej wysoko ci. Nast pnie palety za pomoc rolek (D) dostarczane s na podajniki odbiorcze (E, G). Nast pnie dostarczane s do automatycznych wind (F, H).

#### **Ćwiczenia**

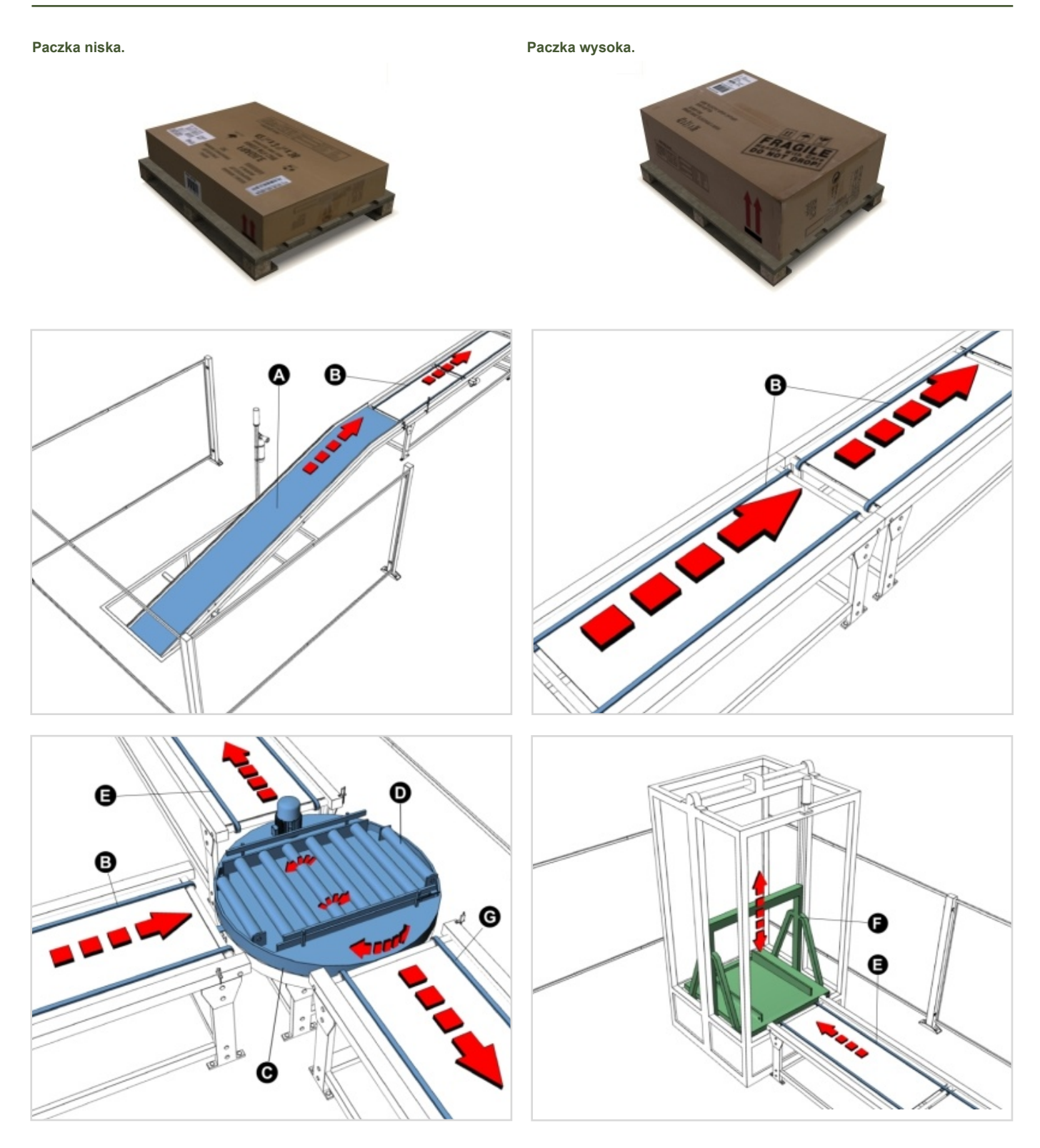

#### **Sugestie:**

- Zacznij od sortowania jednej paczki w cyklu. Zatrzymaj podajnik (A) gdy paczka znajdzie si na podajniku (B). Powtórz procedur na nast pnych przeno niach a paczka zostanie przetransportowana do automatycznych wind (F, H).
- U ywaj przeno nika (B) jako buforu dla paczek. Zauwa , e pomiar wysoko ci paczki dokonywany jest na pocz tku przeno nika (B).
- Zmieniaj kolejno sortowania paczek przy u yciu ekranu dotykowego lub systemu SCADA.

# Sortownia - Czujniki

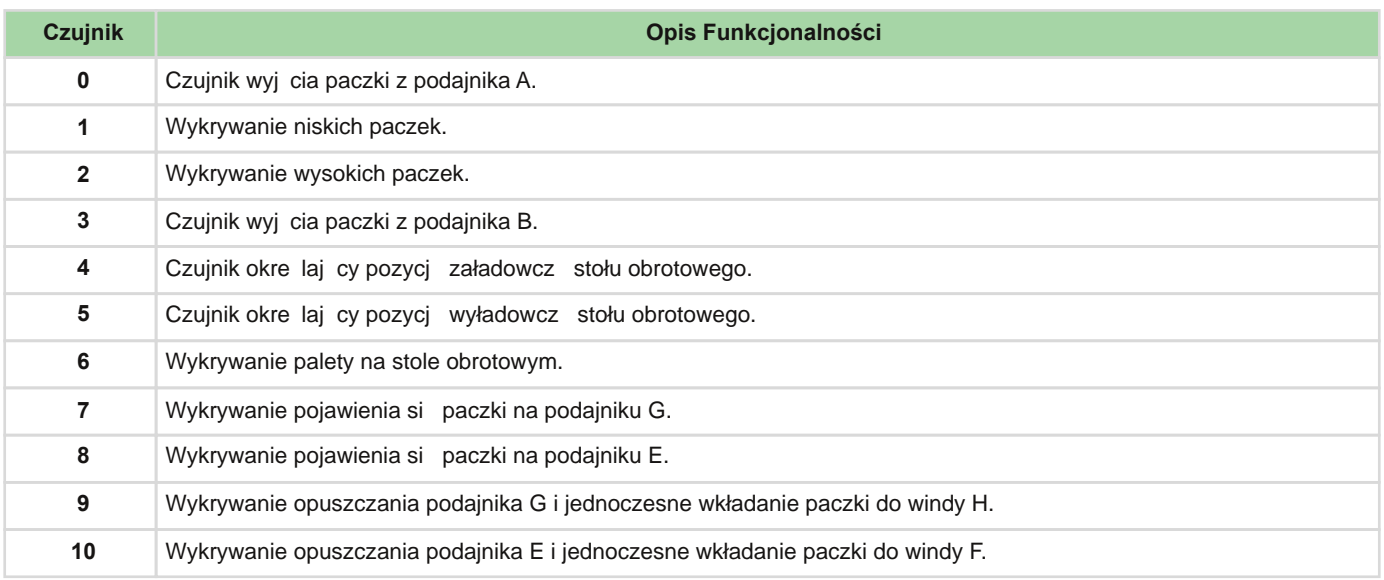

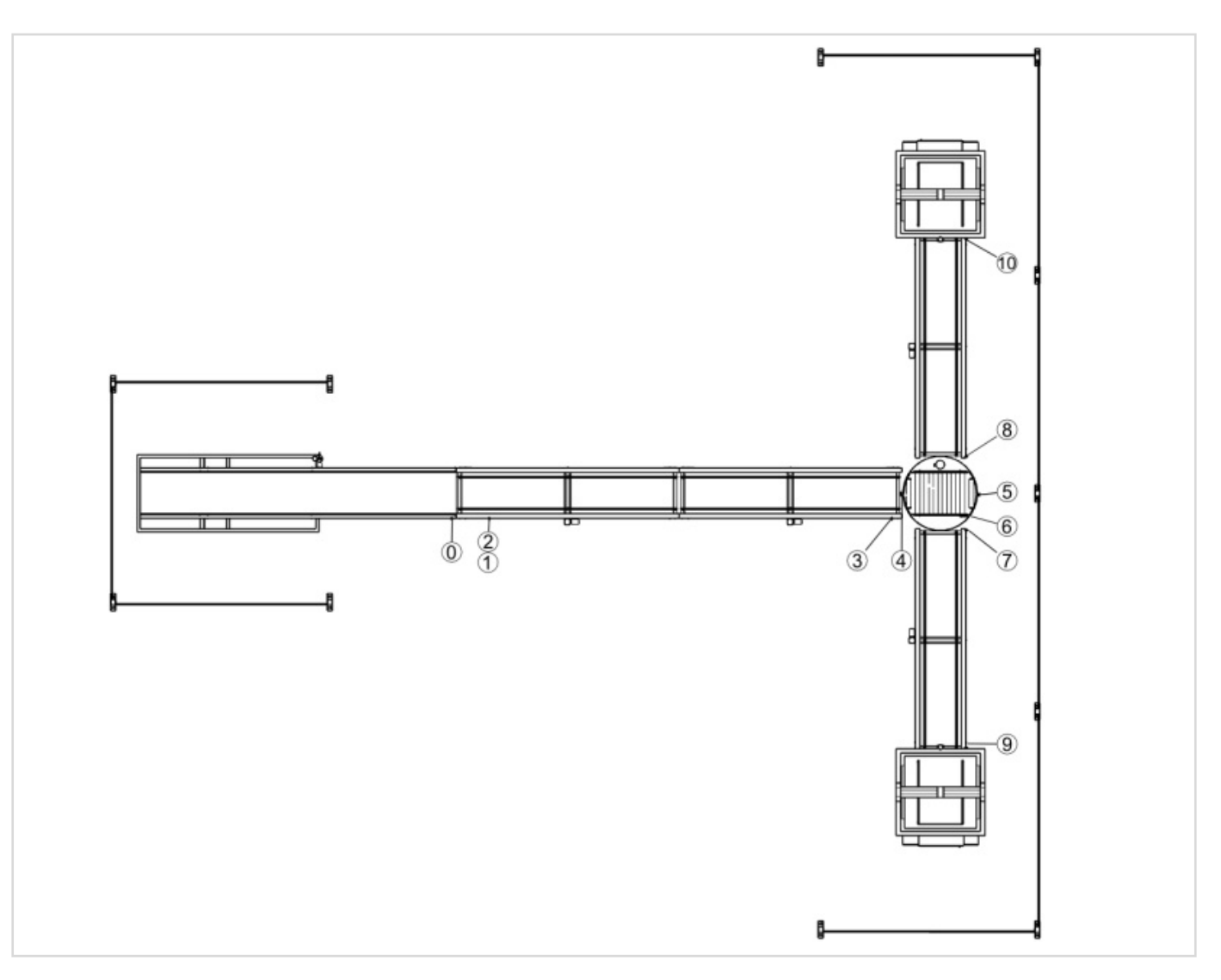

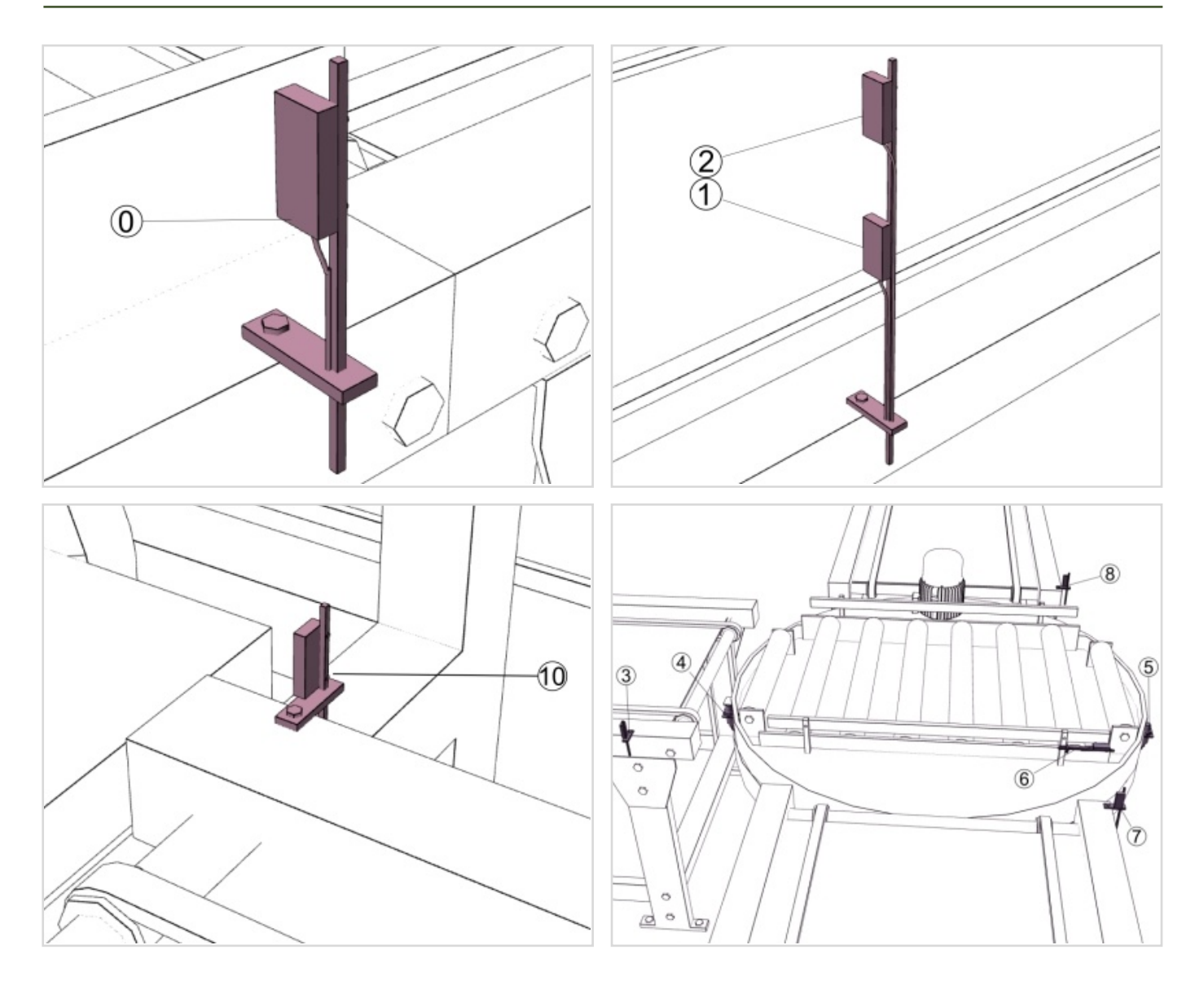

# Sortownia - Elementy Wykonawcze

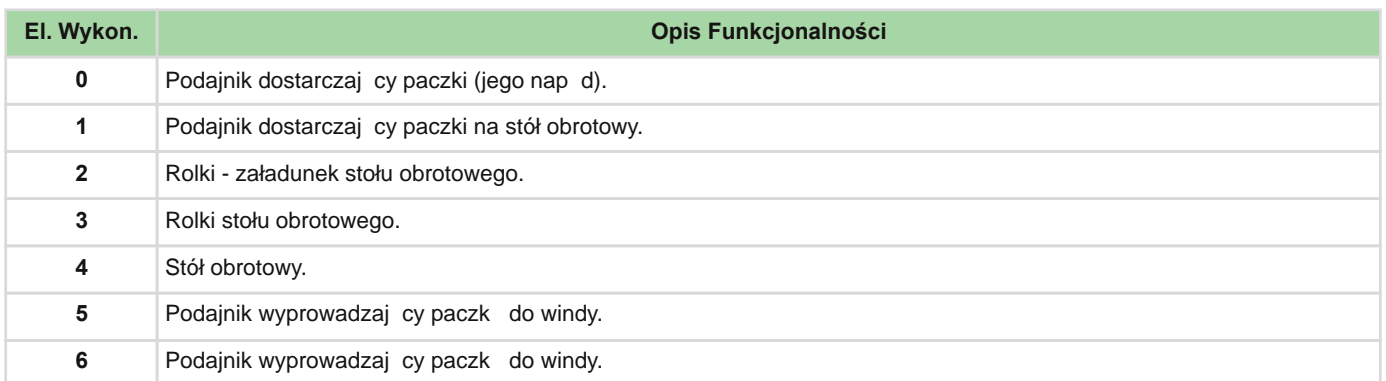

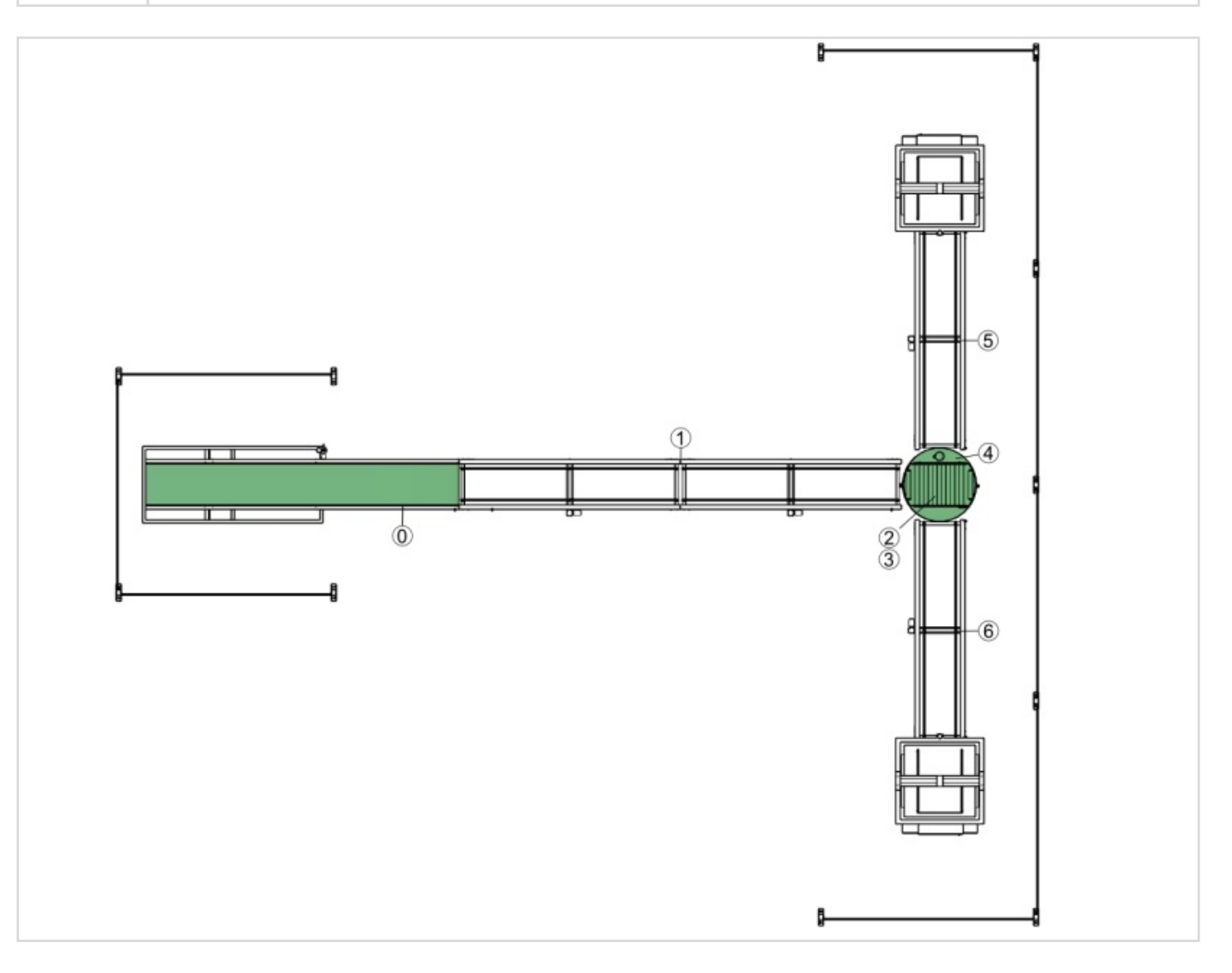

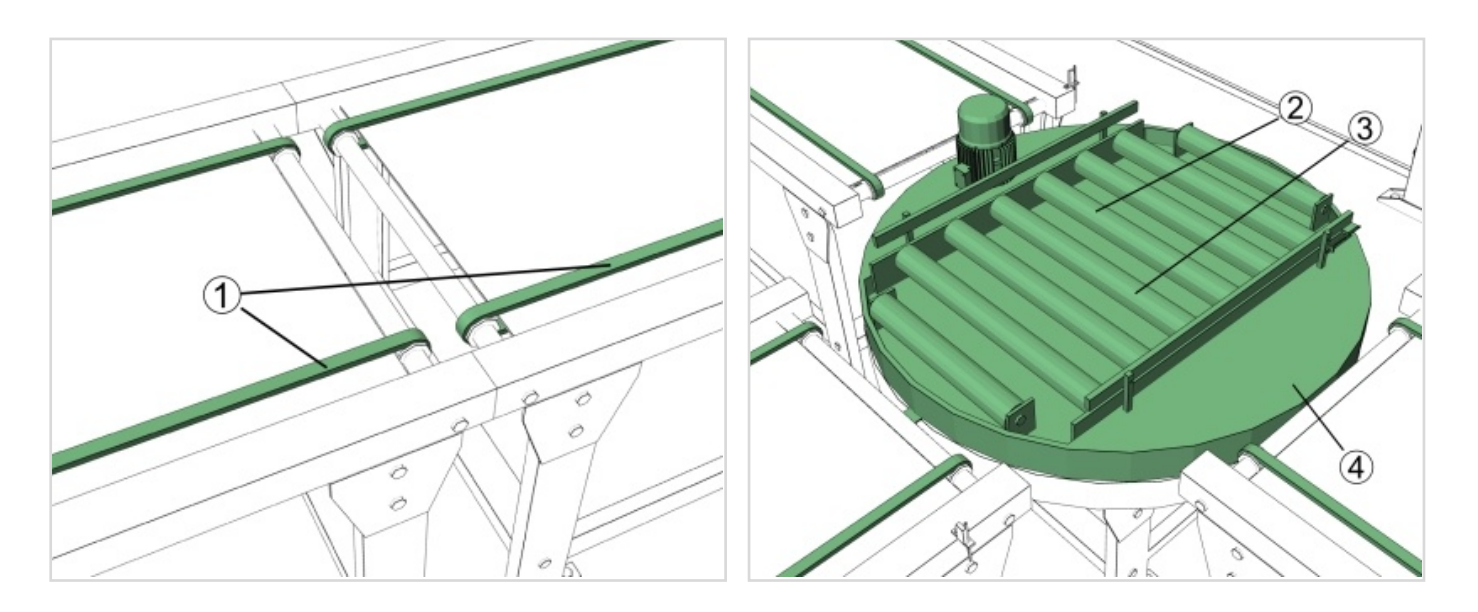

## **Mieszalnik**

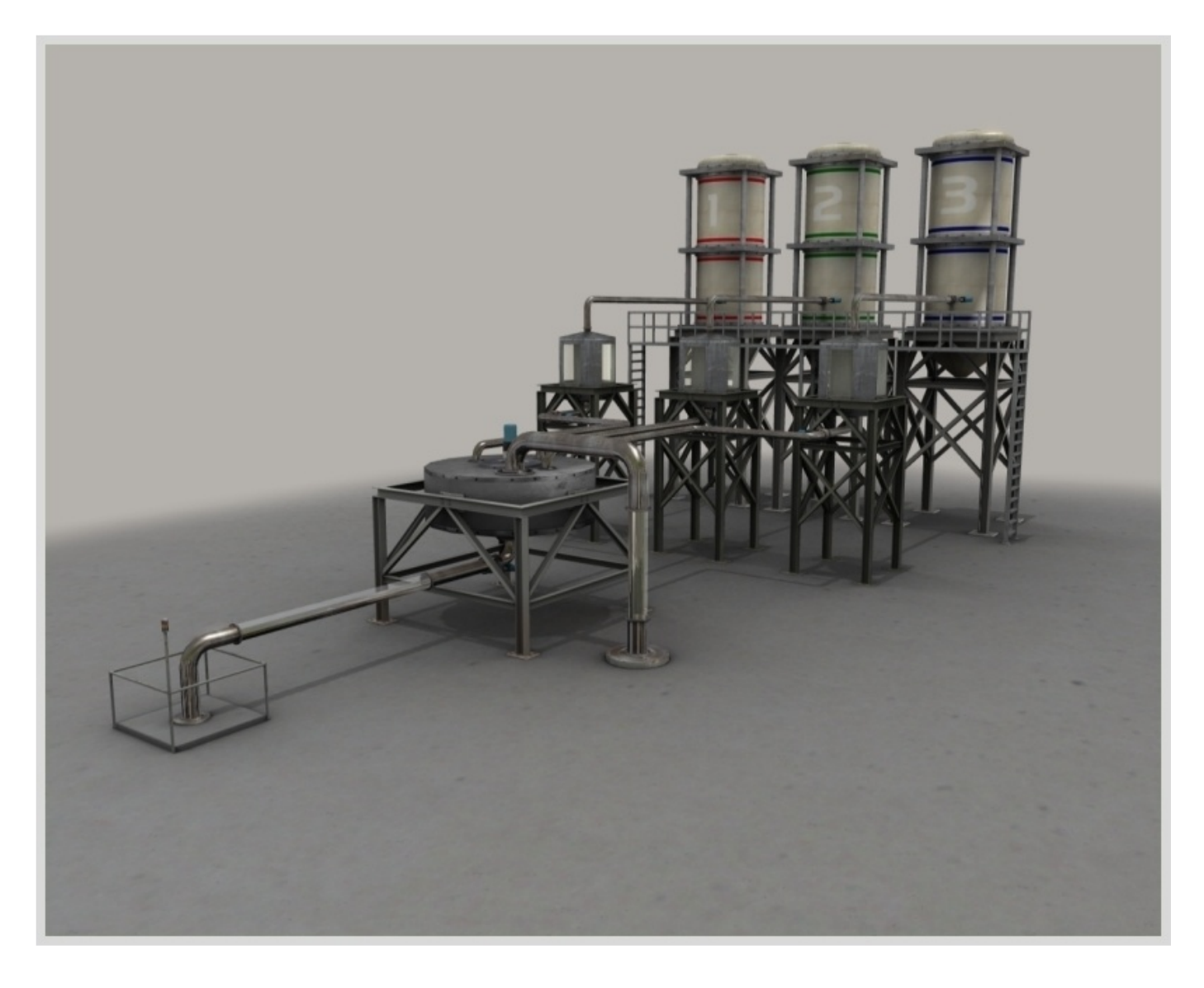

### Mieszalnik - Opis Obiektu Sterowania

Proces wsadowy, jakim jest przygotowanie okre lonego rodzaju farby (na podstawie systemu receptur) dokonywane jest z u yciem rezerwuaru farb (zbiorniki z farbami), trzech zbiorników odmierzaj cych ilo farby oraz jednego zbiornika mieszaj cego.

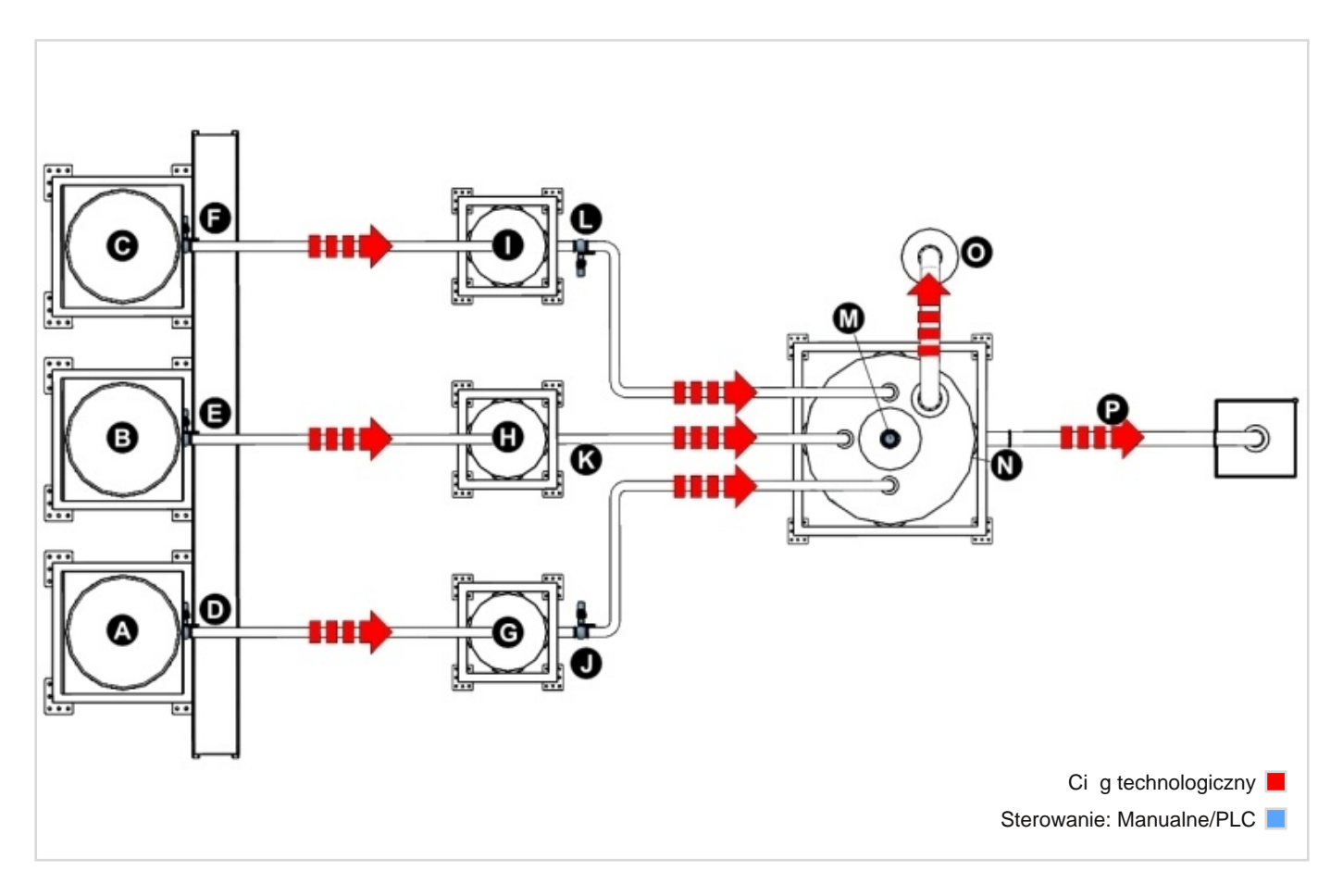

Rezerwuary farb (A, B, C) zawieraj odpowiednio: czerwon , zielon i niebiesk farb . Farba dostarczana jest do zbiorników odmierzaj cych poprzez zawory (G, H, I). Ka dy ze zbiorników posiada dwa punkty pomiarowe. Farba ze zbiorników odmierzaj cych wylewana jest z pomoc zaworów (J, K, L) do zbiornika mieszaj cego (M). Je eli ze zbiorników odmierzaj cych farb nalano wi cej, ani eli jest w stanie pomie ci zbiornik (M), wtedy odlewana jest ona z u yciem rury przelewowej (O). Proces mieszania farb powinien trwa nie krócej ni 5 sekund. Ostatecznie farba poprzez zawór (P) wylewana jest przez rur (P).

#### **Możliwe do osiągnięcia kolory z wykorzystaniem czujników poziomów.**

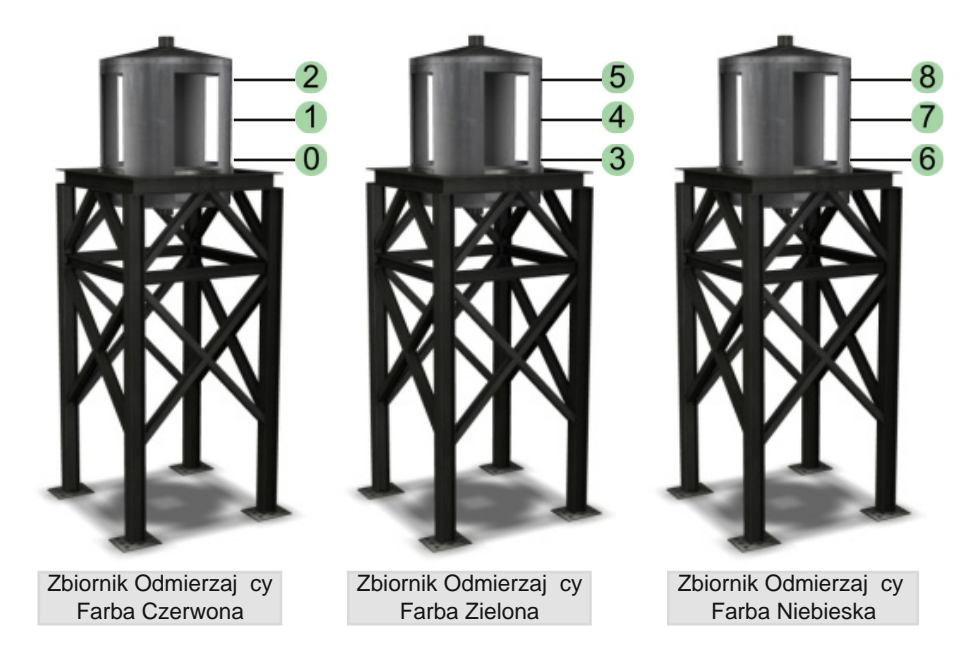

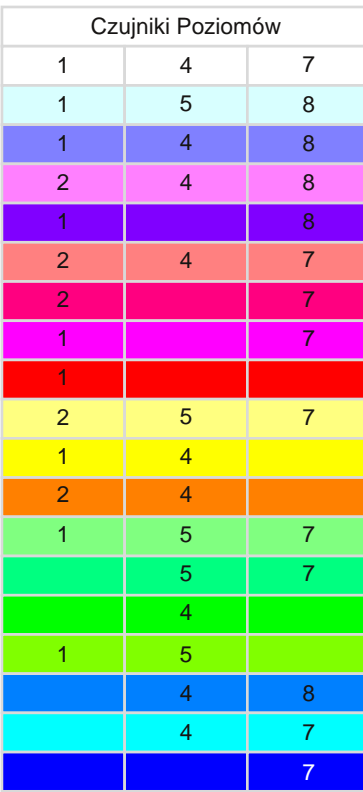

**Wskazówka:** Proces mieszania farb powinien trwa nie krócej ni 5 sekund.

### **Propozycje:**

- Zacznij od stworzenia programu generuj cego tylko jeden kolor.
- U ywaj timerów do stworzenia kolorów nie opisanych w powy szej tabeli.
- Zmieniaj kolor farby przy pomocy ekranu dotykowego lub systemu SCADA.

# Mieszalnik - Czujniki

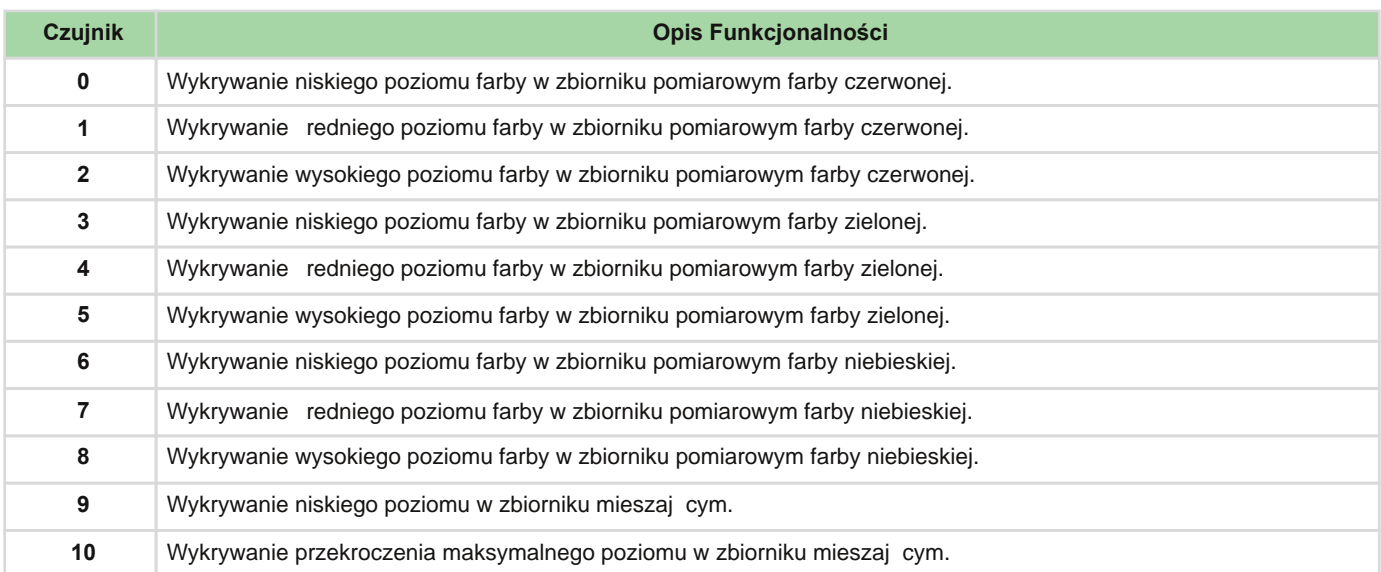

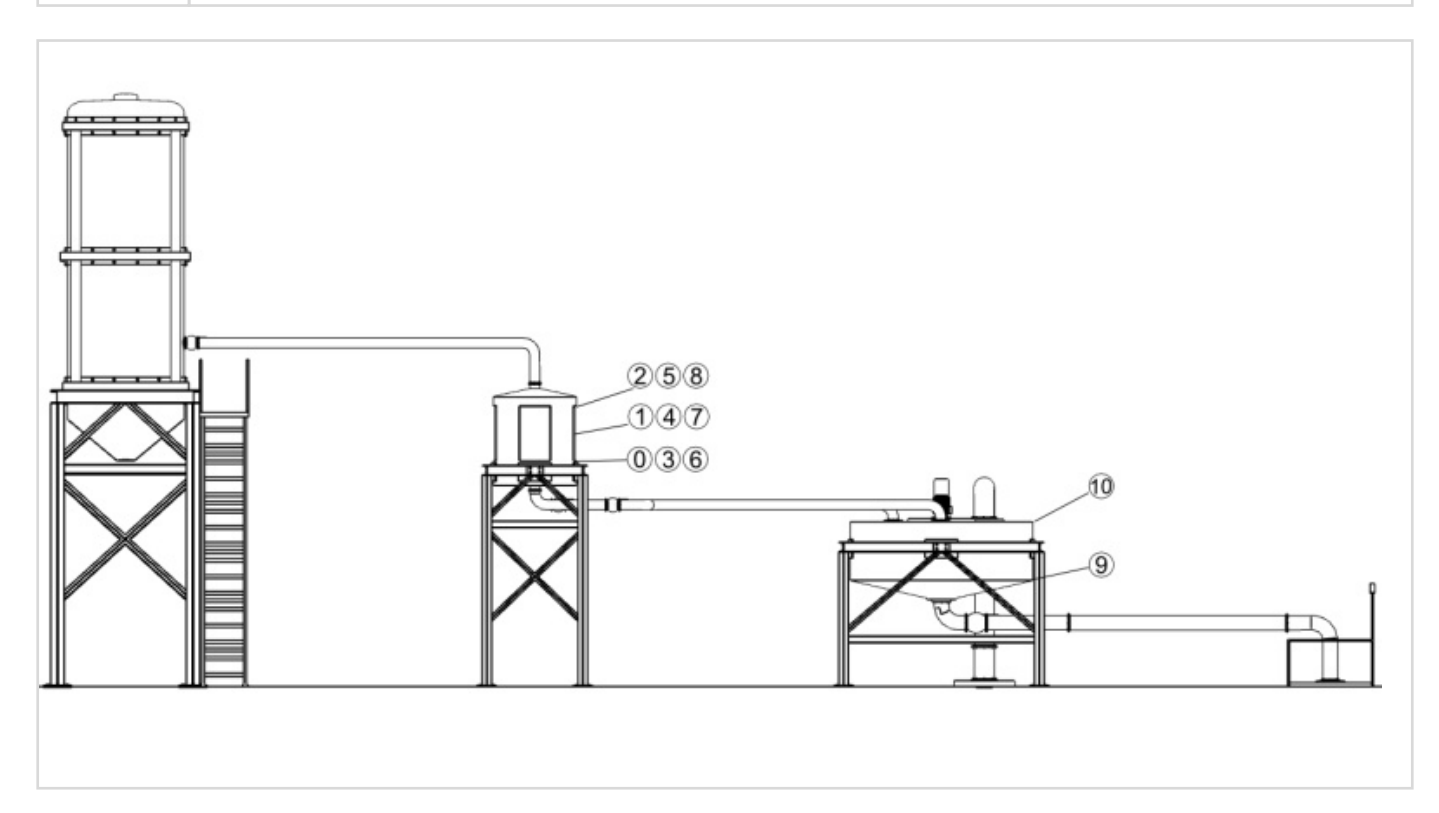

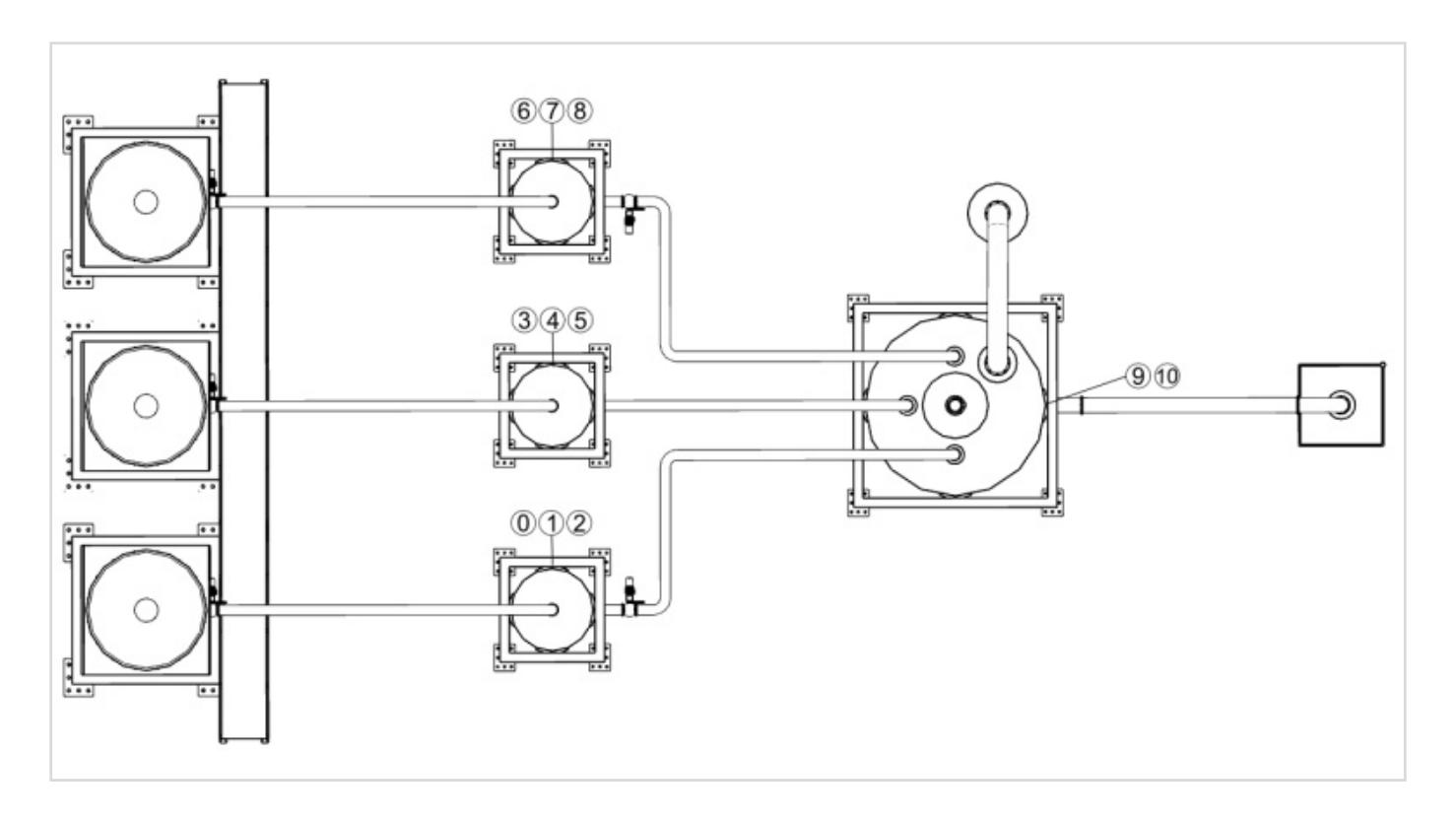

# Mieszalnik - Elementy Wykonawcze

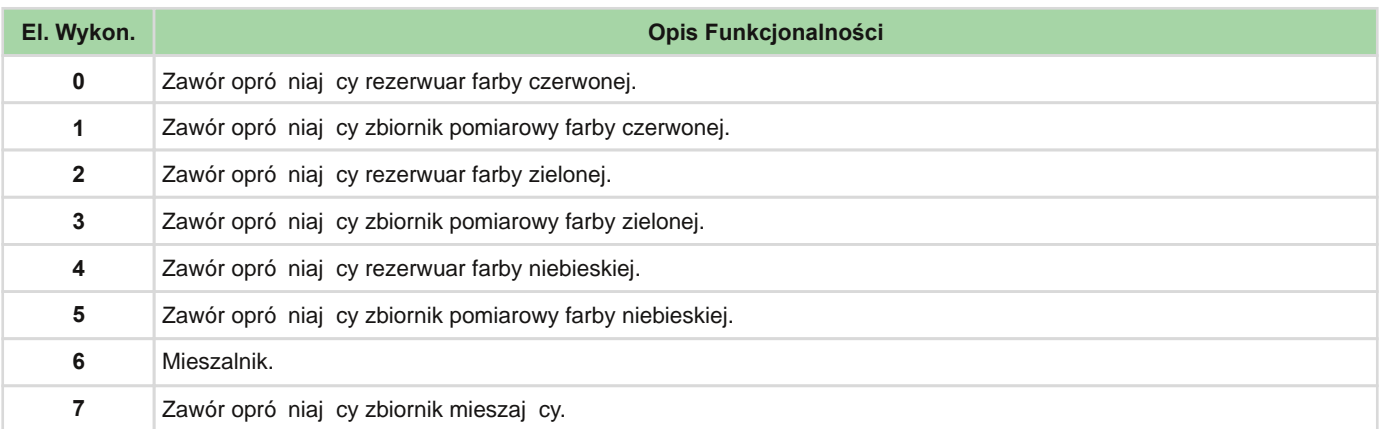

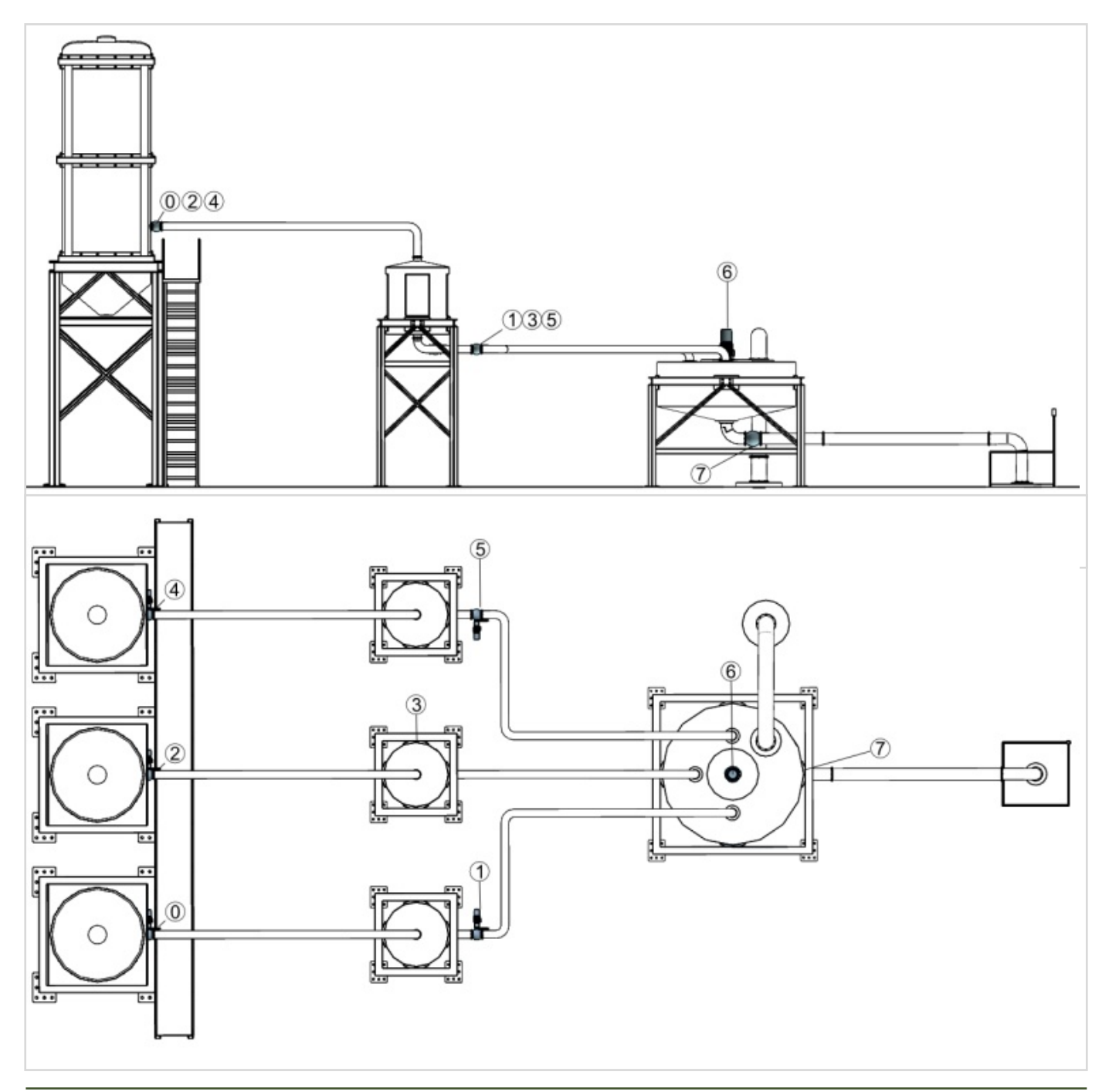

# **Paletyzerka**

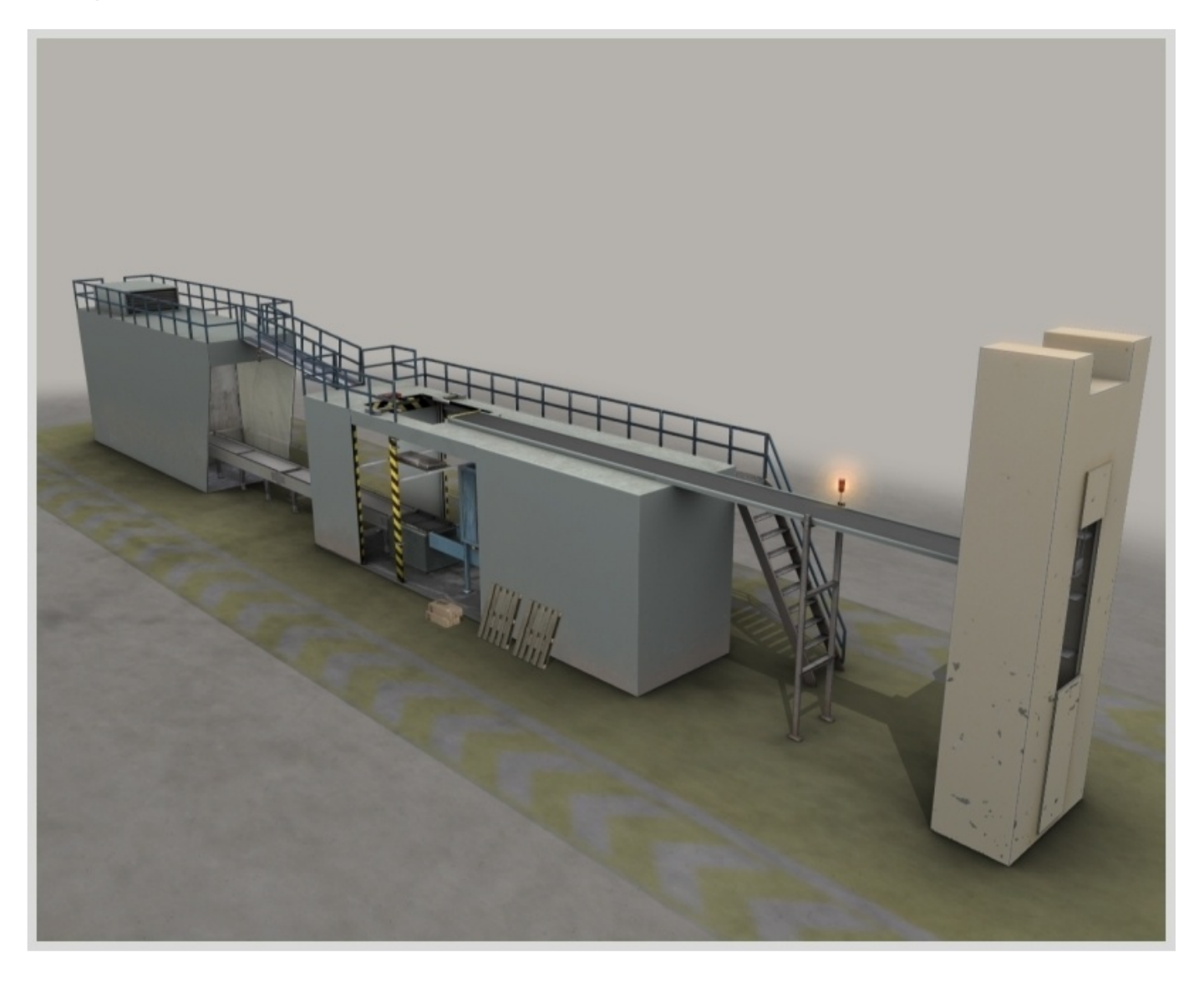

### Paletyzerka - Opis Obiektu Sterowania

System symuluje maszyn do paletyzacji. Celem projektu jest zaprogramowanie systemu paletyzacji dostarczanych przez podajnik elementów.

System paletyzacji składa si z trzech podstawowych komponentów: windy dostarczaj cej opakowania, cz ci centralnej, gniazda wyj ciowego.

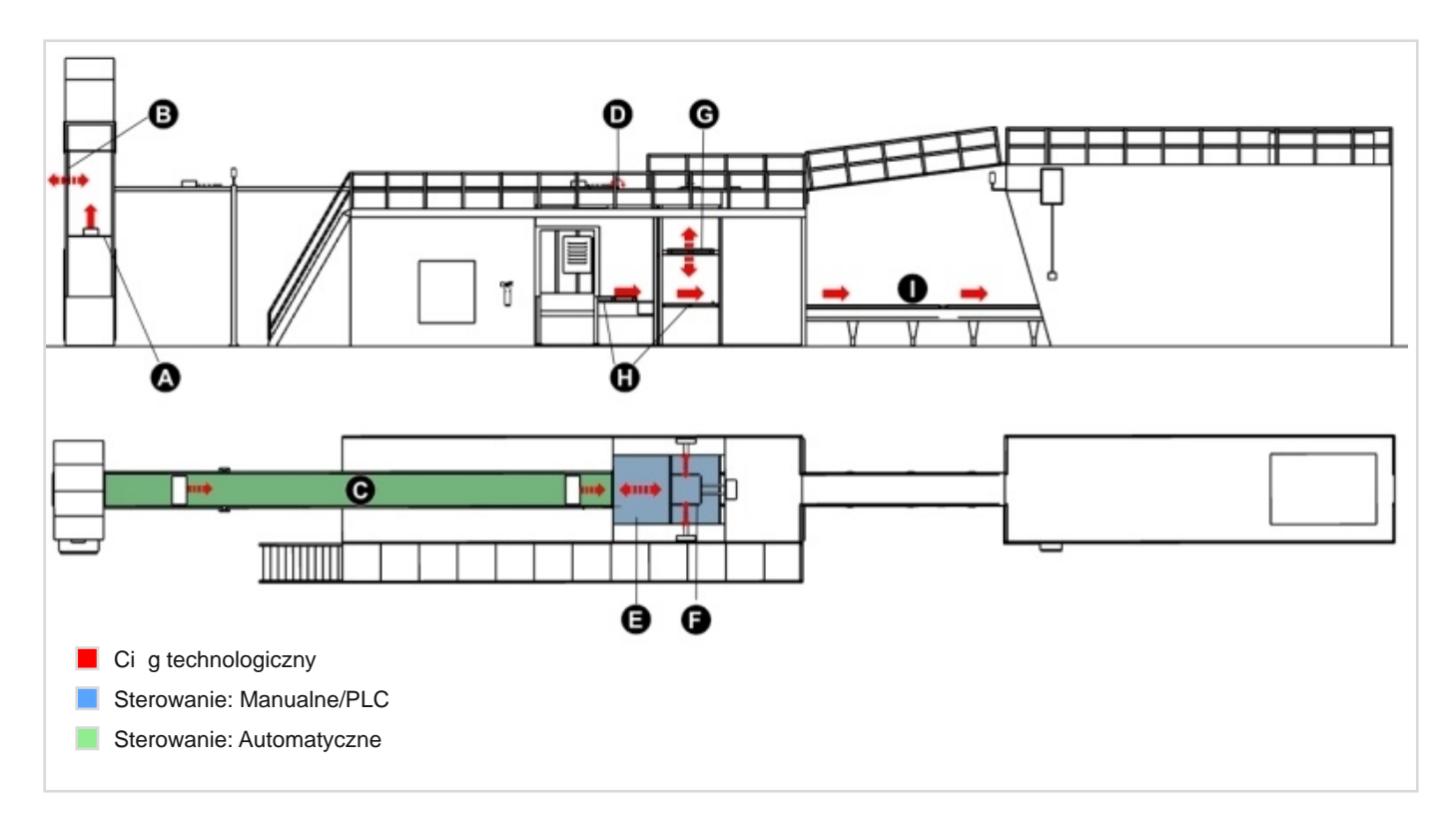

Winda (A) dostarcza pudełka na pas transmisyjny (C) za pomoc wypychacza (B). Opakowania s gromadzone na ko cu pasa transmisyjnego (C) z wykorzystaniem elementu wstrzymuj cego (D). W momencie, gdy na ko cu pasa znajd si dwa pudełka obok siebie nast puje ich załadunek na mat (E) i przetransportowanie do systemu pakowania (F). Przeno nik (H) transportuje palety z podajnika palet do windy (G). Winda, na której zostanie załadowana paleta, zostaje opuszczona na ni szy poziom paletyzera.

Pudełka s paletyzowane poprzez cofni cie maty (E) oraz z u yciem elementów chwytaj cych (F). Taki cykl paletyzacji jest powtarzany kilkukrotnie dla danej palety. Po załadowaniu całej palety nast puje opuszczenie windy do poziomu, na którym znajduje si stół odbieraj cy załadowane palety (I).

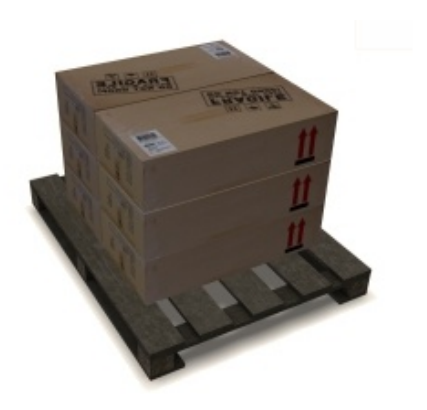

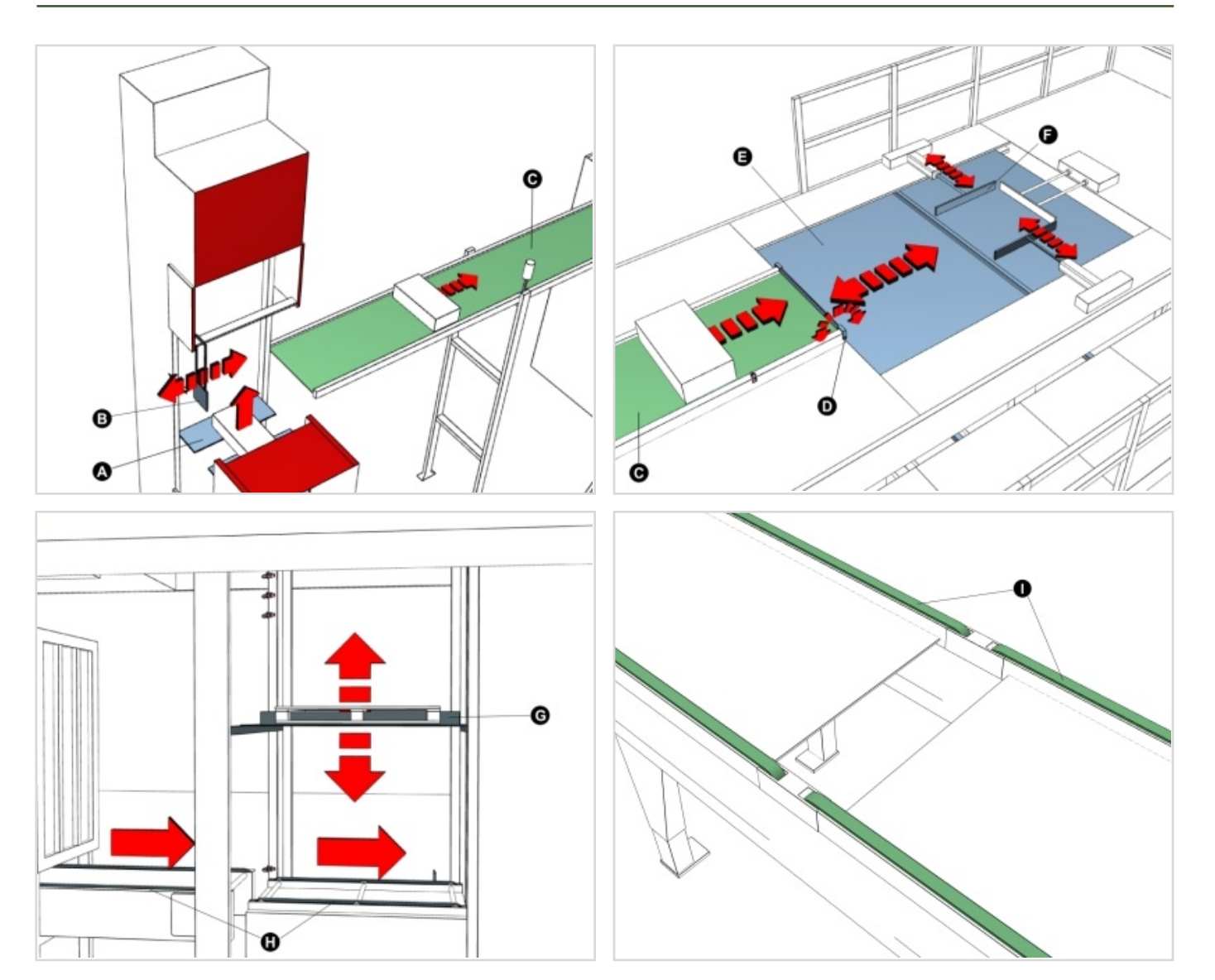

**Wskazówka:** Winda (A) posiada wył cznik bezpiecze stwa zapobiegaj cy zgnieceniu pudełek je li nie zostan wypchni te przez wypychacz w odpowiednim momencie.

### **Sugestie:**

- Przed rozpocz ciem cyklu paletyzacji nale y zresetowa układ szczególnie odsun mat i zjecha wind na sam dół.
- Zmieniaj ilo poziomów paczek przy u yciu ekranu dotykowego lub systemu SCADA.

# Paetyzerka - Czujniki

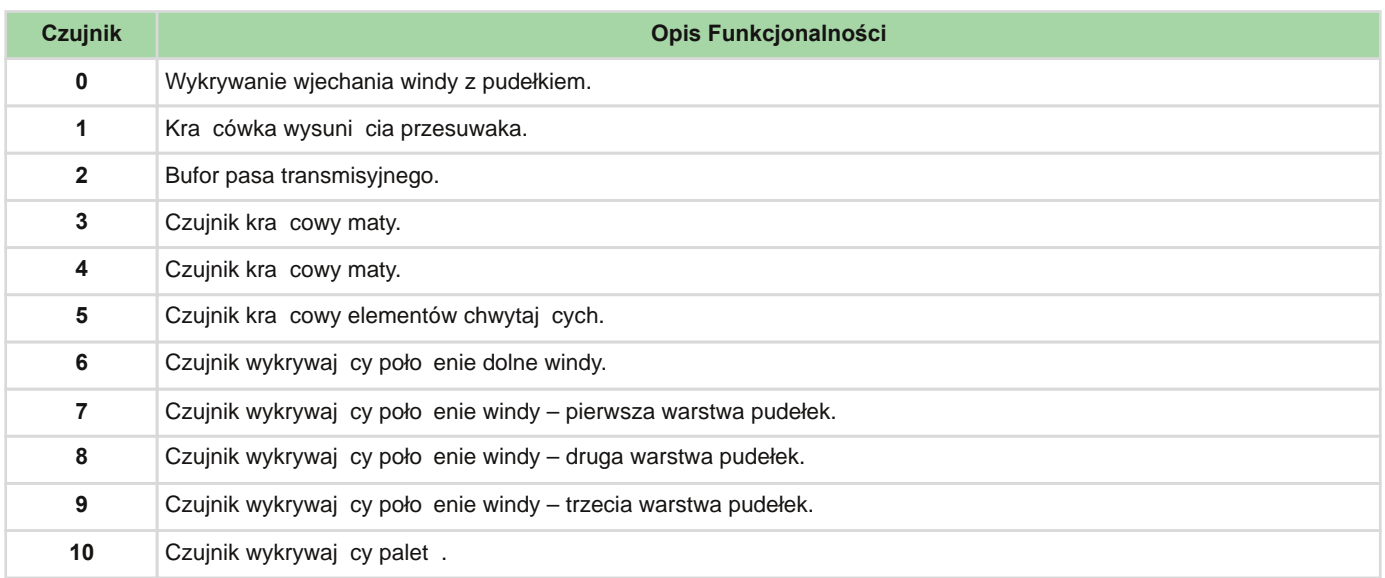

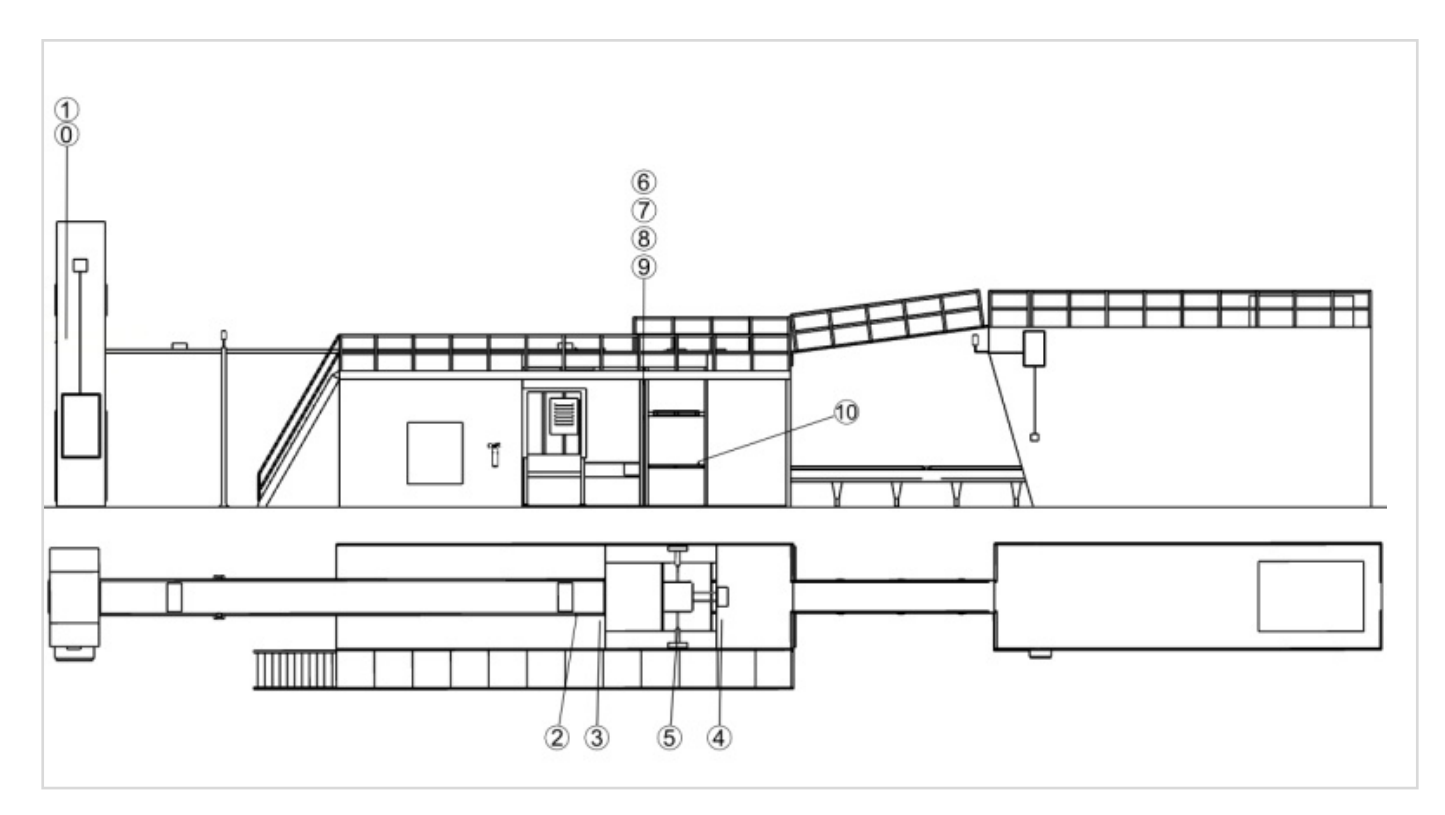

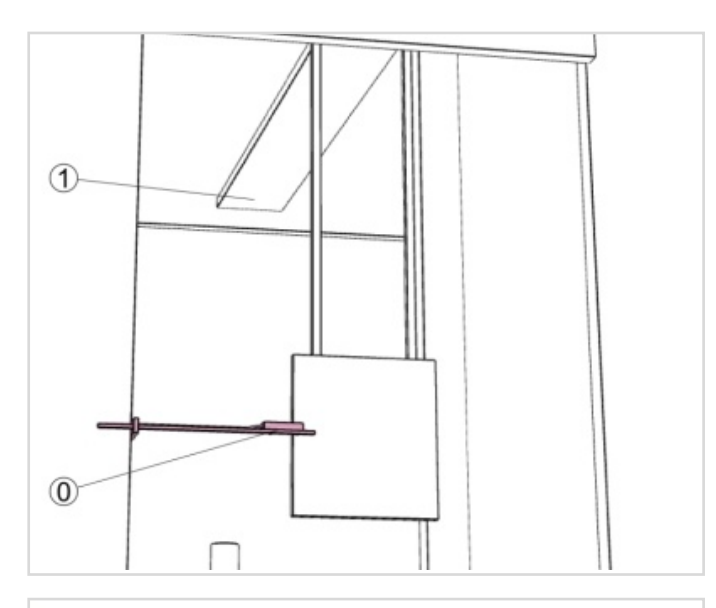

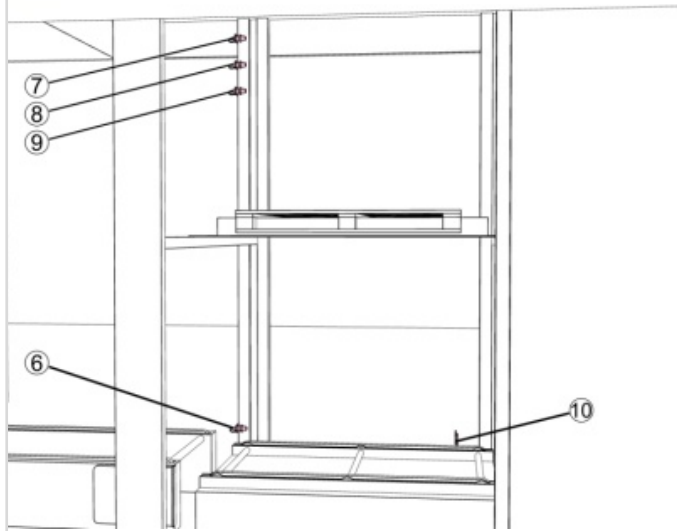

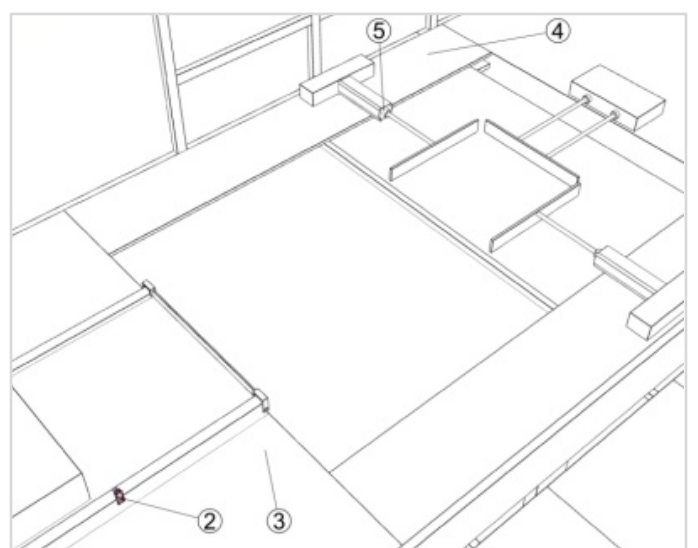

# Paletyzer - Elementy Wykonawcze

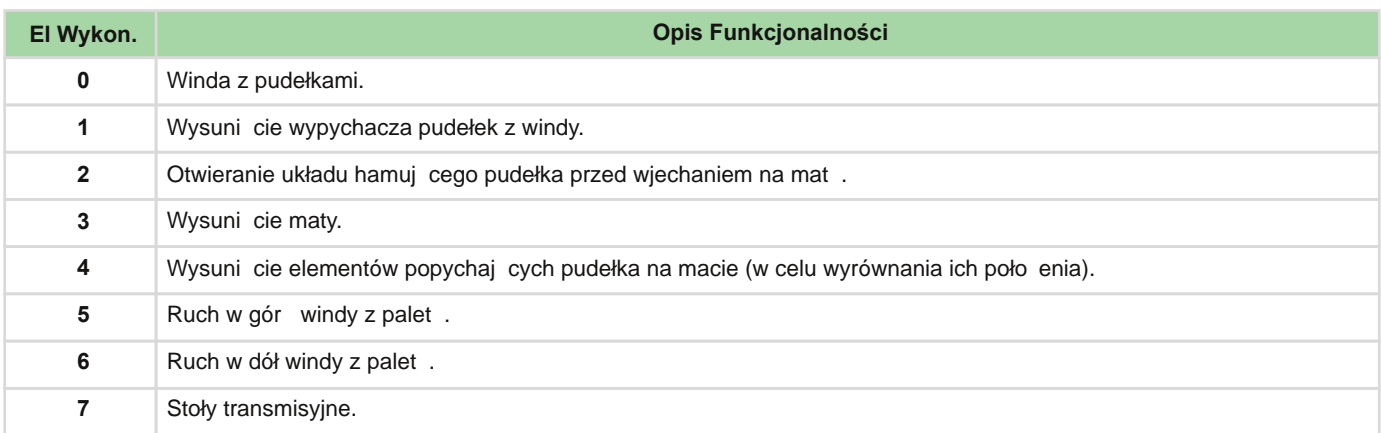

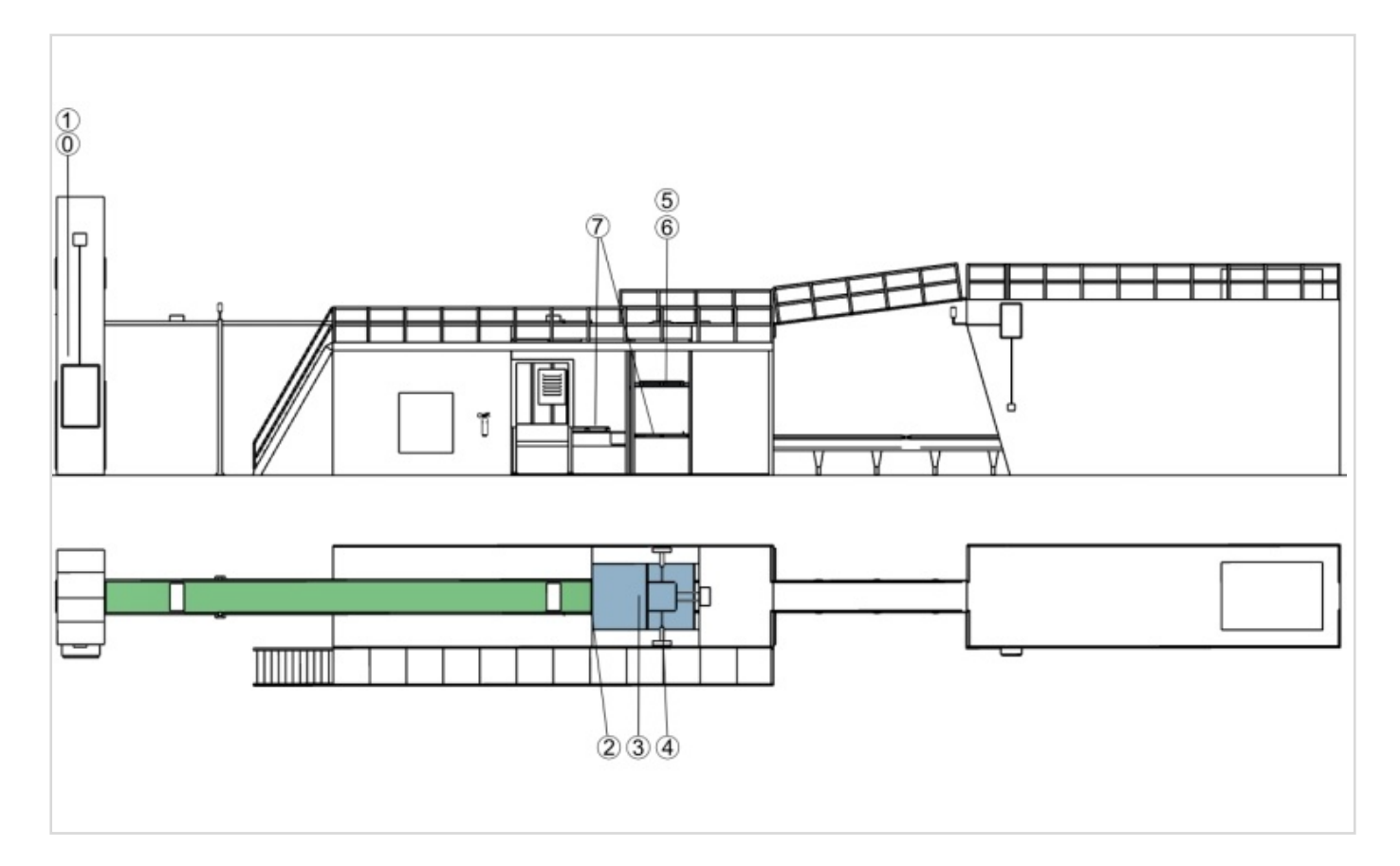

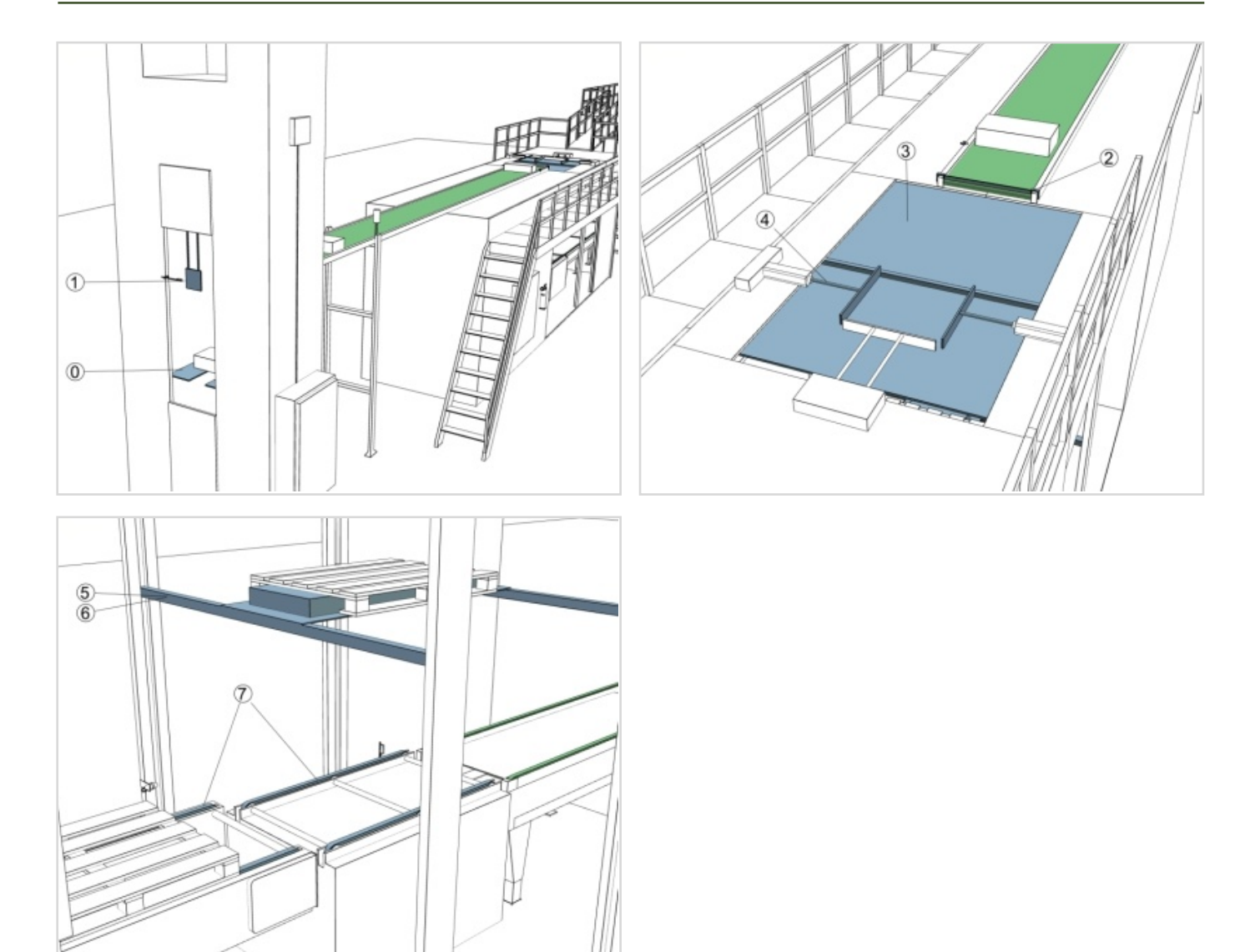

# **Maszyna Pakująca**

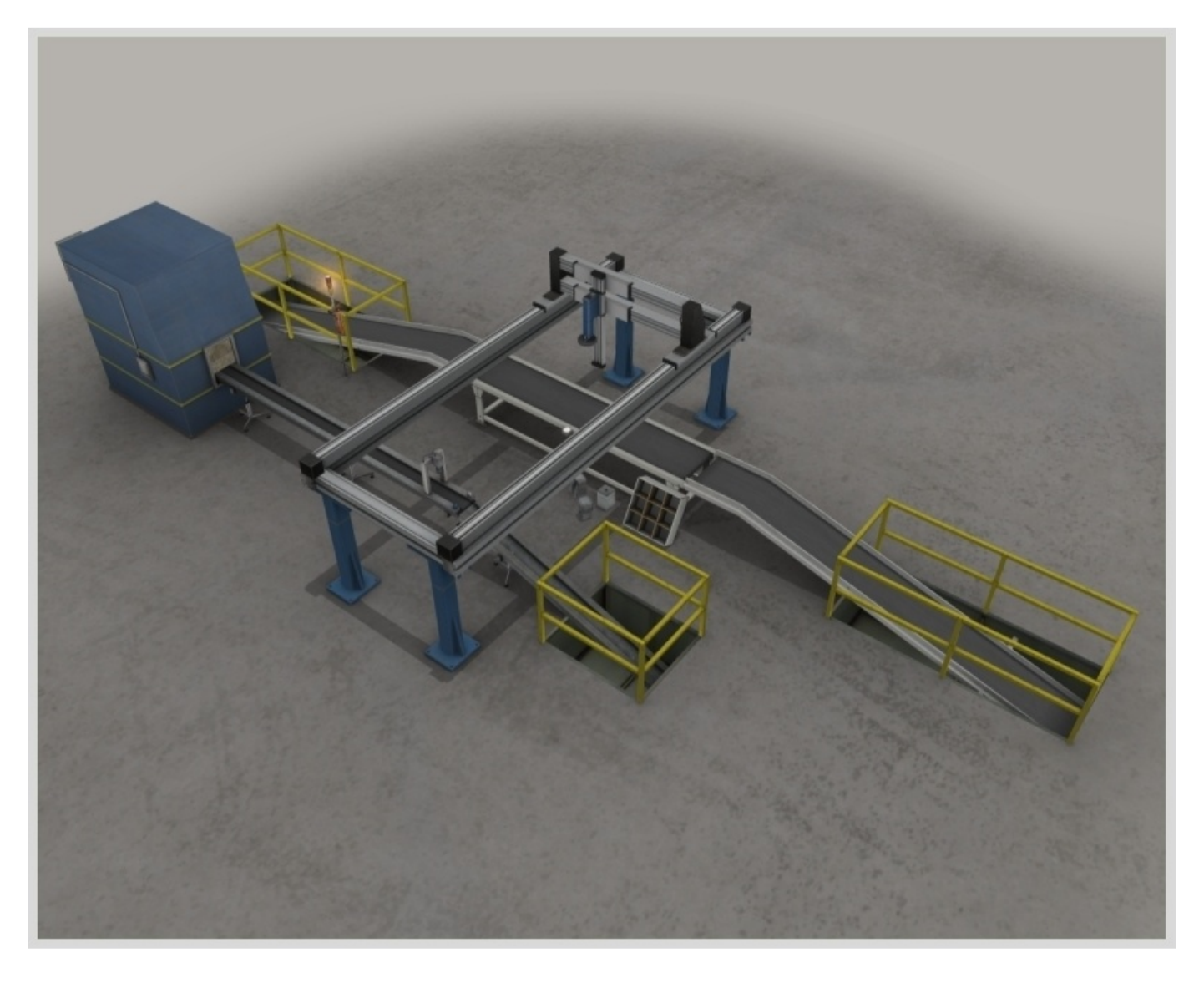

### Maszyna Pakująca - Opis Obiektu Sterowania

Maszyna pakuj ca układa cz ci w pudełkach za pomoc manipulatora 3-osiowego.

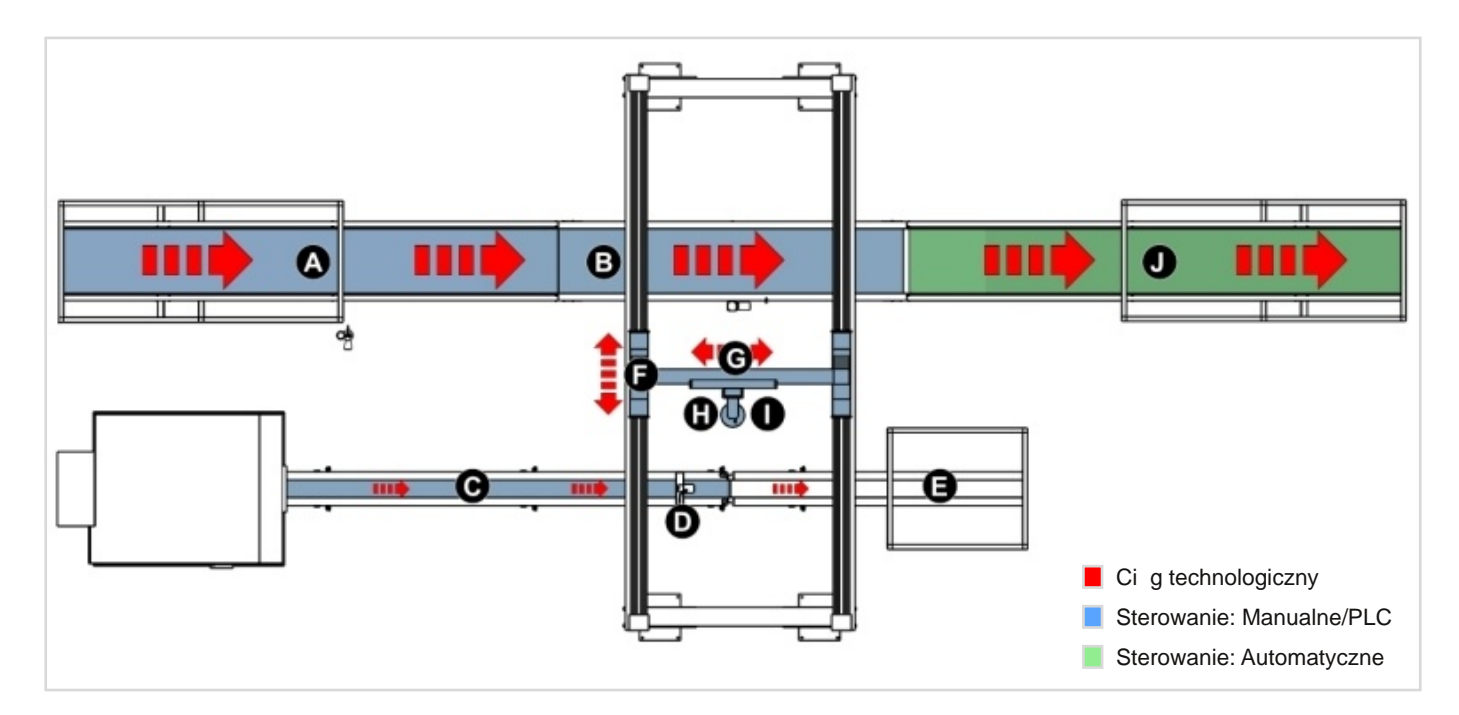

System składa si z ta moci gu dostarczaj cego losowo elementy metalowe, 3-osiowego manipulatora oraz ta moci gu dostarczaj cego/odbieraj cego pudełka (do których pakowane s cz ci).

Pudełka s transportowane za pomoc przeno ników (A) i (B) do miejsca załadunku. Przeno nik (C) dostarcza, w kolejno ci losowej elementy do spakowania. Typ elementu rozpoznawany jest przez czujnik wizyjny (D). Manipulator 3-osiowy (F, G, H) podnosi elementy z u yciem magnetycznego chwytaka (I) a nast pnie ustawia je w okre lonej pozycji, w przygotowanym do tego celu pudełku. Załadowane pudełka s nast pnie przenoszone z u yciem automatycznego pasa transmisyjnego (J). Cz nie wybrane do zapakowania wyje d aj z obszaru produkcji przez ramp (E).

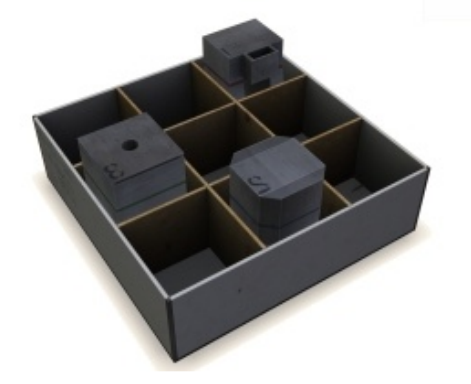

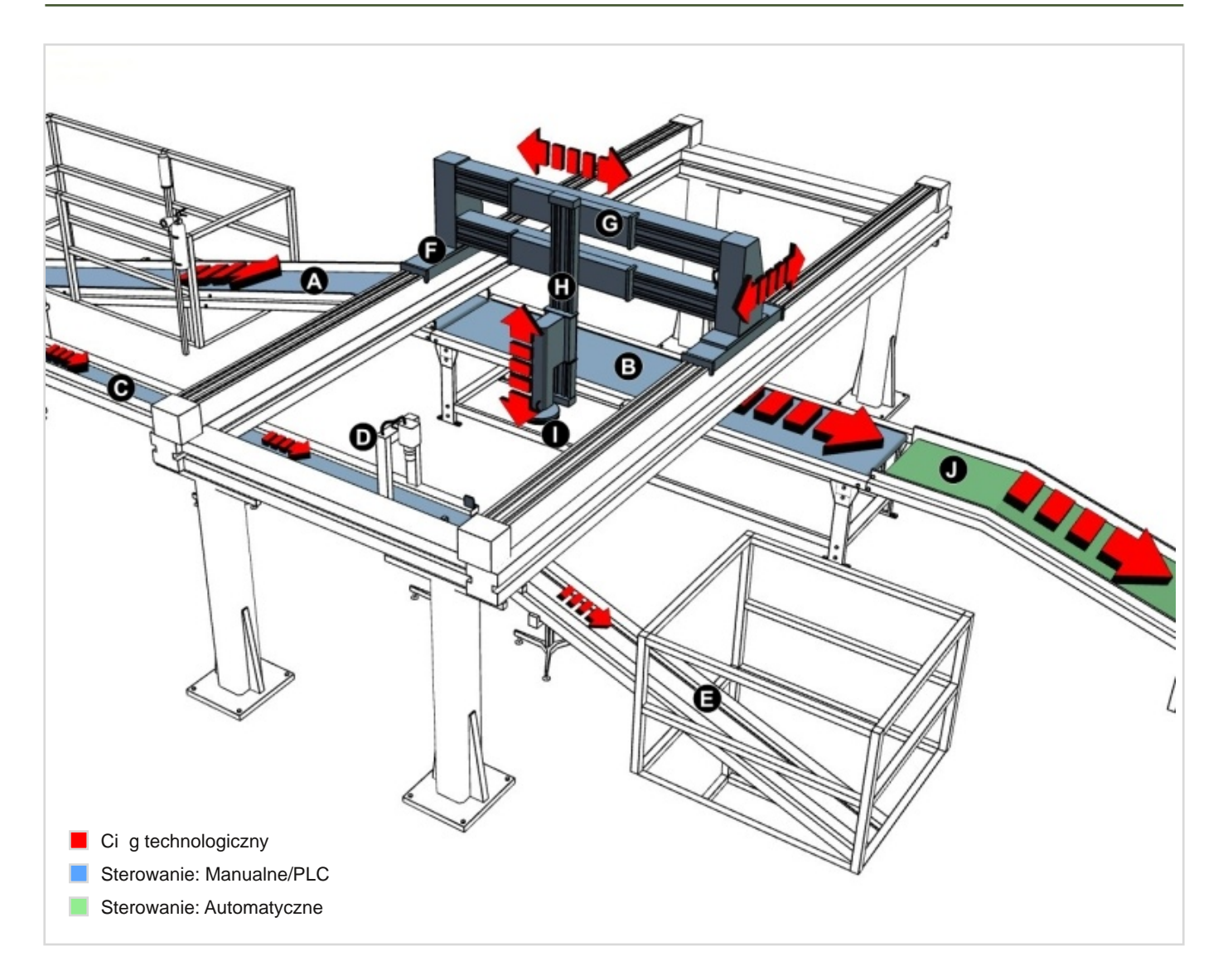

**Kodowanie rodzaju części w systemie pakowania.**

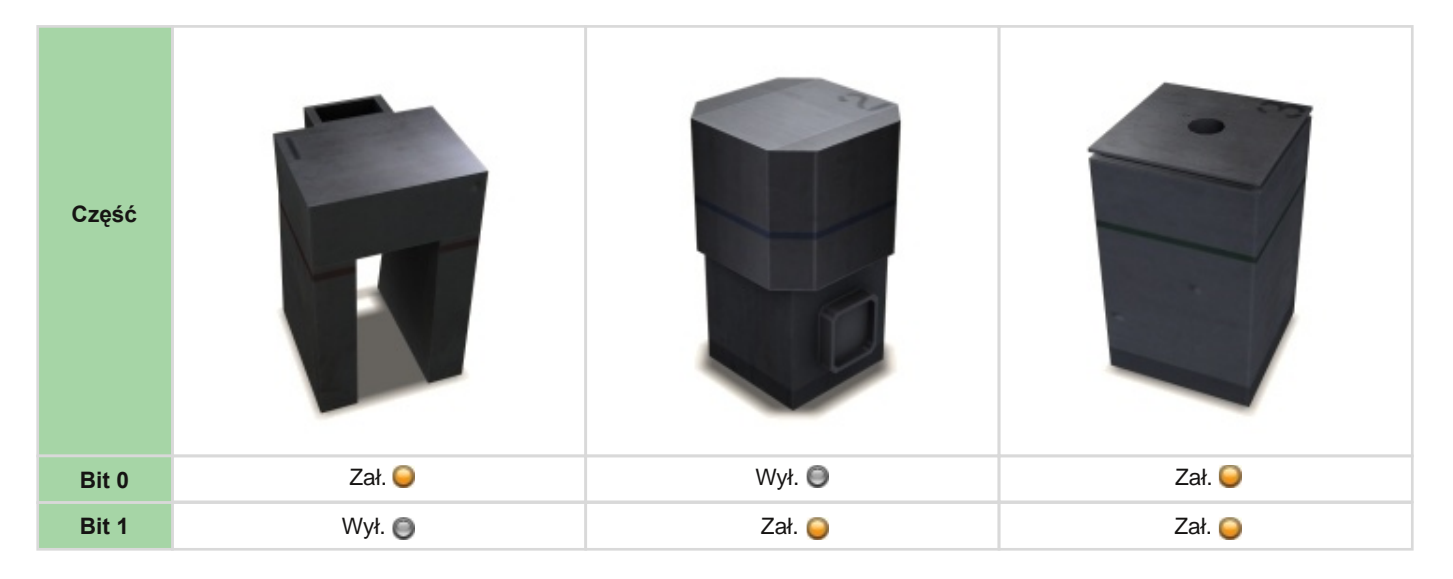

Manipulatory (F) i (G) sterowane s w sposób przyrostowy. Ka dy inkrement ruchu w danej osi jest wynikiem zło enia dwóch bitów.

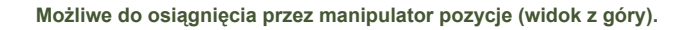

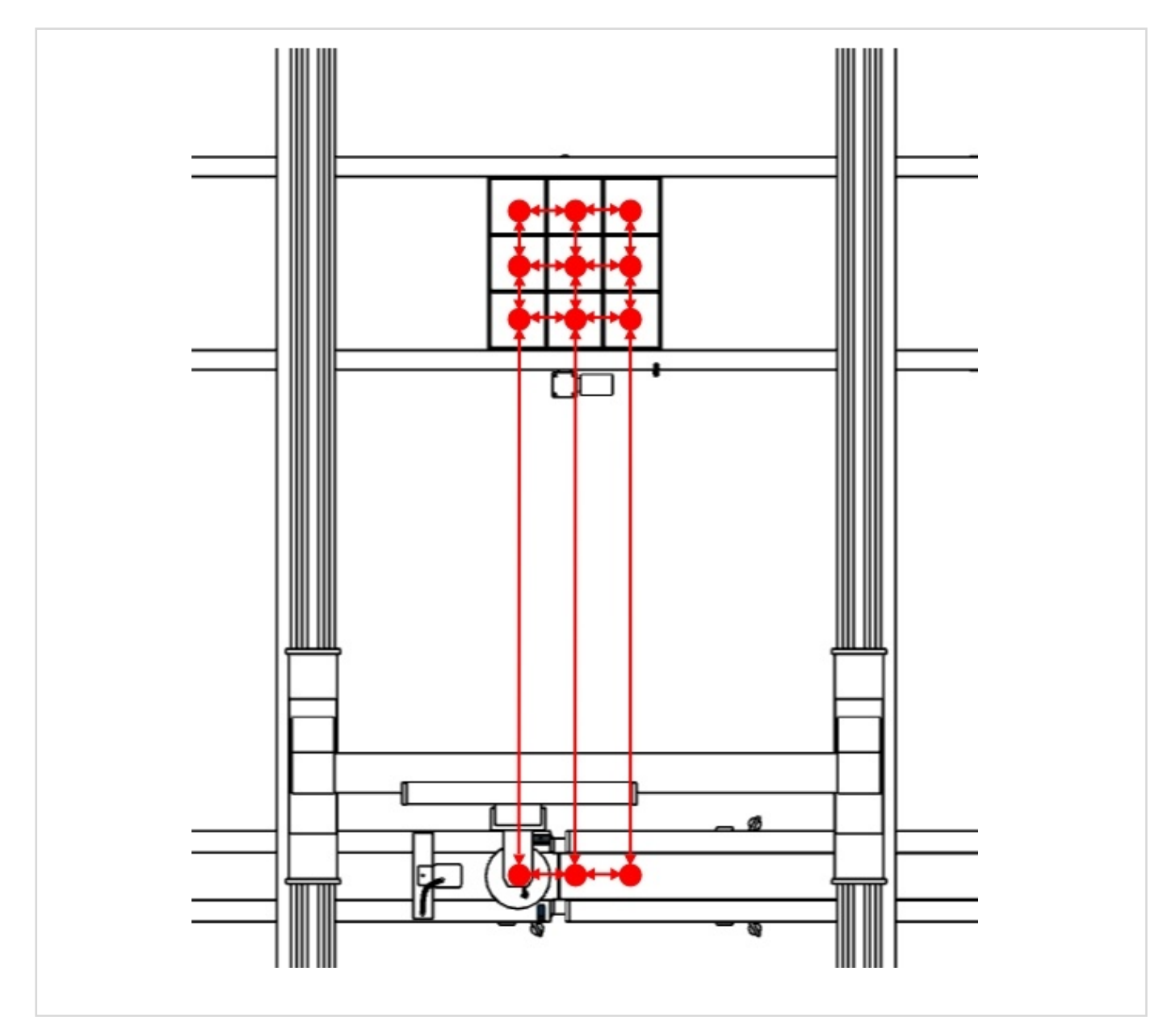

### **Sugestie:**

• Próbuj ró nych konfiguracji układania elementów w kartonie.

# Maszyna Pakująca - Czujniki

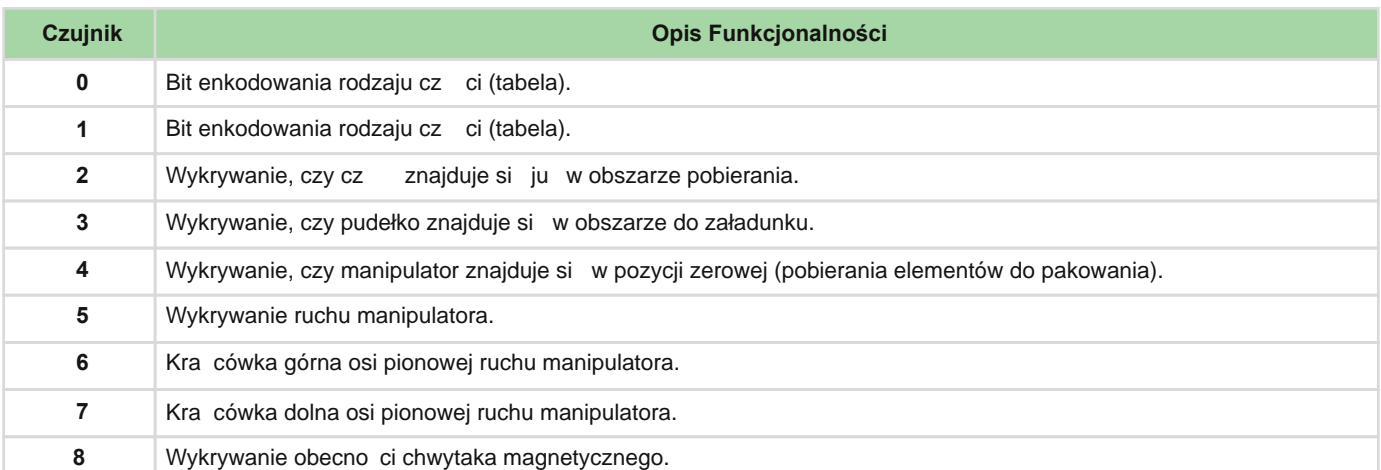

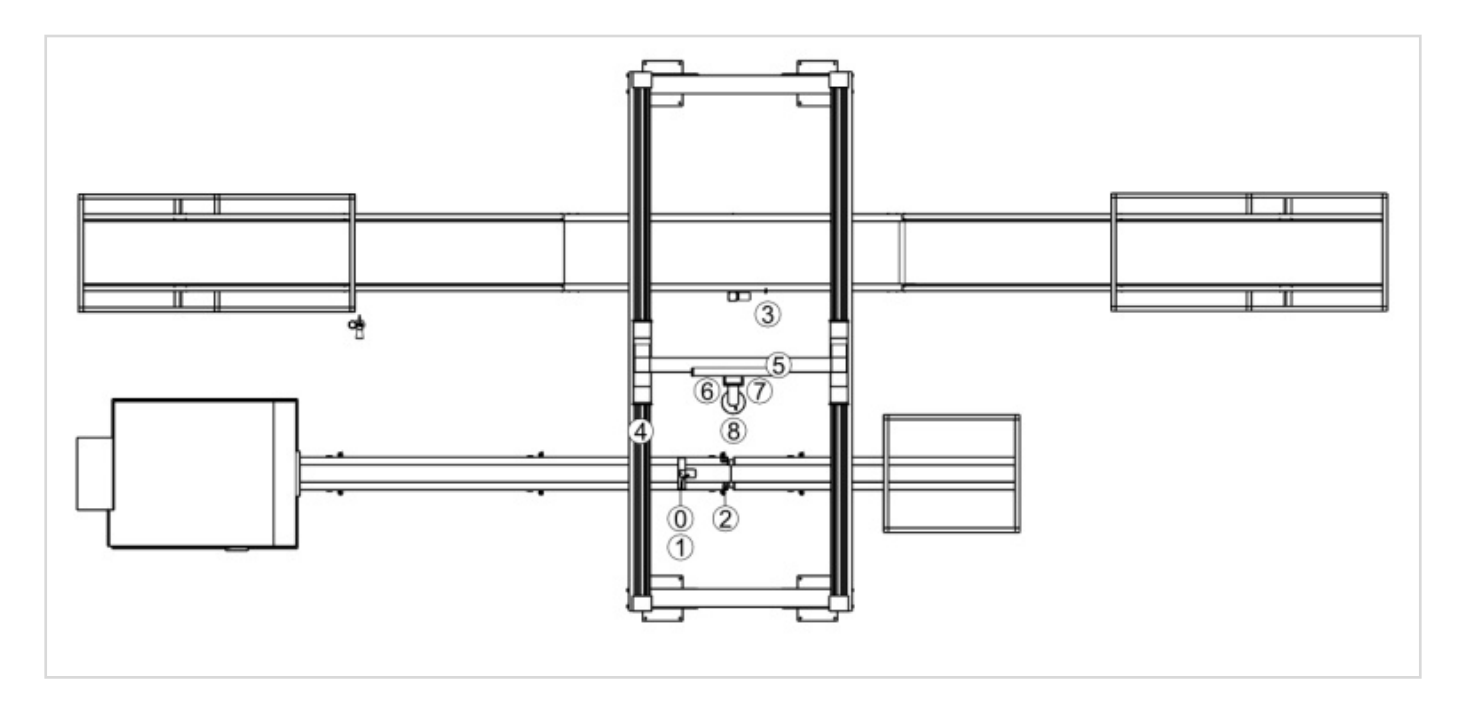

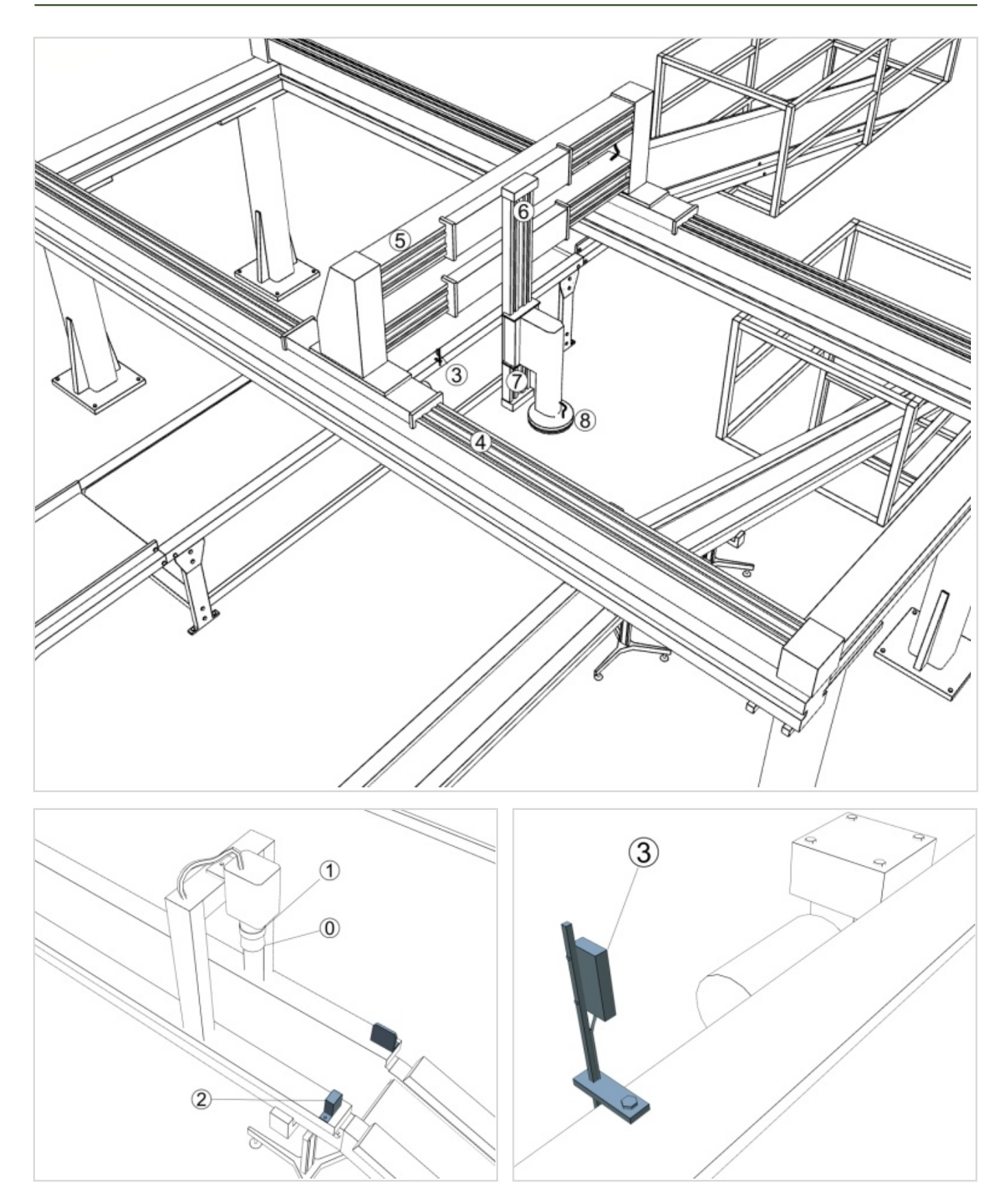

#### **Wskazówka:**

- Podczas ruchu manipulatora aktywny jest czujnik nr 5 (ruch podłu ny).
- Czujniki 9 i 10 nie s wykorzystane w tym wiczeniu. Mo esz wymusi ich zadziałanie w celu zmiany konfiguracji układania elementów w kartonie.

# Maszyna Pakująca - Elementy Wykonawcze

![](_page_52_Picture_153.jpeg)

![](_page_52_Figure_3.jpeg)

![](_page_53_Picture_1.jpeg)

# Magazyn Wysokiego Składowania

![](_page_54_Picture_2.jpeg)

### Magazyn Wysokiego Składowania - Opis Obiektu Sterowania

System symuluje magazyn wysokiego składowania. Do głównych zada zaliczamy: transport, składowanie i pobieranie elementów z magazynu.

![](_page_55_Figure_3.jpeg)

Magazyn ten składa si z windy, podajnika oraz dwóch korytarzy. Jeden korytarz słu y jako podajnik paczek, a przez drugi paczki s odbierane z magazynu.

Automatyczny wagonik jednoszynowy (A) dostarcza pudełka do windy z podajnikiem (B, C, D). Pudełka s wkładane do gniazd magazynu za pomoc podajnika widełkowego (D). Magazyn podzielony jest na 50 komórek, identyfikowanych z u yciem okre lonego numeru. Numery te enkodowane s z u yciem 6 bitów, okre laj cych jednocze nie ruch, jaki ma wykona winda z podajnikiem. Wagonik jednoszynowy (F) odbiera pudełka z magazynu.

![](_page_55_Picture_6.jpeg)

![](_page_56_Picture_1.jpeg)

#### **Schemat rozmieszczenia komórek magazynu.**

![](_page_57_Figure_2.jpeg)

Wskazówka: U yj klawiszy "+" oraz "-" w celu dodania lub usuni cia rz du z pudełkami na półkach magazynu.

#### **Sugestie:**

- Zapoznaj si dobrze z zasad ruchu windy w magazynie wysokiego składowania. Sprawd ró ne kombinacje w trybie pracy r cznej.
- Rozpocznij prac od stworzenia programu, który układa a nast pnie zabiera jedno pudełko z magazynu. Pozwoli ci to na lepsze zrozumienie zasady działania systemu.
- Dokonaj konwersji numeru komórki na słowo. Ka demu ze słów przypisz odpowiedni kombinacj bitów (El. Wykonawcze 0…5) odpowiadaj c danej pozycji windy.
- Stwórz program umo liwiaj cy kontrol sekwencji załadunku I rozładunku półek w magazynie za pomoc ekranu dotykowego lub system SCADA.

#### **Ćwiczenia**

![](_page_58_Figure_1.jpeg)

**Kodowanie pozycji windy.**

![](_page_58_Figure_3.jpeg)

**© 2008 Real Games Lda. Wszystkie Prawa Zastrzeżone. 59**

![](_page_59_Figure_1.jpeg)

# Magazyn Wysokiego Składowania - Czujniki

![](_page_60_Picture_200.jpeg)

![](_page_60_Picture_3.jpeg)

![](_page_61_Figure_1.jpeg)

**Wskazówka:** Czujniki 8, 9 i 10 nie s wykorzystane w tym wiczeniu. Mo esz wymusi ich zadziałanie w celu zmiany algorytmu układania i zabierania pudełek z magazynu.

# Magazyn Wysokiego Składowania - Elementy Wykonawcze

![](_page_62_Picture_178.jpeg)

![](_page_62_Figure_3.jpeg)

![](_page_63_Picture_1.jpeg)

## Z vsduf lh#Nhf kqlf } qh

] dohj | #qdp /#de| #qdv}#surjudp#su}| ql™l#Fl#pdnvlpxp#nru}| ^fl1#Mn^d#mlgqdn#qdsrwndv}#qd#mdnlhnrozlhn#sureolnp | #Mnfkqlf}qh#}#fkJflE# xg}lholp | #Fl#z vsdufld## gsrzlhp | #qd#wzrmh#s| wdqld1

Qd#qdrfi} J^f lhr#jdgdzdqh#s|wdqld#jqdrg}lhv}#gsrzlhg}l#z#Srgwlf}qlnx#Xj | war zqlnd1

Mh^ol#golgdo#qlh#prjhv}#ur}zlE}d<#sureohpx#vnrqwdnwxn#vlJ#}#qdpl#srg#srgdq|p#qljhn#dguhvhp#pdlorz|p#xe#Maohirqlf}q|p1

Ir uxp #qd#vwr qlh # z z 1 uh doj dp hv1sw Hp dle#vxssrunC uhdojdp hv1sw Whohir q2 d{# 684#555#843#5;;

Uhdo# dp hv Uxd#Gu#Doiuhgr#Pdjdok.hv#q<sup>3</sup>#79#0#Slvr#7#0#Vdod#; 7333#0#894#Sruwr/#Sruwxjdo